#### **Xerox® Phaser® 3610**

Black and White Printer Imprimante noir et blanc

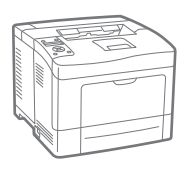

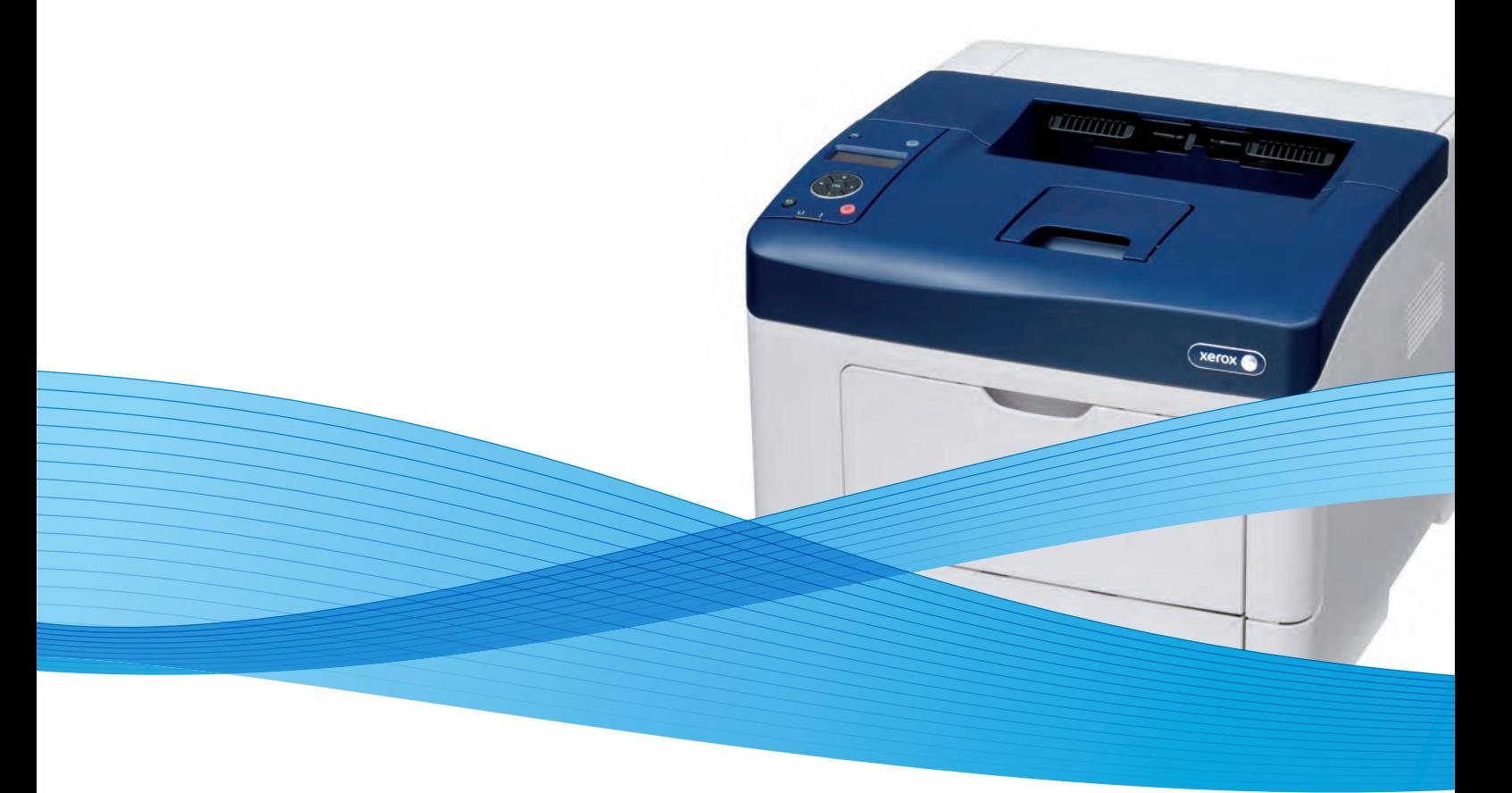

# Xerox® Phaser® 3610 User Guide Guide d'utilisation

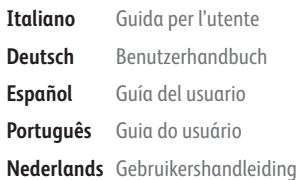

**Deutsch** Benutzerhandbuch **Español** Guía del usuario **Português** Guia do usuário

**Svenska** Användarhandbok **Dansk** Betjeningsvejledning **Suomi** Käyttöopas **Norsk** Brukerhåndbok **Русский** Руководство пользователя

**Čeština** Uživatelská příručka **Polski** Przewodnik użytkownika **Magyar** Felhasználói útmutató **Türkçe** Kullanıcı Kılavuzu **Ελληνικά** Εγχειρίδιο χρήστη

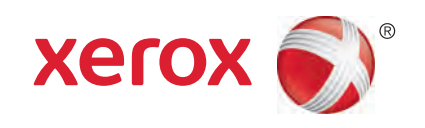

© 2013 Xerox Corporation. Все права защищены. Права на неопубликованные материалы охраняются законами о защите авторских прав США. Содержание настоящего документа не может быть воспроизведено ни в какой форме без разрешения корпорации Xerox.

Охрана авторских прав распространяется на все виды материалов и информации, защита которых разрешена существующим законодательством, в том числе на экранные материалы, генерируемые программным способом, например стили, шаблоны, значки, изображения и т. п.

Xerox®, Xerox и фигуративный знак®, Phaser®, PhaserSMART®, PhaserMatch®, PhaserCal®, PhaserMeter™, CentreWare®, PagePack®, eClick®, PrintingScout®, Walk-Up®, WorkCentre®, FreeFlow®, SMARTsend®, Scan to PC Desktop®, MeterAssistant®, SuppliesAssistant®, Xerox Secure Access Unified ID System®, Xerox Extensible Interface Platform®, ColorQube®, Global Print Driver® и Mobile Express Driver® являются товарными знаками корпорации Xerox Corporation в США и других странах.

Adobe® Reader®, Adobe® Type Manager®, ATM™, Flash®, Macromedia®, Photoshop® и PostScript® являются товарными знаками Adobe Systems Incorporated в США и/или других странах.

Apple®, AppleTalk®, Bonjour®, EtherTalk®, Macintosh®, Mac OS® и TrueType® являются товарными знаками Apple Inc., зарегистрированными в США и других странах.

HP-GL®, HP-UX® и PCL® являются товарными знаками Hewlett-Packard Corporation в США и/или других странах.

IBM® и AIX® являются товарными знаками International Business Machines Corporation в США и/или других странах.

Microsoft®, Windows Vista®, Windows® и Windows Server® являются товарными знаками Microsoft Corporation в США и других странах.

Novell®, NetWare®, NDPS®, NDS®, IPX™ и Novell Distributed Print Services™ являются товарными знаками Novell, Inc. в США и других странах.

SGI®и IRIX® являются товарными знаками Silicon Graphics International Corp. или ее филиалов в США и/или других странах.

Sun, Sun Microsystems и Solaris являются товарными знаками или зарегистрированными товарными знаками компании Oracle и/или ее дочерних компаний в США и других странах.

UNIX® является товарным знаком, зарегистрированной в США и других странах, и предоставляется по лицензии только через посредничество компании X/Open Limited.

PANTONE<sup>®</sup> и другие товарные знаки Pantone Inc являются собственностью компании Pantone Inc.

Версия документа 1.0: Сентябрь 2013

BR5710\_ru

## Содержание

#### $\mathbf{1}$ Безопасность

 $\overline{2}$ 

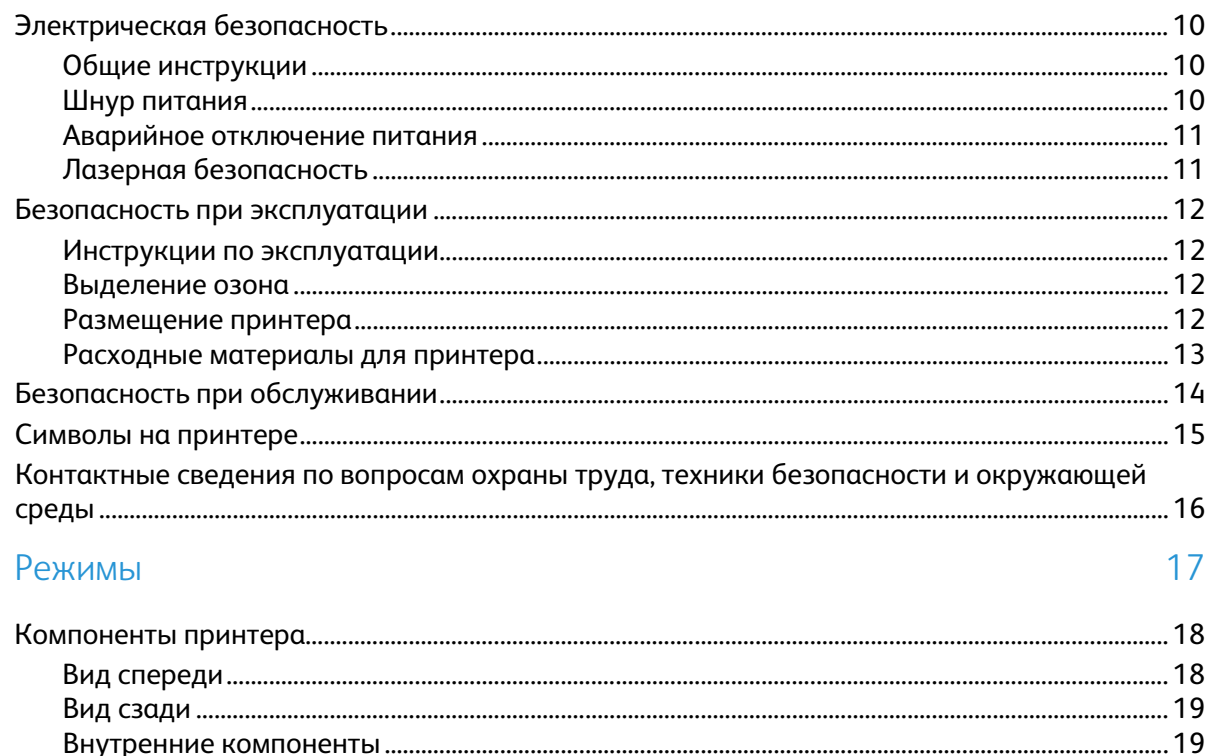

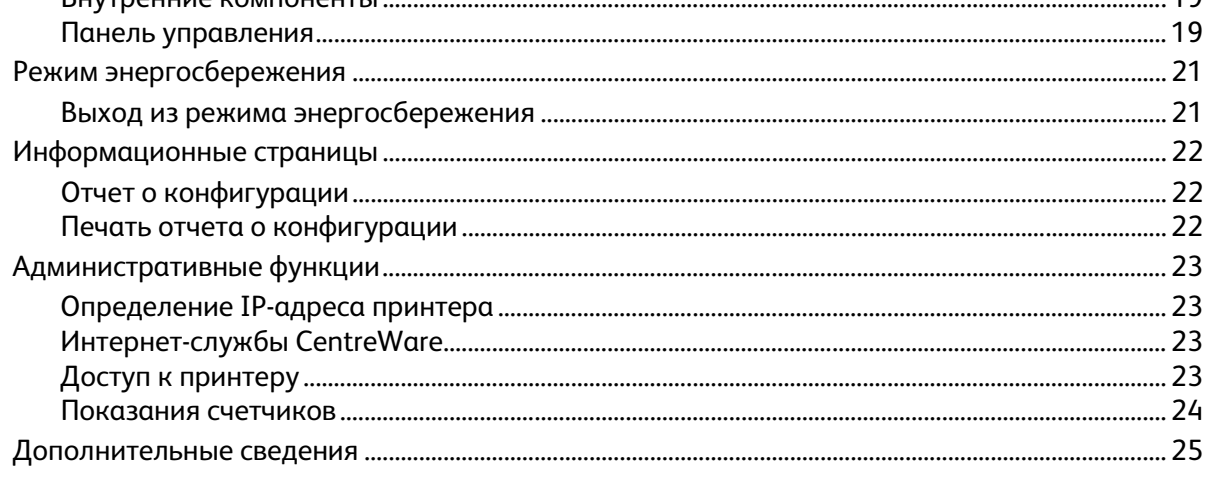

#### Установка и настройка  $\overline{3}$

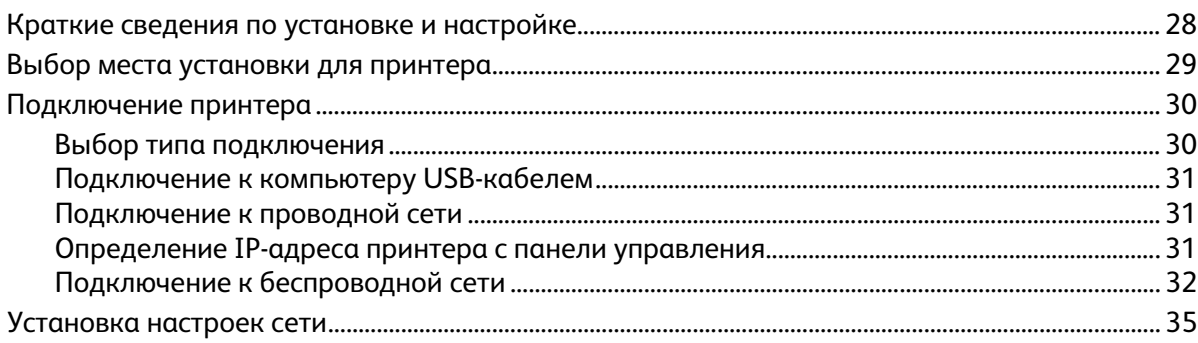

9

27

4

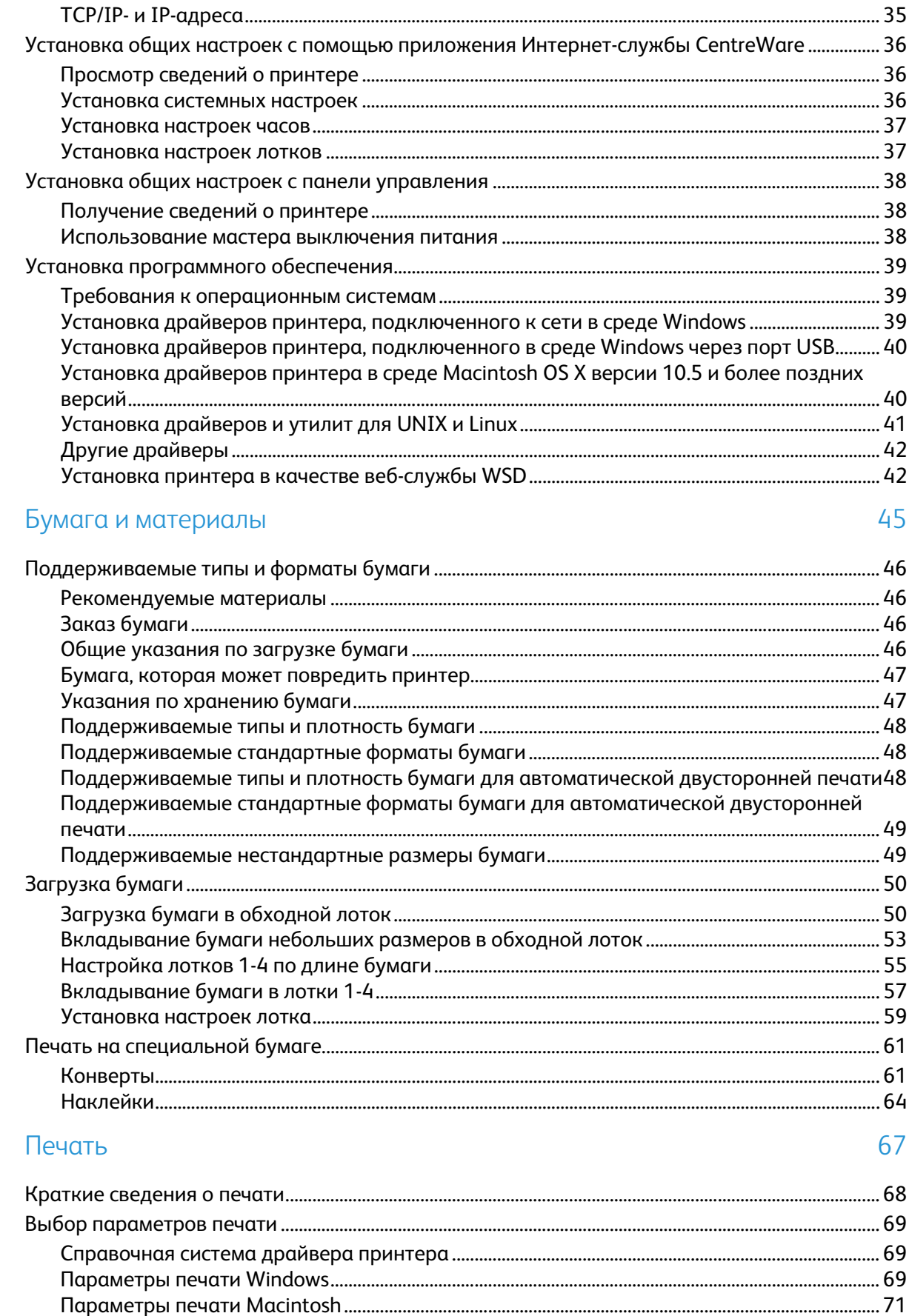

4

5

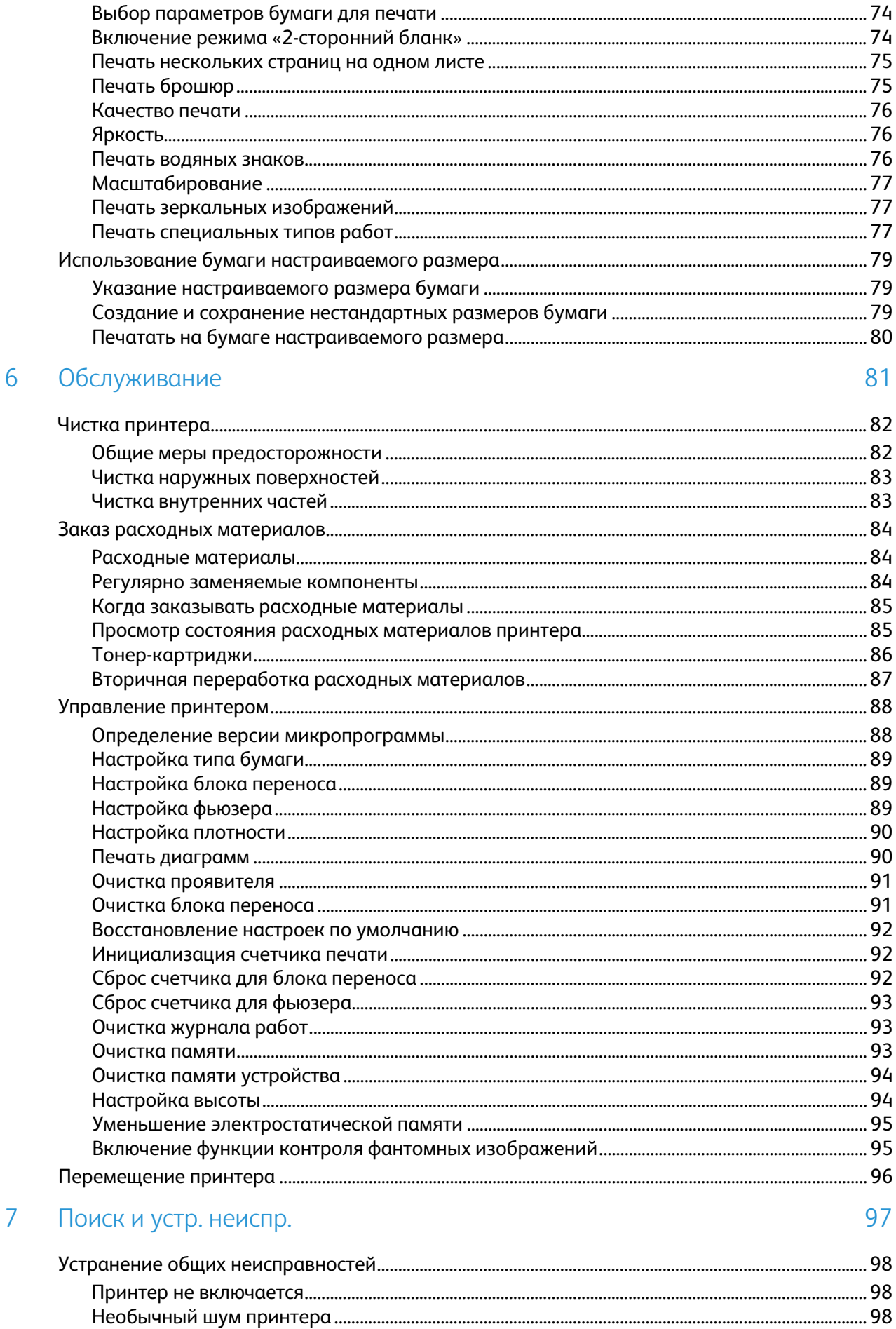

 $\overline{A}$ 

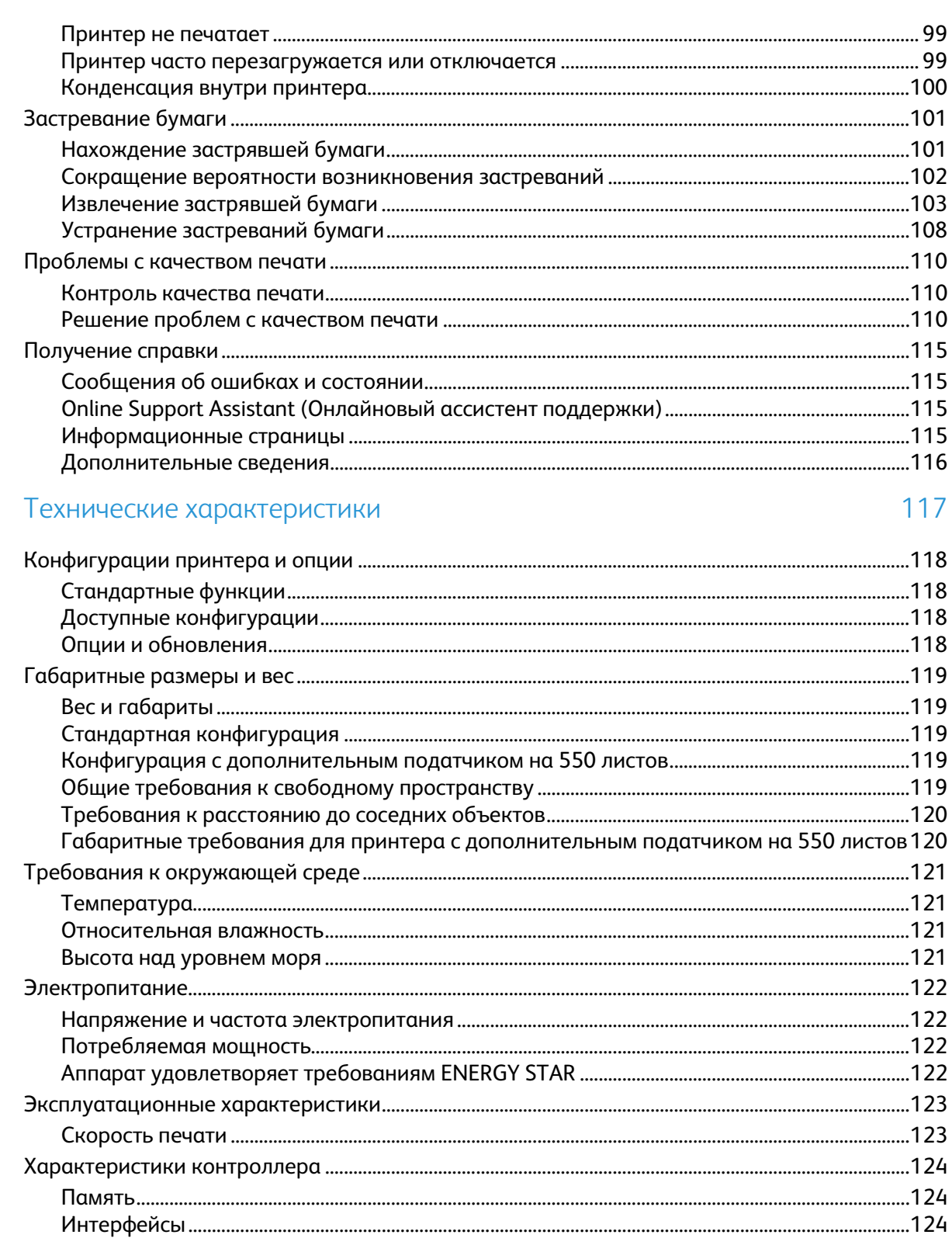

#### $\overline{B}$ Соответствие стандартам

125

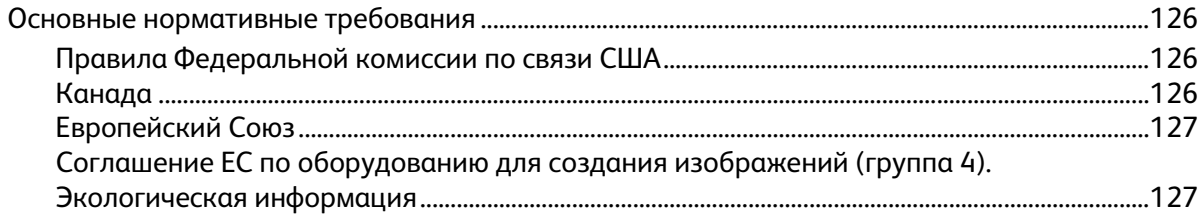

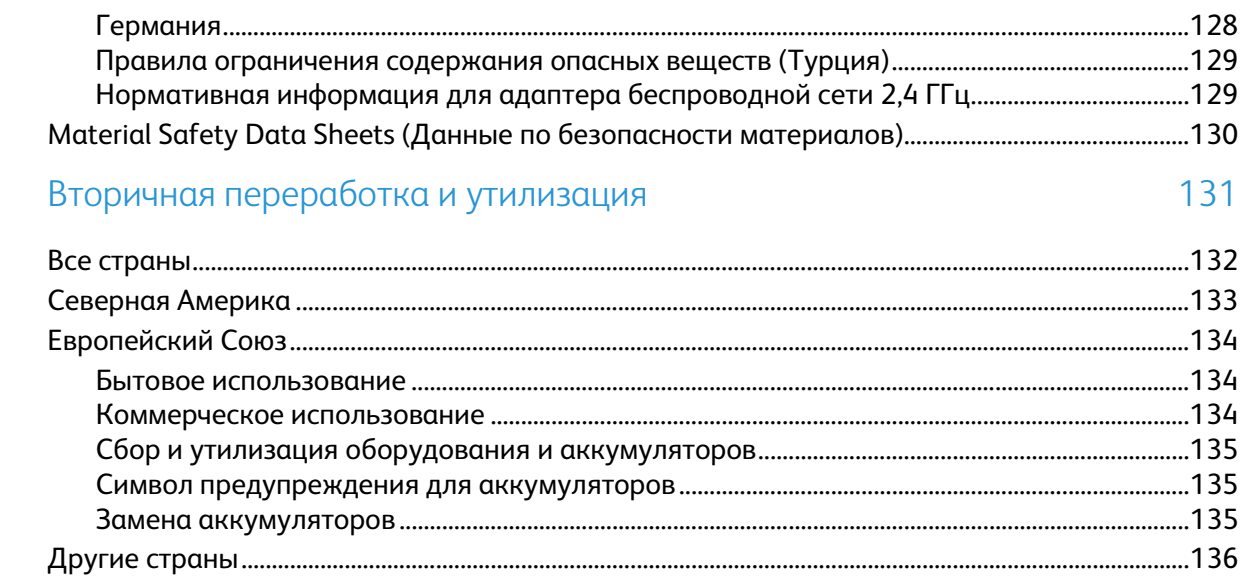

 $\mathsf{C}$ 

# Безопасность 1

#### В этом разделе рассматриваются следующие вопросы.

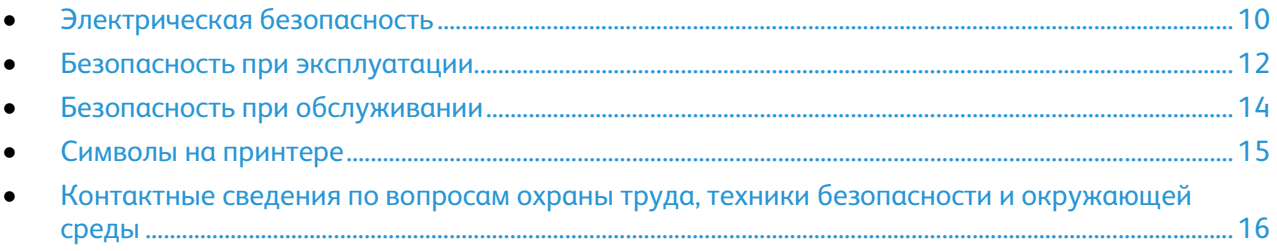

Данный принтер и рекомендуемые расходные материалы разработаны с учетом строгих требований обеспечения безопасности и прошли проверку на соответствие этим требованиям. Точное соблюдение следующих правил обеспечит длительную и безопасную работу принтера Xerox.

### <span id="page-9-0"></span>Электрическая безопасность

#### В этом разделе рассматриваются следующие вопросы.

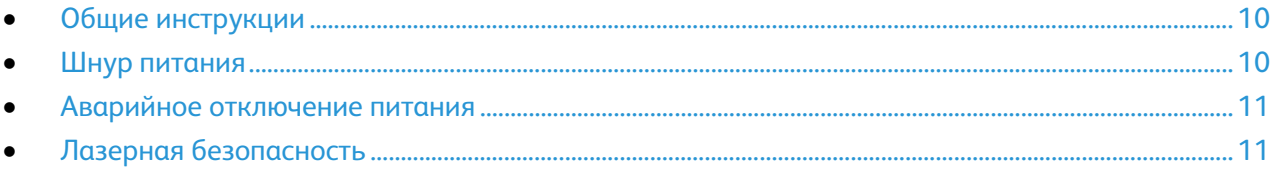

### <span id="page-9-1"></span>Общие инструкции

### **ПРЕДУПРЕЖДЕНИЯ.**

- Не вставляйте никаких предметов в щели и отверстия принтера. Прикосновение к электрическим контактам или короткое замыкание могут привести к пожару или поражению электрическим током.
- Не снимайте крышки и ограждения, закрепленные винтами, за исключением случаев установки дополнительного оборудования и выполнения специальных указаний. При выполнении таких операций отключайте питание принтера. Устанавливая дополнительное оборудование, выньте шнур питания из розетки. Кроме устанавливаемого дополнительного оборудования под этими крышками нет деталей, подлежащих обслуживанию пользователем.

Угроза вашей безопасности возникает в следующих случаях:

- Шнур питания поврежден или изношен.
- В принтер попала жидкость.
- Принтер намок.
- Принтер дымится или поверхность нагревается больше обычного.
- Принтер издает необычный шум или запах.
- Из-за принтера срабатывает автоматический выключатель, предохранитель или другое защитное устройство.

При возникновении любой из перечисленных ситуаций выполните следующие действия:

- 1. Немедленно выключите принтер.
- 2. Выньте шнур питания из розетки.
- <span id="page-9-2"></span>3. Обратитесь в уполномоченное сервисное представительство.

### Шнур питания

- Используйте шнур питания, поставляемый с принтером.
- Подключайте шнур питания напрямую к правильно заземленной электрической розетке. Убедитесь, что шнур надежно подключен с обоих концов. Если вы не знаете, заземлена ли розетка, попросите специалиста проверить ее.
- Не используйте вилку адаптера с заземлением для подключения принтера к сетевой розетке без контакта заземления.

**ПРЕДУПРЕЖДЕНИЕ.** Правильное заземление принтера защищает от поражения током. При неправильном использовании электрические приборы могут представлять опасность.

- Следует использовать только удлинители, рассчитанные на рабочее напряжение принтера.
- Убедитесь, что принтер подключен к розетке, обеспечивающей соответствующее напряжение питания и мощность. В случае необходимости обсудите со специалистом режимы питания принтера.
- Не размещайте принтер в таком месте, где на шнур питания могут случайно наступить.
- Не ставьте предметы на шнур питания.
- Не вынимайте вилку шнура питания из розетки, когда выключатель питания находится в положении «включено».
- При повреждении или износе шнура питания замените его.
- Во избежание поражения электрическим током и повреждения шнура питания при отсоединении его от розетки держитесь за вилку.

Шнур питания подключается через розетку на задней панели принтера. Если требуется полностью отключить электропитание принтера, выньте вилку шнура питания из розетки.

### <span id="page-10-0"></span>Аварийное отключение питания

При возникновении любого из следующих условий немедленно отключите питание принтера и отсоедините шнур питания от электрической розетки. В следующих случаях необходимо обращаться в авторизованный сервисный центр Xerox:

- Аппарат издает необычные шумы или запахи.
- Шнур питания поврежден или изношен.
- Сработал настенный автоматический выключатель, предохранитель или другие защитные устройства.
- В принтер попала жидкость.
- Принтер намок.
- <span id="page-10-1"></span>• Произошло повреждение любого компонента принтера.

### Лазерная безопасность

Данный лазерный принтер соответствует стандартам для лазерных устройств, установленным правительственными, государственными и международными организациями, и сертифицирован как лазерное устройство класса 1. Принтер не является источником опасного излучения, поскольку лазерный луч находится в полностью закрытом пространстве во всех режимах работы и обслуживания.

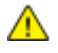

**ПРЕДУПРЕЖДЕНИЕ.** Использование не указанных в этом руководстве средств управления, настроек и процедур может привести к опасному воздействию лазерного излучения.

### <span id="page-11-0"></span>Безопасность при эксплуатации

Принтер и расходные материалы разработаны с учетом строгих требований техники безопасности и прошли проверку на соответствие этим требованиям. Это включает проверку и утверждение агентствами по технике безопасности, а также соответствие установленным стандартам охраны окружающей среды.

Соблюдение вами перечисленных условий обеспечит длительную и безопасную работу принтера.

### Инструкции по эксплуатации

- Не извлекайте бумагу из лотков в процессе печати.
- Не открывайте дверцы во время печати.
- Не перемещайте принтер во время печати.
- Следите за тем, чтобы руки, волосы, галстук и т. п. не попадали между роликами вывода и подачи.
- Опасные участки принтера закрыты крышками, которые снимаются с помощью инструмента. Не снимайте защитные крышки.

### Выделение озона

В процессе нормальной работы принтера выделяется озон. Количество выделяемого озона зависит от объемов копирования. Озон тяжелее воздуха и выделяется в количествах, недостаточных для причинения вреда здоровью. Принтер следует устанавливать в хорошо проветриваемом помещении.

Дополнительные сведения для США и Канады см. на веб-сайте [www.xerox.com/environment.](http://www.office.xerox.com/cgi-bin/printer.pl?APP=udpdfs&Page=color&Model=Phaser+3610&PgName=environmentna&Language=Russian) В других регионах обратитесь в местное представительство Xerox или посетите веб-сайт [www.xerox.com/environment\\_europe.](http://www.office.xerox.com/cgi-bin/printer.pl?APP=udpdfs&Page=color&Model=Phaser+3610&PgName=environmenteu&Language=Russian)

### Размещение принтера

- Размещайте принтер на ровной, прочной и устойчивой поверхности, которая может выдержать его вес. Сведения о весе принтера см. раздел Габаритные размеры и вес на стр. [119.](#page-118-0)
- Не блокируйте и не закрывайте щели и отверстия принтера. Эти отверстия предназначены для вентиляции и предотвращения перегрева принтера.
- Размещайте принтер таким образом, чтобы оставалось достаточно свободного места для работы и обслуживания.
- Принтер не следует устанавливать в пыльных помещениях и пространствах.
- Принтер нельзя хранить и эксплуатировать в условиях высоких и низких температур или влажности.
- Не размещайте принтер рядом с источником тепла.
- Не размещайте принтер в местах, где он может подвергнуться воздействию прямых солнечных лучей, во избежание повреждения чувствительных к свету компонентов.
- Не размещайте принтер на пути потока холодного воздуха из кондиционера.
- Не устанавливайте принтер в местах, подверженных вибрации.
- Наилучшая производительность принтера обеспечивается на высоте, указанной в разделе Высота над уровнем моря на стр. [121.](#page-120-0)

### Расходные материалы для принтера

- Используйте расходные материалы, предназначенные для этой модели принтера. Использование неподходящих материалов может привести к ухудшению работы принтера и представлять угрозу вашей безопасности.
- Следуйте предупреждениям на маркировке и инструкциям, поставляемым с продуктом, дополнительными узлами и расходными материалами.
- Храните все расходные материалы, соблюдая указания, изложенные на упаковке.
- Храните все расходные материалы в недоступном для детей месте.
- Избегайте контакта тонера, тонер- и принт-картриджей или сборников тонера с отрытым огнем.
- При обращении с картриджами соблюдайте осторожность берегите глаза и незащищенные участки тела. При попадании содержимого в глаза может возникать раздражение и воспаление. Не пытайтесь разбирать картридж – содержимое при этом может попасть в глаза или на незащищенные участки тела.
- **ВНИМАНИЕ!** Не рекомендуется использовать расходные материалы других производителей. A Гарантийные обязательства, соглашения об обслуживании и гарантия Total Satisfaction Guarantee (Общая гарантия качества) компании Xerox не распространяются на поломки, неправильную работу или снижение качества, вызванные использованием расходных материалов других производителей или использованием расходных материалов Xerox, не предназначенных для этого принтера. Total Satisfaction Guarantee (Общая гарантия качества) действует в США и Канаде. В других регионах могут действовать иные гарантийные условия. За дополнительной информацией обращайтесь в местное представительство компании Xerox.

### <span id="page-13-0"></span>Безопасность при обслуживании

- Не выполняйте никакие действия по обслуживанию, не описанные в документации принтера.
- Не применяйте аэрозольные очистители. Для чистки используйте только сухую безворсовую ткань.
- Не сжигайте расходные материалы и компоненты, подлежащие регулярной замене. Информацию о программах утилизации расходных материалов Xerox см. на веб-сайте [www.xerox.com/gwa.](http://www.office.xerox.com/cgi-bin/printer.pl?APP=udpdfs&Page=color&Model=Phaser+3610&PgName=recyclesupplies&Language=Russian)

### <span id="page-14-0"></span>Символы на принтере

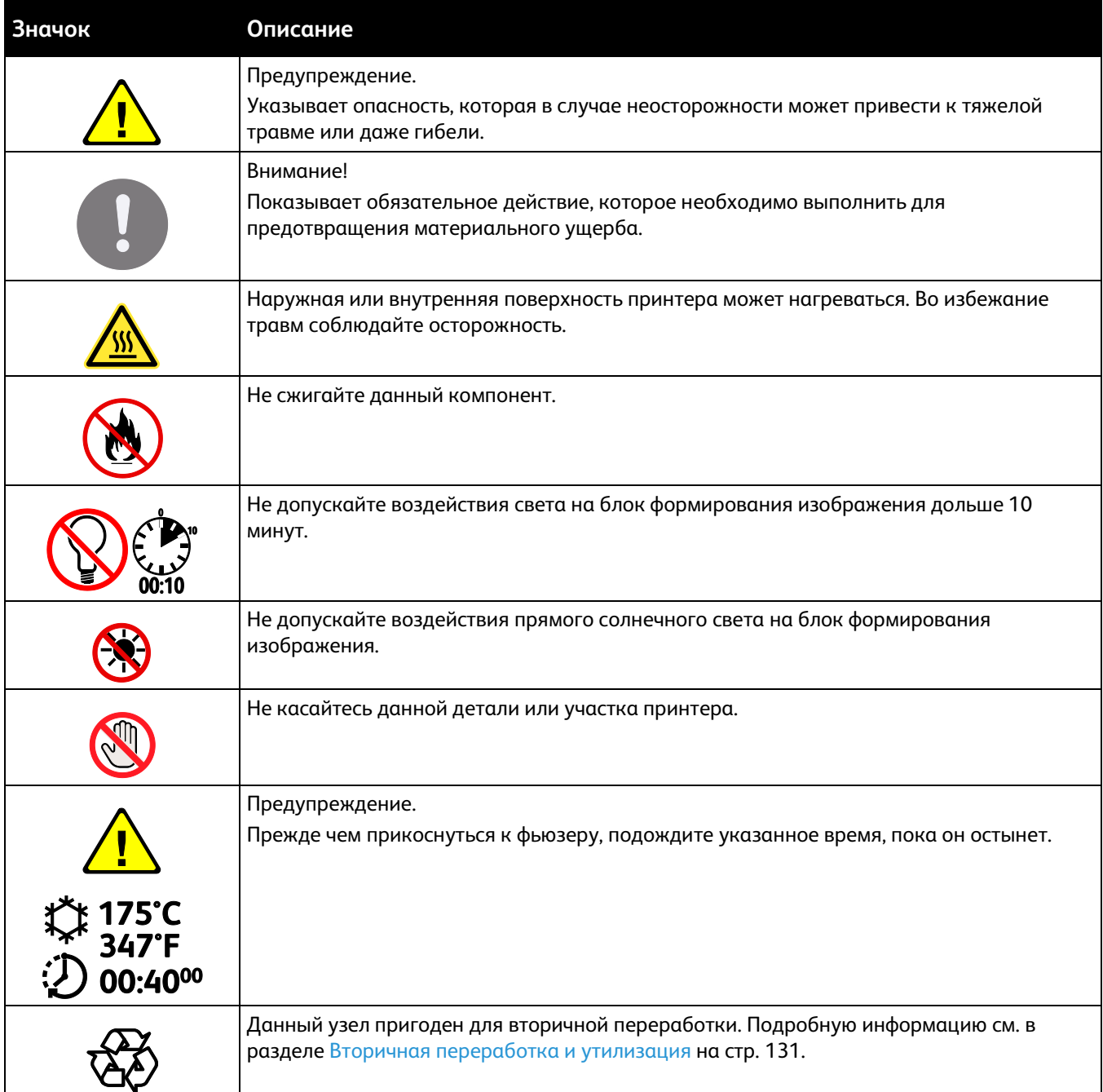

### <span id="page-15-0"></span>Контактные сведения по вопросам охраны труда, техники безопасности и окружающей среды

За информацией по вопросам охраны труда, техники безопасности и охраны окружающей среды, связанным с аппаратом и расходными материалами Xerox, обращайтесь в службы поддержки клиентов по следующим телефонам:

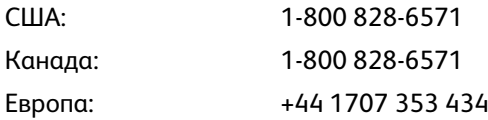

Дополнительные сведения о безопасности продукта (США) см. на веб-сайте [www.xerox.com/environment.](http://www.office.xerox.com/cgi-bin/printer.pl?APP=udpdfs&Page=color&Model=Phaser+3610&PgName=environmentna&Language=Russian) 

Сведения о безопасности продукта (Европа) см. на веб-сайте [www.xerox.com/environment\\_europe.](http://www.office.xerox.com/cgi-bin/printer.pl?APP=udpdfs&Page=color&Model=Phaser+3610&PgName=environmenteu&Language=Russian)

## Режимы

# $\int$

#### В этом разделе рассматриваются следующие вопросы.  $\bullet$  $\bullet$

### <span id="page-17-0"></span>Компоненты принтера

В этом разделе рассматриваются следующие вопросы.

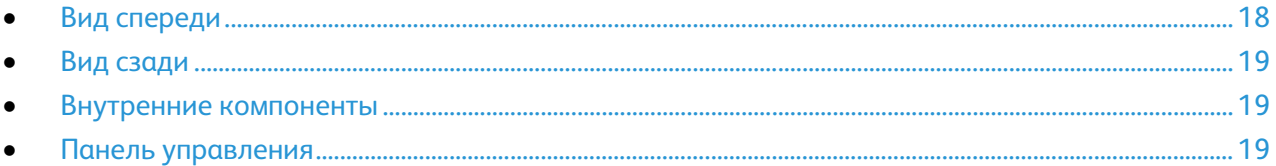

### <span id="page-17-1"></span>Вид спереди

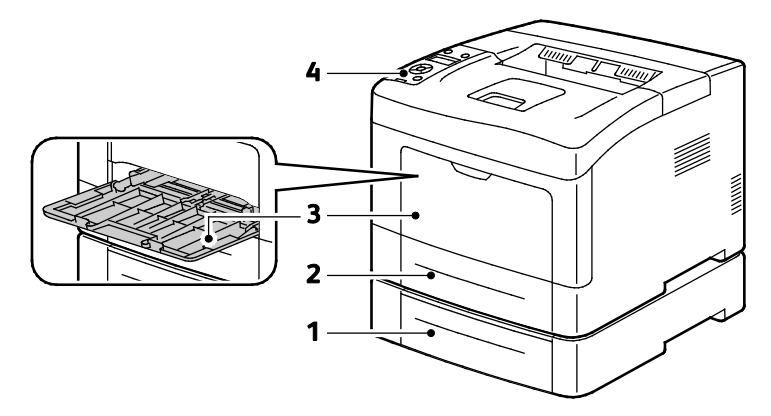

- 1. Лоток 2 (дополнительный)
- 3. Обходной лоток

2. Лоток 1

4. Панель управления

### <span id="page-18-0"></span>Вид сзади

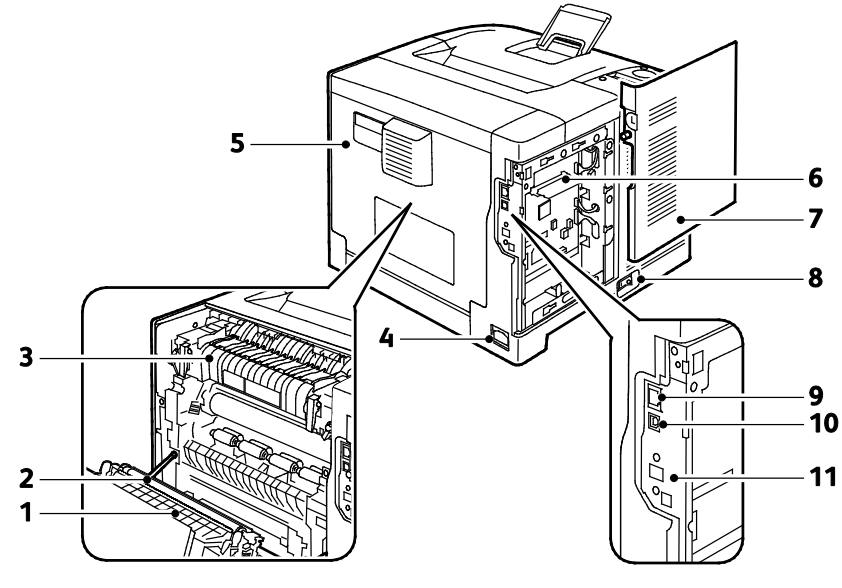

- 1. Дуплексный блок
- 2. Ролик переноса
- 3. Фьюзер
- 4. Разъем питания
- 5. Задняя крышка
- <span id="page-18-1"></span>6. Приборная панель
- 7. Левая дверца
- 8. Выключатель питания
- 9. Разъем Ethernet
- 10.Порт USB
- 11. Гнездо для адаптера беспроводной сети

### Внутренние компоненты

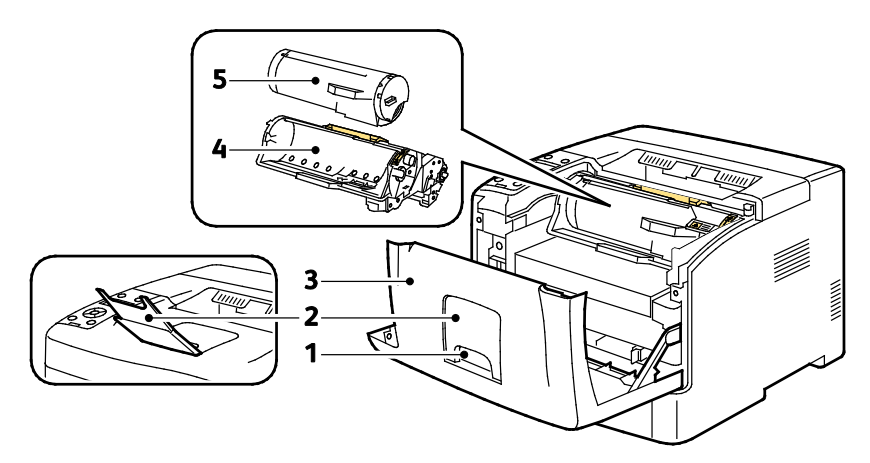

- 1. Ручка передней дверцы
- 4. Принт-картридж Smart Kit
- 2. Стопор бумаги в выходном лотке 5. Тонер-картридж
- 3. Передняя дверца
- 
- <span id="page-18-2"></span>Панель управления

На панели управления находится экран, светоиндикаторы и кнопки для управления функциями принтера. Функции панели управления:

- Отображение текущего рабочего состояния принтера.
- Обеспечение доступа к функциям принтера.

Режимы

- Обеспечение доступа к справочным материалам.
- Обеспечение доступа к меню администрирования и обслуживания.
- Вывод предупреждений о необходимости загрузить бумагу, заменить расходные материалы или устранить застревание.
- Отображение ошибок и предупреждений.

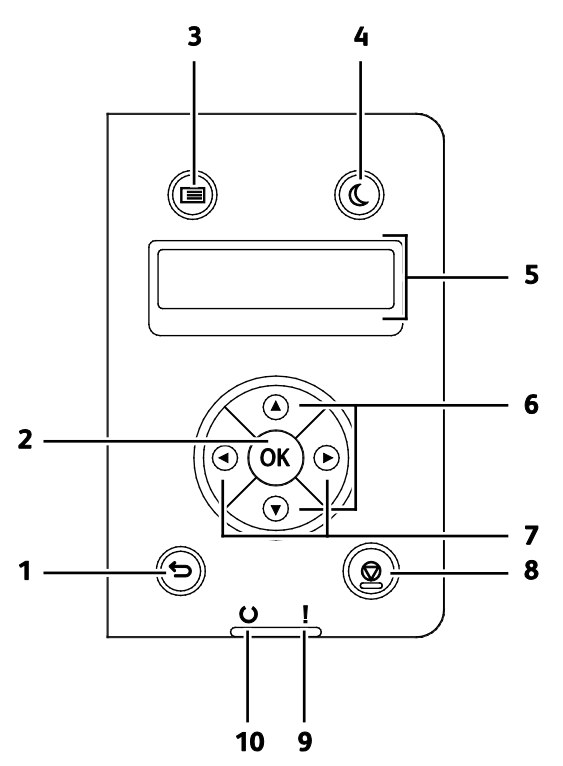

- 1. **Назад/Возврат** переход в меню на один уровень вверх.
- 2. **OK** отображение выбранного меню или выбор текущего пункта меню.
- 3. **Меню** отображение меню «Информ. страницы», «Показания счетчиков», «Настр. админ.», «Настройки лотка» и «Язык панели».
- 4. **Энергосбережение** вход в режим низкого энергопотребления и выход из него.
- 5. Дисплей панели управления служит для вывода сведений о настройках, статусе и ошибках. Символ звездочки (**\***) рядом с пунктом меню означает текущую настройку по умолчанию.
- 6. Стрелки **вверх** и **вниз** переход к следующему меню, пункту или варианту.
- 7. Стрелка **влево** и **вправо** перехода вперед и назад между подменю и числовыми полями. Для вызова меню «Функции Walk-Up» и отображения защищенных и сохраненных работ следует нажимать кнопку со стрелкой **влево**.
- 8. **Отмена** завершение выполняемой работы печати.
- 9. **Индикатор ошибки**
	- − Горит красным светом при ошибке или предупреждении, которое требуется вмешательство пользователя.
	- − Мигает красным светом, если возникла ошибка, которая требует помощи со стороны службы технической поддержки.

#### 10. **Индикатор готовности**

- − Горит зеленым светом, когда принтер готов к приему данных.
- − Мигает зеленым светом, когда принтер занят приемом данных.

### <span id="page-20-0"></span>Режим энергосбережения

Можно задать время простоя принтера в режиме готовности до перехода в режим пониженного энергопотребления.

### Выход из режима энергосбережения

Принтер автоматически выходит из режима энергосбережения при получении данных от подключенного компьютера.

Чтобы вручную выйти из режима энергосбережения, нажмите кнопку **Энергосбережение** на панели управления.

### <span id="page-21-0"></span>Информационные страницы

В принтере предусмотрены информационные страницы для печати. В них содержится информация о конфигурации и шрифтах, демонстрационные страницы и т.д.

### Отчет о конфигурации

Отчет о конфигурации содержит перечень сведений о принтере, таких как настройки по умолчанию, установленные дополнительные устройства, сетевые настройки, включая IP-адрес, и настройки шрифта. Приведенная на этой странице информация помогает конфигурировать сетевые настройки принтера и просматривать счетчики страниц и настройки системы.

### Печать отчета о конфигурации

1. На панели управления принтера нажмите кнопку **Меню**.

Примечание: Для перехода между пунктами меню пользуйтесь кнопками со стрелками **вверх** и **вниз**.

- 2. Выберите пункт **Информационные страницы** и нажмите кнопку **OK**.
- 3. Выберите пункт **Конфигурация** и нажмите кнопку **OK**.

### <span id="page-22-0"></span>Административные функции

### <span id="page-22-1"></span>Определение IP-адреса принтера

IP-адрес принтера можно узнать в отчете о конфигурации. Адреса IPv4 и IPv6 содержатся в полях «IPv4» и «IPv6» в разделе «Установка сети» отчета о конфигурации.

### Интернет-службы CentreWare

Интернет-службы CentreWare – это программное обеспечение для администрирования и настройки, устанавливаемое на встроенный веб-сервер принтера. Оно позволяет осуществлять настройку и управление принтером с помощью веб-браузера.

Для Интернет-службы CentreWare требуется:

- Соединение по протоколу TCP/IP между принтером и сетью в среде Windows, Macintosh, UNIX или Linux.
- Протоколы TCP/IP и HTTP включены на принтере.
- Подключенный к сети компьютер с веб-браузером.

#### **Получение доступа к Интернет-службы CentreWare**

На компьютере откройте веб-браузер, введите в адресной строке IP-адрес принтера и нажмите клавишу **Enter** или **Return**.

### Доступ к принтеру

Для предотвращения доступа к принтеру неавторизованных пользователей системный администратор может настроить идентификацию и авторизацию. Когда настроена идентификация и авторизация, для доступа к отдельным или всем режимам принтера пользователи должны регистрироваться в системе.

#### **Вход в систему**

Вход в систему представляет собой процесс подтверждения идентичности пользователя при идентификации на принтере. Когда установлена идентификация, для доступа к режимам принтера пользователи должны регистрироваться в системе.

#### **Вход в систему в приложении Интернет-службы CentreWare**

Если включен режим администратор, вкладки «Работы», «Адресная книга», «Свойства» и «Поддержка» остаются заблокированными, пока не будет введено имя пользователя и пароль для администратора.

Вход в систему в приложении Интернет-службы CentreWare в качестве администратора:

1. На компьютере откройте веб-браузер, введите в адресной строке IP-адрес принтера и нажмите клавишу **Enter** или **Return**.

Примечание: Чтобы узнать IP-адрес принтера, см. раздел Определение IP-адреса принтера на стр. [23.](#page-22-1)

- 2. Перейдите на вкладку **Работы**, **Адресная книга**, **Свойства** или **Поддержка**.
- 3. Введите имя пользователя с правами администратора.
- 4. Введите пароль и нажмите кнопку **Вход в систему**.

#### **Вход в систему с панели управления**

- 1. Для ввода чисел с панели управления выберите один из вариантов:
	- − Выберите число с помощью кнопки со стрелкой **вверх** или **вниз**.
	- − Для быстрой прокрутки удерживайте нажатой кнопку со стрелкой **вверх** или **вниз**.
	- − Чтобы перейти к следующему числовому полю, нажмите кнопку со стрелкой **вправо**.
	- − Чтобы перейти к предыдущему числовому полю, нажмите кнопку со стрелкой **влево**.
- 2. По завершении нажмите кнопку **ОK**.

### Показания счетчиков

В меню «Показания счетчиков» отображается количество обработанных работ печати. Показания счетчиков не обнуляются и отслеживают общее количество страниц, напечатанных в течение срока службы принтера.

Просмотр показаний счетчиков счетов с панели управления:

1. На панели управления принтера нажмите кнопку **Меню**.

Примечание: Для перехода между пунктами меню пользуйтесь кнопками со стрелками **вверх** и **вниз**.

- 2. Выберите пункт **Счетчики счетов** и нажмите кнопку **OK**.
- 3. Выберите счетчик с помощью кнопки со стрелкой **вверх** или **вниз**.

### <span id="page-24-0"></span>Дополнительные сведения

Дополнительные сведения о принтере можно получить из следующих источников:

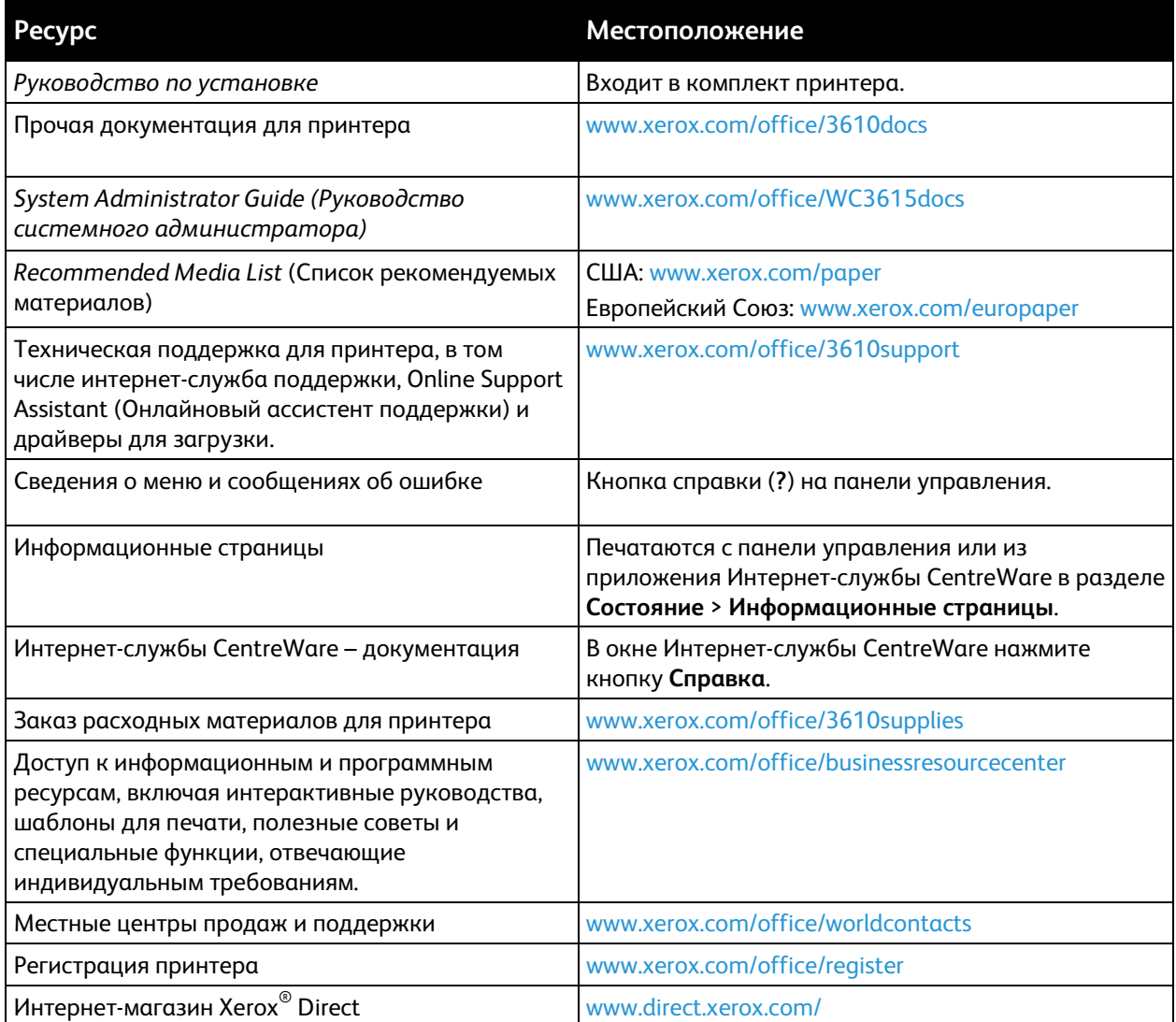

# Установка и настройка 3

### В этом разделе рассматриваются следующие вопросы.

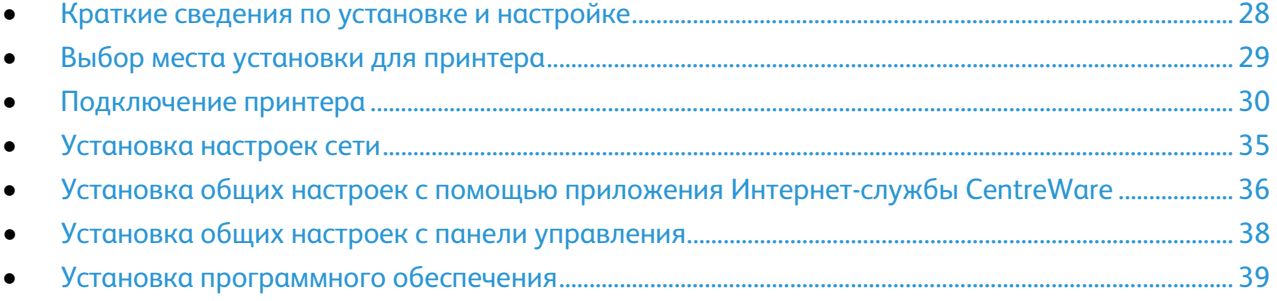

#### См. также:

*Руководство по установке*, входит в комплект принтера. Online Support Assistant (Онлайновый ассистент поддержки) по адресу [www.xerox.com/office/3610support](http://www.office.xerox.com/cgi-bin/printer.pl?APP=udpdfs&Page=Color&Model=Phaser+3610&PgName=tech&Language=Russian)

### <span id="page-27-0"></span>Краткие сведения по установке и настройке

Прежде чем печатать, компьютер и принтер следует подсоединить к сети электропитания, включить и подключить к компьютерной сети. Выберите первоначальные настройки принтера, затем установите на компьютер драйвер и утилиты.

Принтер можно подключить к компьютеру напрямую кабелем USB или по сети с помощью кабеля Ethernet или беспроводного соединения. Требования к аппаратным средствам и кабелям зависят от типа подключения. Маршрутизатор, сетевые концентраторы и коммутаторы, модемы и кабели Ethernet и USB не входят в комплект поставки принтера и приобретаются отдельно. Компания Xerox рекомендует подключение через Ethernet, поскольку оно, как правило, обеспечивает более высокую скорость передачи, чем через USB, а также доступ к приложению Интернет-службы CentreWare.

См. *System Administrator Guide* (Руководство системного администратора) по адресу [www.xerox.com/office/WC3615docs.](http://www.office.xerox.com/cgi-bin/printer.pl?APP=udpdfs&Page=Color&Model=WorkCentre+WC3615&PgName=Man&Language=Russian) 

### <span id="page-28-0"></span>Выбор места установки для принтера

1. Выберите место, где нет пыли, температура воздуха составляет 10°–32°C, а относительная влажность воздуха — 15–85%.

Примечание: Резкие колебания температуры могут ухудшать качество печати. При резком повышении температуры воздуха в холодном помещении внутри принтера может образоваться конденсат, напрямую влияя на качество передачи изображения.

2. Установите принтер на ровной, прочной поверхности, которая может выдержать его вес. Он должен стоять на поверхности устойчиво, без наклона. Сведения о весе принтера см. раздел Габаритные размеры и вес на стр[. 119.](#page-118-0)

После размещения принтера его можно подключить к источнику питания и компьютеру или к сети.

### См. также: Общие требования к свободному пространству на стр[. 119](#page-118-1)

Габаритные требования на стр. [120](#page-119-0)

### <span id="page-29-0"></span>Подключение принтера

#### В этом разделе рассматриваются следующие вопросы.

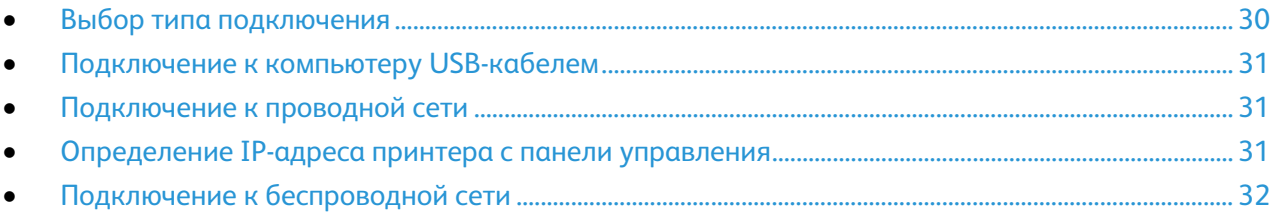

### <span id="page-29-1"></span>Выбор типа подключения

Принтер может подключаться к компьютеру с помощью кабеля USB или Ethernet. Выбор типа подключения зависит от того, подключен ли компьютер к компьютерной сети. Самым простым способом подключения является прямое USB-подключение. Подключение через Ethernet используется для работы в сети. При использовании сетевого подключения необходимо знать, компьютер подключен к компьютерной сети. Подробности см. раздел TCP/IP- и IP-адреса на стр. [35.](#page-34-1) 

Примечание: Требования к аппаратным средствам и кабелям зависят от типа подключения. Маршрутизатор, сетевые концентраторы и коммутаторы, модемы и кабели Ethernet и USB не входят в комплект поставки принтера и приобретаются отдельно.

- **Сеть**: если компьютер подключен к корпоративной или домашней сети, для подключения к ней принтера используется Ethernet-кабель. Подключить принтер непосредственно к компьютеру нельзя. Он должен быть подключен через маршрутизатор или концентратор. Сеть Ethernet можно использовать для одного или нескольких компьютеров, в ней одновременно могут работать множество принтеров и устройств. Ethernet-соединение обычно работает быстрее, чем USB, и позволяет получить прямой доступ к настройкам принтера посредством приложения Интернет-службы CentreWare.
- **Беспроводн. сеть**: Если компьютер оборудован беспроводным маршрутизатором или беспроводной точкой доступа, принтер можно подключить к сети с помощью беспроводного соединения. Беспроводное подключение обеспечивает такие же возможности доступа и службы, как и проводное. Как правило, беспроводное соединение работает быстрее, чем USB, и позволяет получить прямой доступ к настройкам принтера посредством приложения Интернет-службы CentreWare.
- **USB**: если принтер подключается к одному компьютеру и отсутствует сеть, используется подключение кабелем USB. Подключение через USB обеспечивает достаточно высокую скорость передачи данных, но обычно не такую высокую, как подключение через Ethernet. Кроме того, подключение через USB не дает доступа к приложению Интернет-службы CentreWare.

### Подключение к компьютеру USB-кабелем

<span id="page-30-0"></span>Для подключения через USB требуется ОС Windows XP SP1 (или более поздней версии), Windows Server 2003 (или более поздней версии) или Macintosh OS X версии 10.5 или более поздней.

Подключение принтера к компьютеру USB-кабелем:

- 1. Убедитесь, что принтер выключен.
- 2. Вставьте конец В стандартного кабеля USB 2.0 типа А/В в порт USB на задней панели принтера.
- 3. Подключите шнур питания к принтеру и включите принтер.
- 4. Вставьте конец А кабеля USB в разъем порта USB на компьютере.
- 5. При появлении мастера установки нового оборудования закройте его.
- 6. Теперь можно установить драйверы принтера. Подробности см. раздел Установка программного обеспечения на стр[. 39.](#page-38-0)

### <span id="page-30-1"></span>Подключение к проводной сети

- 1. Убедитесь, что принтер выключен.
- 2. Подключите принтер к сети кабелем Ethernet.
- 3. Подключив шнур питания к принтеру и к розетке, включите принтер.
- 4. Укажите или автоматически определите сетевой IP-адрес принтера.

См. *System Administrator Guide* (Руководство системного администратора) по адресу [www.xerox.com/office/WC3615docs.](http://www.office.xerox.com/cgi-bin/printer.pl?APP=udpdfs&Page=Color&Model=WorkCentre+WC3615&PgName=Man&Language=Russian) 

### <span id="page-30-2"></span>Определение IP-адреса принтера с панели управления

Для установки драйверов для сетевого принтера необходимо знать его IP-адрес. IP-адрес также требуется для получения доступа к настройкам принтера с помощью приложения Интернет-службы CentreWare. IP-адрес принтера можно узнать на странице конфигурации или на панели управления.

Через две минуты после включения принтера распечатайте страницу конфигурации. IP-адрес указывается на данной странице в разделе «Сеть». Если на данной странице для IP-адреса указано 0.0.0.0, значит принтер ещё не получил IP-адрес от сервера DHCP. Подождав две минуты, снова распечатайте страницу конфигурации.

Печать страницы конфигурации:

1. На панели управления принтера нажмите кнопку **Меню**.

Примечание: Для перехода между пунктами меню пользуйтесь кнопками со стрелками **вверх** и **вниз**.

- 2. Выберите пункт **Информационные страницы** и нажмите кнопку **OK**.
- 3. Выберите пункт **Конфигурация** и нажмите кнопку **OK**. IP-адрес принтера на странице указывается в разделе «Проводн. сеть».

Проверка IP-адреса принтера с панели управления:

1. На панели управления принтера нажмите кнопку **Меню**.

Примечание: Для перехода между пунктами меню пользуйтесь кнопками со стрелками **вверх** и **вниз**.

- 2. Выберите пункт **Настр. админ.** и нажмите кнопку **OK**.
- 3. Выберите пункт **Установка сети** и нажмите кнопку **OK**.
- 4. Выберите пункт **TCP/IP** и нажмите кнопку **OK**.
- 5. Выберите пункт **IPv4** и нажмите кнопку **OK**.
- 6. Выберите пункт **IP-адрес** и нажмите кнопку **OK**. IP-адрес принтера появится в окне IP-адреса.

### <span id="page-31-0"></span>Подключение к беспроводной сети

Беспроводная локальная сеть (wireless local area network, WLAN) позволяет подключать устройства без физического соединения. Принтер подключается к беспроводной локальной сети, в состав которой входит беспроводной маршрутизатор или беспроводная точка доступа. Перед подключением принтера к беспроводной сети на беспроводном маршрутизаторе должен быть задан идентификатор набора служб (service set identifier, SSID), кодовая фраза и протоколы безопасности.

Примечание: Беспроводная сеть доступна только на принтерах с дополнительным дополнительным адаптером беспроводной сети.

### **Установка адаптера беспроводной сети**

Дополнительный адаптер беспроводной сети подключается с задней стороны платы управления. После установки адаптера, когда беспроводная сеть включена и настроена, к ней можно подключать адаптер.

Установка адаптера беспроводной сети:

1. Отключите питание принтера.

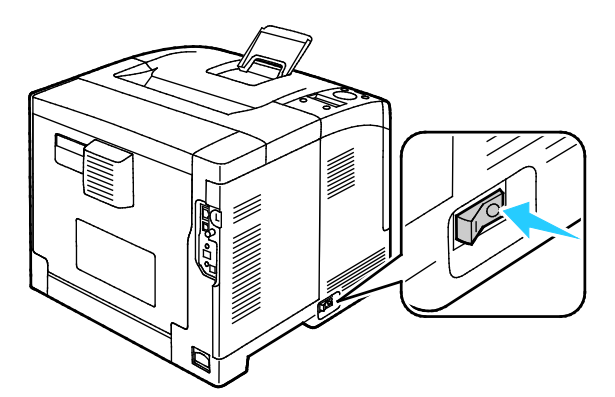

2. Снимите упаковку с адаптера беспроводной сети.

3. Порядок подключения к принтеру адаптера беспроводной сети приведен в прилагаемой к нему инструкции.

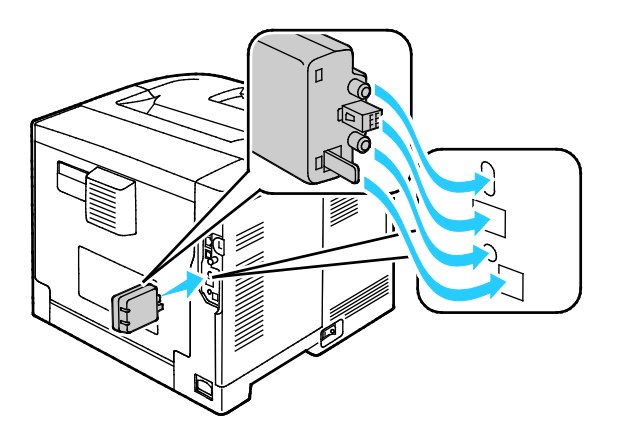

Примечание: Снимать установленный адаптер беспроводной сети следует только в случае необходимости, руководствуясь при этом инструкцией по его снятию.

4. Для включения адаптера беспроводной сети отсоедините кабель Ethernet от принтера.

Примечание: Активным может только одно сетевое соединение. Если при включении питания обнаруживается сетевой кабель, активируется связь по кабелю, а адаптер беспроводной сети отключается.

- 5. Включите принтер.
- 6. Установите настройки беспроводной сети в меню администратора. См. *System Administrator Guide* (Руководство системного администратора) по адресу [www.xerox.com/office/WC3615docs.](http://www.office.xerox.com/cgi-bin/printer.pl?APP=udpdfs&Page=Color&Model=WorkCentre+WC3615&PgName=Man&Language=Russian)

#### **Снятие адаптера беспроводной сети**

- 1. Отключите питание принтера.
- 2. Выверните винт с рифленой головкой с задней стороны левой дверцы, чтобы открыть ее.
- 3. Найдите на адаптере беспроводной сети пластмассовую защелку, выступающую в задней части корпуса.

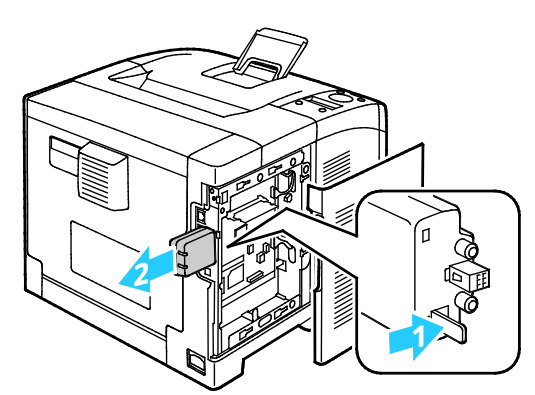

- 4. Чтобы снять адаптер беспроводной сети, прижмите и освободите защелку.
- ⚠ **ВНИМАНИЕ!** Не прилагайте чрезмерных усилий при снятии адаптера беспроводной сети. Когда защелка освобождается, адаптер снимается легко. Приложение чрезмерных усилий может привести к повреждению адаптера.
- 5. Закройте левую дверцу и вверните винт с рифленой головкой с задней стороны дверцы.
- 6. Подключите принтер к компьютеру с помощью кабеля USB или Ethernet.
- 7. Включите принтер.

### **Сброс настроек беспроводной связи**

Если принтер ранее устанавливался в беспроводной сети, в нем может оставаться информация об установке и настройке.

Для того чтобы принтер не подключался с использованием настроек для прежней сети, выполните сброс настроек беспроводной сети. Сведения по подключению к беспроводной сети см. System Administrator Guide (Руководство системного администратора) по адресу [www.xerox.com/office/WC3615docs.](http://www.office.xerox.com/cgi-bin/printer.pl?APP=udpdfs&Page=Color&Model=WorkCentre+WC3615&PgName=Man&Language=Russian) 

### <span id="page-34-0"></span>Установка настроек сети

В этом разделе рассматриваются следующие вопросы.

<span id="page-34-1"></span>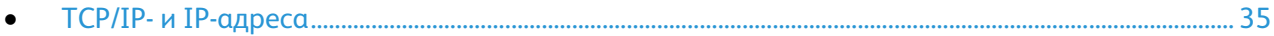

### TCP/IP- и IP-адреса

Для обмена данными в сети Ethernet между компьютерами и принтерами обычно используют протоколы TCP/IP. Компьютеры Macintosh для связи с сетевым принтером обычно используют протокол TCP/IP или Bonjour. Для систем Mac OS X предпочтительнее протокол TCP/IP. В отличие от протокола TCP/IP, протокол Bonjour не требует наличия у компьютеров и принтеров IP-адресов.

При использовании протокола TCP/IP каждый принтер и компьютер должны иметь уникальный IP-адрес. Во многих сетях и кабельных и DSL-маршрутизаторах используется сервер DHCP (протокол динамической настройки хоста). Сервер DHCP автоматически назначает IP-адрес каждому сетевому компьютеру и принтеру, для которого настроена поддержка протокола DHCP.

Сведения о назначении IP-адреса при использовании кабельного или DSL-маршрутизатора см. в документации маршрутизатора.

### <span id="page-35-0"></span>Установка общих настроек с помощью приложения Интернет-службы CentreWare

В этом разделе рассматриваются следующие вопросы.

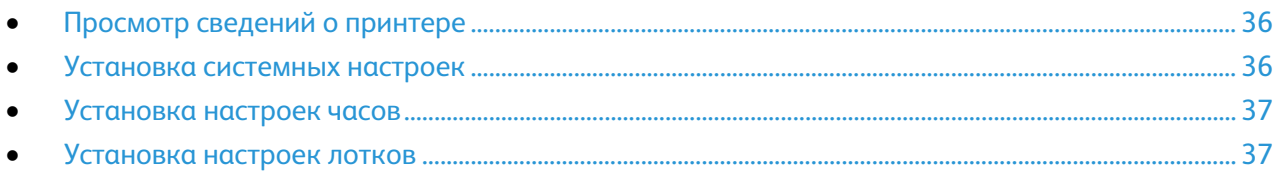

Раздел «Общие настройки» в приложении Интернет-службы CentreWare служит для установки настроек принтера с помощью веб-браузера.

### <span id="page-35-1"></span>Просмотр сведений о принтере

- 1. На компьютере откройте веб-браузер, введите в адресной строке IP-адрес принтера и нажмите клавишу **Enter** или **Return**.
- 2. В приложении Интернет-службы CentreWare выберите **Свойства**.
- 3. Чтобы раскрыть меню, в разделе «Свойства» рядом с папкой «Общие настройки» нажмите знак (**+**).
- 4. В папке «Общие настройки» выберите **Сведения об МФУ**.
- 5. В разделе «Сведения о версии» содержится номер модели принтера, серийный номер и номер версии микропрограммы для операционных систем.
- 6. В разделе «Языки описания страниц» содержатся номера версий языков описания страниц, установленных на принтере.
- 7. В разделе «Память» найдите значение объема ОЗУ. Если установлен модуль памяти устройства, его емкость отображается после емкости SD-карты.

### <span id="page-35-2"></span>Установка системных настроек

Данное меню служит для установки общих настроек принтера, таких как время до перехода в режим энергосбережения, настройки предупреждений и т. д.

Установка системных настроек:

- 1. На компьютере откройте веб-браузер, введите в адресной строке IP-адрес принтера и нажмите клавишу **Enter** или **Return**.
- 2. В приложении Интернет-службы CentreWare выберите **Свойства**.
- 3. Чтобы раскрыть меню, в разделе «Свойства» рядом с папкой «Общие настройки» нажмите знак (**+**).
- 4. В меню «Общие настройки» выберите **Настройки системы**.
- 5. В разделе «Общие» введите значения для режимов энергосбережения, затем выберите значения для остальных настроек в соответствующих списках.
- 6. В разделе «Таймеры» выберите время в списке «Тайм-аут панели». Введите время в секундах в поле «Тайм-аут ошибки».
- 7. В разделе «Настройки вывода» выберите значения для настроек в соответствующих списках.
- 8. Нажмите кнопку **Сохранить изменения**.
### Установка настроек часов

Данное меню служит для установки на принтере настроек даты и часов.

Установка настроек часов:

- 1. На компьютере откройте веб-браузер, введите в адресной строке IP-адрес принтера и нажмите клавишу **Enter** или **Return**.
- 2. В приложении Интернет-службы CentreWare выберите **Свойства**.
- 3. Чтобы раскрыть меню, в разделе «Свойства» рядом с папкой «Общие настройки» нажмите знак (**+**).
- 4. В меню «Общие настройки» выберите **Настройка часов**.
- 5. Выберите настройки в списках «Формат даты», «Формат времени» и «Часовой пояс».
- 6. В поле «Уст. даты» введите дату в выбранном формате.
- 7. В поле «Уст. времени» введите время в выбранном формате.
- 8. Нажмите кнопку **Сохранить изменения**.

#### Установка настроек лотков

Данное меню служит для настройки лотков: указания формата и типа бумаги, установки нестандартных размеров и включения и отключения вывода указаний.

Установка настроек лотков:

- 1. На компьютере откройте веб-браузер, введите в адресной строке IP-адрес принтера и нажмите клавишу **Enter** или **Return**.
- 2. В приложении Интернет-службы CentreWare выберите **Свойства**.
- 3. Чтобы раскрыть меню, в разделе «Свойства» рядом с папкой «Общие настройки» нажмите знак (**+**).
- 4. В меню «Общие настройки» выберите **Настройки лотка**.
- 5. Чтобы для выбора режима обходного лотка использовались настройки с панели или из драйвера принтера, в разделе «Настройки лотка» выберите **Режим обходного лотка**.
- 6. В разделе «Настройки лотка» выберите в списках размер и тип бумаги для каждого из лотков.
- 7. В разделе «Настройки лотка» введите ширину (X) и длину (Y) нестандартной бумаги.
- 8. Чтобы при каждой загрузке лотка выводился запрос параметров бумаги, выберите рядом с ним значение **Вкл.**
- 9. В разделе «Приоритет лотков» выберите для каждой бумаги приоритет лотка.
- 10. Нажмите кнопку **Сохранить изменения**.

# Установка общих настроек с панели управления

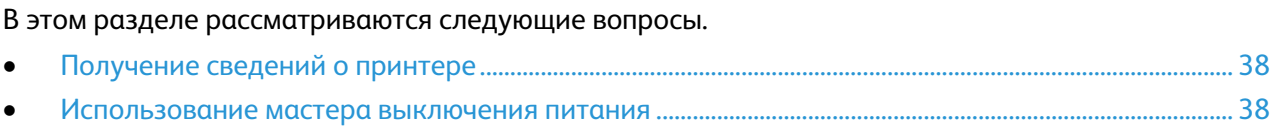

# <span id="page-37-0"></span>Получение сведений о принтере

1. На панели управления принтера нажмите кнопку **Меню**.

Примечание: Для перехода между пунктами меню пользуйтесь кнопками со стрелками **вверх** и **вниз**.

- 2. Выберите пункт **Информационные страницы** и нажмите кнопку **OK**.
- 3. Для перехода между информационными страницами пользуйтесь кнопкой со стрелкой **вверх** или **вниз**.
- <span id="page-37-1"></span>4. Для печати конкретной информационной страницы нажмите кнопку **OK**.

#### Использование мастера выключения питания

Функция «Мастер включения питания» служит для установки нескольких предварительных настроек принтера, включая страну, дату, время и часовой пояс.

См. *System Administrator Guide* (Руководство системного администратора) по адресу [www.xerox.com/office/WC3615docs.](http://www.office.xerox.com/cgi-bin/printer.pl?APP=udpdfs&Page=Color&Model=WorkCentre+WC3615&PgName=Man&Language=Russian) 

# <span id="page-38-2"></span>Установка программного обеспечения

#### В этом разделе рассматриваются следующие вопросы.

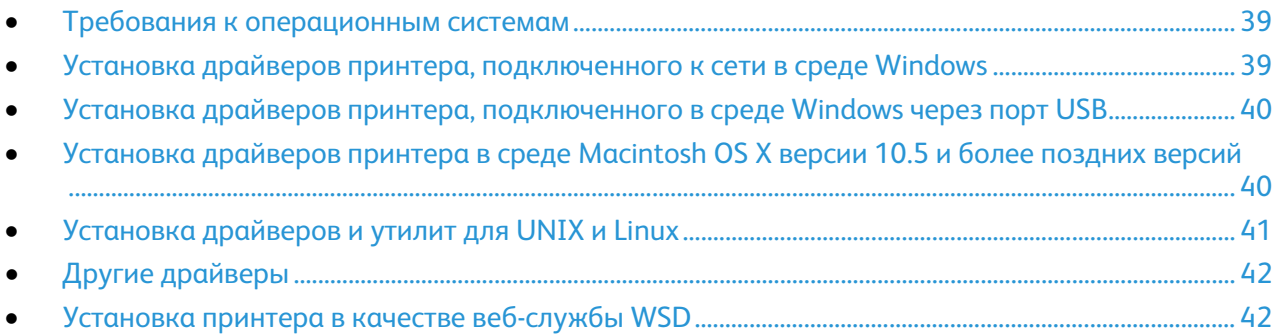

Прежде чем устанавливать драйверы, убедитесь, что принтер подключен к сети электропитания, включен, правильно подключен к сети и обладает допустимым IP-адресом. Как правило, IP-адрес отображается в верхнем правом углу панели управления. Чтобы узнать IP-адрес, см. раздел Определение IP-адреса принтера на стр. [23.](#page-22-0) 

Если *Software and Documentation disc (Диск с программным обеспечением и документацией)* отсутствует, можно загрузить последние драйверы с веб-страницы [www.xerox.com/office/3610drivers.](http://www.office.xerox.com/cgi-bin/printer.pl?APP=udpdfs&Page=color&Model=Phaser+3610&PgName=driver&Language=Russian) 

#### <span id="page-38-0"></span>Требования к операционным системам

- Windows XP SP3, Windows Vista, Windows 7, Windows 8, Windows Server 2003, Windows Server 2008, Windows Server 2008 R2 и Windows Server 2012.
- Macintosh OS X версии 10.5, 10.6, 10.7 и 10.8.

UNIX и Linux: данный принтер поддерживает подключение к различным платформам UNIX через сетевой интерфейс. Более подробную информацию см. в разделе [www.xerox.com/office/3610drivers.](http://www.office.xerox.com/cgi-bin/printer.pl?APP=udpdfs&Page=color&Model=Phaser+3610&PgName=driver&Language=Russian) 

# <span id="page-38-1"></span>Установка драйверов принтера, подключенного к сети в среде Windows

- 1. Вставьте *Software and Documentation disc (Диск с программным обеспечением и документацией)* в соответствующий привод компьютера. Если программа не запустится автоматически, следует перейти к соответствующему диску и дважды щелкнуть файл установки **Setup.exe**.
- 2. Нажмите кнопку **Сетевая установка**.
- 3. В нижней части окна установки драйвера нажмите кнопку **Язык**.
- 4. Выберите язык и нажмите кнопку **OK**.
- 5. Нажмите кнопку **Далее**.
- 6. Чтобы принять условия соглашения, нажмите кнопку **Я принимаю условия лицензионного соглашения**, затем кнопку **Далее**.

7. В списке **Обнаружены принтеры** выберите принтер и нажмите кнопку **Далее**.

Примечание: Если драйверы устанавливаются для сетевого принтера и его в списке нет, нажмите кнопку **IP-адрес или имя DNS**. Введите IP-адрес принтера в поле IP-адреса или имени DNS и нажмите кнопку **Поиск**, чтобы найти принтер. Чтобы узнать IP-адрес принтера, см. раздел Определение IP-адреса принтера на стр[. 23.](#page-22-0) 

- 8. Чтобы начать установку, нажмите кнопку **Далее**.
- 9. По завершении установки в окне «Ввести настройки принтера» выберите подходящие варианты:
	- − **Использовать данный принтер совместно с другими подключенными к сети компьютерами**
	- − **Сделать данный принтер принтером по умолчанию**
- 10. Нажмите кнопку **Далее**.
- 11. В окне «Программное обеспечение и документация» снимите флажки для опций, которые не требуется устанавливать.
- 12. Нажмите **Установить**.
- 13. В окне программы установки нажмите кнопку **Да** для перезагрузки компьютера, затем нажмите кнопку **Готово**.
- 14. В окне **Product Registration** (Регистрация аппарата) выберите в списке свою страну и нажмите кнопку **Далее**. Заполните регистрационную форму и отправьте её.

# <span id="page-39-0"></span>Установка драйверов принтера, подключенного в среде Windows через порт USB

- 1. Вставьте *Software and Documentation disc (Диск с программным обеспечением и документацией)* в соответствующий привод компьютера. Если программа не запустится автоматически, следует перейти к соответствующему диску и дважды щелкнуть файл установки **Setup.exe**.
- 2. В нижней части окна установки драйвера нажмите кнопку **Язык**.
- 3. Выберите язык и нажмите кнопку **OK**.
- 4. Выберите модель принтера и нажмите **Установить драйверы принтера и сканера**.
- 5. Чтобы принять условия соглашения, нажмите кнопку **Принимаю**, затем кнопку **Далее**.
- 6. В окне регистрации изделия выберите в списке вашу страну и нажмите кнопку **Далее**.
- <span id="page-39-1"></span>7. Заполните регистрационную форму и нажмите кнопку **Отправить**.

# Установка драйверов принтера в среде Macintosh OS X версии 10.5 и более поздних версий

#### Чтобы пользоваться всеми функциями принтера, установите драйвер принтера Xerox.

Установка драйвера принтера:

- 1. Вставьте *Software and Documentation disc (Диск с программным обеспечением и документацией)* в соответствующий привод компьютера.
- 2. Чтобы выбрать для принтера файл **.dmg**, дважды щелкните пиктограмму диска на рабочем столе.
- 3. Откройте файл **.dmg** и перейдите к установочному файлу для данной операционной системы.
- 4. Открыть установочный файл.
- 5. Нажмите **Continue** (Продолжить), чтобы подтвердить предупреждение и вступительное сообщение. Снова нажмите кнопку **Continue**.
- 6. Чтобы принять условия лицензионного соглашения, нажмите кнопку **Продолжить**, затем **Принимаю**.
- 7. Чтобы подтвердить указанное место установки, нажмите кнопку **Установить**. Или выберите другое место установки и нажмите кнопку **Установить**.
- 8. Введите пароль и нажмите кнопку **ОK**.
- 9. Выберите принтер в списке найденных принтеров и нажмите кнопку **Продолжить**.
- 10. Если принтер в списке найденных принтеров отсутствует, выполните следующее.
	- a. Щелкните **значок сетевого принтера**.
	- b. Введите IP-адрес принтера и нажмите кнопку **Продолжить**.
	- c. Выберите принтер в списке найденных принтеров и нажмите кнопку **Продолжить**.
- 11. Для подтверждения сообщения очереди печати нажмите кнопку **OK**.
- 12. Для подтверждения сообщения об успешном завершении установки нажмите кнопку **Закрыть**.

Примечание: Принтер автоматически добавится в очередь печати в Macintosh OS X версии 10.4 и более поздней.

Убедитесь, что драйвер принтер определил установленные опции:

- 1. В меню Apple выберите **System Preferences** (Параметры системы) > **Print and Scan** (Печать и сканирование).
- 2. Выберите принтер в списке и нажмите кнопку **Options and Supplies** (Опции и расходные материалы).
- 3. Нажмите кнопку **Driver** и убедитесь, что выбран нужный принтер.
- 4. Убедитесь, что все установленные на принтере опции отображаются правильно.
- 5. Если настройки изменялись, нажмите кнопку **OK**, закройте окно и выйдите из меню «System Preferences».

## <span id="page-40-0"></span>Установка драйверов и утилит для UNIX и Linux

Пакет программ Xerox® Services для систем UNIX устанавливается в два этапа. Установка пакета Xerox® Services требуется для программного пакета систем UNIX и пакета поддержки принтера. Пакет Xerox® Services для программного пакета систем UNIX устанавливается до установки пакета поддержки принтера.

Примечание: Для установки на компьютер драйвера принтера UNIX требуются права ROOT или суперпользователя.

- 1. На принтере выполните следующее:
	- a. Убедитесь, что включен протокол TCP/IP и выбран нужный разъем.
	- b. На панели управления принтера выполните один их следующих вариантов для IP-адреса:
		- Включите автоматическую настройку адреса DHCP.
		- Введите IP-адрес вручную.
	- c. Распечатайте отчет о конфигурации и используйте его для справки. Более подробную информацию см. в разделе Отчет о конфигурации на стр. [22.](#page-21-0)
- 2. На компьютере выполните следующее:
	- a. Откройте страниц[у www.xerox.com/office/3610drivers](http://www.office.xerox.com/cgi-bin/printer.pl?APP=udpdfs&Page=color&Model=Phaser+3610&PgName=driver&Language=Russian) и выберите модель принтера.
	- b. В списке операционных систем выберите **UNIX** и нажмите кнопку **Go**.
- c. Выберите пакет **Xerox**® **Services for UNIX Systems**, соответствующий операционной системе. Это базовый пакет, который следует установить перед установкой пакета поддержки принтера.
- d. Чтобы начать загрузку, нажмите кнопку **Start** (Старт).
- e. Повторите пункты a и b, затем запустите пакет принтера для использования с ранее выбранным пакетом Xerox® Services для систем UNIX. Теперь вторая часть пакета драйвера готова к загрузке.
- f. Чтобы начать загрузку, нажмите кнопку **Start** (Старт).
- g. В примечаниях под выбранным пакетом драйвера щелкните ссылку **Руководство по установке** и следуйте указаниям по установке.

#### Примечания:

- При загрузке драйверов принтера для Linux необходимо выполнить приведенную процедуру, только в качестве операционной системы выбрать **Linux**. Выберите драйвер **Xerox**® **Services for Linux Systems** или **Linux CUPS Printing Package**. Также можно использовать драйвер CUPS, входящий в пакет Linux.
- Драйверы для Linux доступны по адресу [www.xerox.com/office/3610drivers.](http://www.office.xerox.com/cgi-bin/printer.pl?APP=udpdfs&Page=color&Model=Phaser+3610&PgName=driver&Language=Russian)
- Сведения о драйверах для UNIX и Linux см. *System Administrator Guide* (Руководство системного администратора) по адресу [www.xerox.com/office/WC3615docs.](http://www.office.xerox.com/cgi-bin/printer.pl?APP=udpdfs&Page=Color&Model=WorkCentre+WC3615&PgName=Man&Language=Russian)

# <span id="page-41-0"></span>Другие драйверы

Драйверы для загрузки, доступные по адресу [www.xerox.com/office/3610drivers:](http://www.office.xerox.com/cgi-bin/printer.pl?APP=udpdfs&Page=color&Model=Phaser+3610&PgName=driver&Language=Russian) 

- $Xerox^{\circledcirc}$  Global Print Driver для всех принтеров, установленных в сети, в том числе для моделей других производителей. При установке он конфигурируется автоматически для конкретного принтера.
- Хегох $^\circ$  Mobile Express Driver для всех принтеров, подключаемых к компьютерам и поддерживающих стандартный PostScript. При каждой печати он конфигурируется автоматически для выбранного принтера. Если вам часто приходится бывать в одних и тех же местах, можно сохранить используемые там принтеры, чтобы в драйвере остались выбранные настройки.

# <span id="page-41-1"></span>Установка принтера в качестве веб-службы WSD

Веб-службы WSD (Web Services on Devices) позволяют клиенту находить в сети удаленные устройства и связанные с ними службы и получать к ним доступ. Веб-службы WSD поддерживают обнаружение устройств, управление ими и использование.

Установка WSD-принтера с помощью мастера добавления устройства:

- 1. На компьютере нажмите **Пуск** и выберите **Устройства и принтеры**.
- 2. Для запуска мастера добавления устройства нажмите **Добавить устройство**.
- 3. В списке доступных устройств выберите принтер для установки и нажмите кнопку **Далее**.

Примечание: Если принтер в списке отсутствует, нажмите кнопку **Отмена**. Установите принтер WSD вручную с помощью мастера установки принтеров.

4. Нажмите кнопку **Закрыть**.

Установка WSD-принтера с помощью мастера установки принтеров:

- 1. На компьютере нажмите **Пуск** и выберите **Устройства и принтеры**.
- 2. Для запуска мастера установки принтеров нажмите **Добавить принтер**.
- 3. Выберите **Добавить сетевой, беспроводной или Bluetooth-принтер**.
- 4. В списке доступных устройств выберите принтер для установки и нажмите кнопку **Далее**.
- 5. Если принтер в списке отсутствует, нажмите кнопку **Принтера нет в списке**.
- 6. Выберите **Добавить принтер по его TCP/IP-адресу или имени узла** и нажмите кнопку **Далее**.
- 7. В поле «Тип устройства» выберите **Устройство веб-служб**.
- 8. Введите IP-адрес принтера в поле «Имя узла или IP-адрес» и нажмите кнопку **Далее**.
- 9. Нажмите кнопку **Закрыть**.

# Бумага и материалы 4

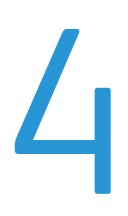

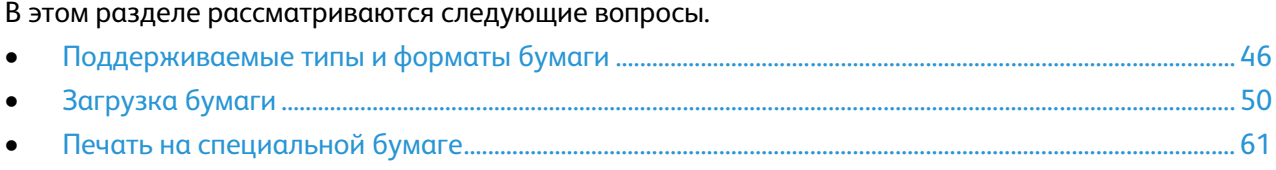

# <span id="page-45-0"></span>Поддерживаемые типы и форматы бумаги

#### В этом разделе рассматриваются следующие вопросы.

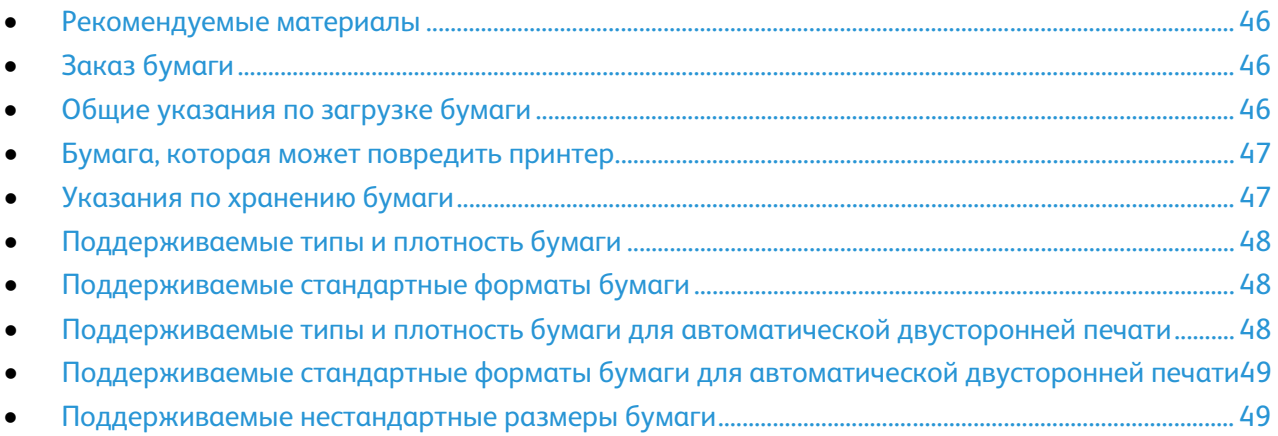

Принтер поддерживает использование различных типов бумаги и других материалов. Для достижения наилучшего качества печати и во избежание частого застревания соблюдайте правила, приведенные в данном разделе.

Для достижения наилучших результатов используйте только бумагу и материалы Xerox, рекомендованные для данного принтера.

#### <span id="page-45-1"></span>Рекомендуемые материалы

Список рекомендуемых типов бумаги и материалов для принтера доступен по адресу:

- [www.xerox.com/paper](http://www.office.xerox.com/cgi-bin/printer.pl?APP=udpdfs&Page=color&Model=Phaser+3610&PgName=rmlna&Language=Russian) *Recommended Media List* (Список рекомендуемых материалов) (США)
- [www.xerox.com/europaper](http://www.office.xerox.com/cgi-bin/printer.pl?APP=udpdfs&Page=color&Model=Phaser+3610&PgName=rmleu&Language=Russian) *Recommended Media List* (Список рекомендуемых материалов) (Европа)

# <span id="page-45-2"></span>Заказ бумаги

Для заказа бумаги или других материалов обратитесь к местному торговому представителю или посетите веб-сайт [www.xerox.com/office/3610supplies.](http://www.office.xerox.com/cgi-bin/printer.pl?APP=udpdfs&Page=color&Model=Phaser+3610&PgName=order&Language=Russian)

## <span id="page-45-3"></span>Общие указания по загрузке бумаги

- Не перегружайте лотки для бумаги. Не загружайте бумагу выше линии максимальной загрузки лотка.
- Настройте направляющие в соответствии с размером бумаги.
- Распустите листы бумаги перед загрузкой в лоток.
- В случае частого застревания используйте рекомендованную бумагу или другие материалы из новой упаковки.
- Не печатайте на листах с удаленными наклейками.
- Используйте только бумажные конверты. Печатайте только на одной стороне конвертов.

#### Бумага, которая может повредить принтер

<span id="page-46-0"></span>Использование некоторых типов бумаги и других материалов может вызывать снижение качества печати, частые застревания и даже поломки принтера. Запрещается использовать:

- Грубая или пористая бумага
- Бумага для струйных принтеров
- Глянцевая бумага или бумага с покрытием, не предназначенная для лазерных принтеров
- Бумага, использовавшаяся для фотокопирования
- Смятая или сложенная бумага
- Бумага с вырезами или перфорацией
- Сшитая бумага
- Конверты с окнами, металлическими зажимами, боковыми стыками и клейкими участками, закрытыми защитными полосками
- Конверты с мягкой подложкой
- Пластиковые материалы

**ВНИМАНИЕ!** Гарантия Xerox, соглашение об обслуживании и гарантия Total Satisfaction Guarantee (Общая гарантия качества) Xerox не распространяются на поломки, вызванные использованием неподдерживаемой бумаги или других материалов. Гарантия Total Satisfaction Guarantee (Общая гарантия качества) Xerox действует в США и Канаде. В других регионах могут действовать другие гарантийные условия. За дополнительной информацией обращайтесь в местное представительство компании.

#### <span id="page-46-1"></span>Указания по хранению бумаги

Для оптимального качества печати необходимо обеспечить надлежащее хранение бумаги и материалов.

- Храните бумагу в темном, прохладном и достаточно сухом месте. Большинство типов бумаги чувствительны к воздействию ультрафиолетовых лучей и видимого света. Ультрафиолетовое излучение, источником которого являются солнце и лампы дневного света, особенно разрушительно действует на бумагу.
- Не оставляйте бумагу под воздействием сильного света на длительное время.
- При хранении бумаги не допускайте колебаний температуры и относительной влажности окружающей среды.
- Не храните бумагу на чердаках, в кухонных помещениях, гаражах и подвалах. В этих помещениях часто бывает повышенная влажность.
- Бумагу следует хранить в поддонах, картонных коробках, на полках или в шкафу.
- В местах хранения и использования бумаги не должно быть продуктов питания и напитков.
- Не открывайте запечатанные упаковки, если не собираетесь загружать бумагу в принтер. Храните бумагу в оригинальной упаковке. Упаковка защищает бумагу от высыхания и проникновения влаги.
- Некоторые специальные материалы поставляются в герметично закрытых пластиковых пакетах. До момента использования храните материал в пакете. Неиспользованный материал складывайте в пакет и повторно запечатывайте его в целях защиты.

# Поддерживаемые типы и плотность бумаги

<span id="page-47-0"></span>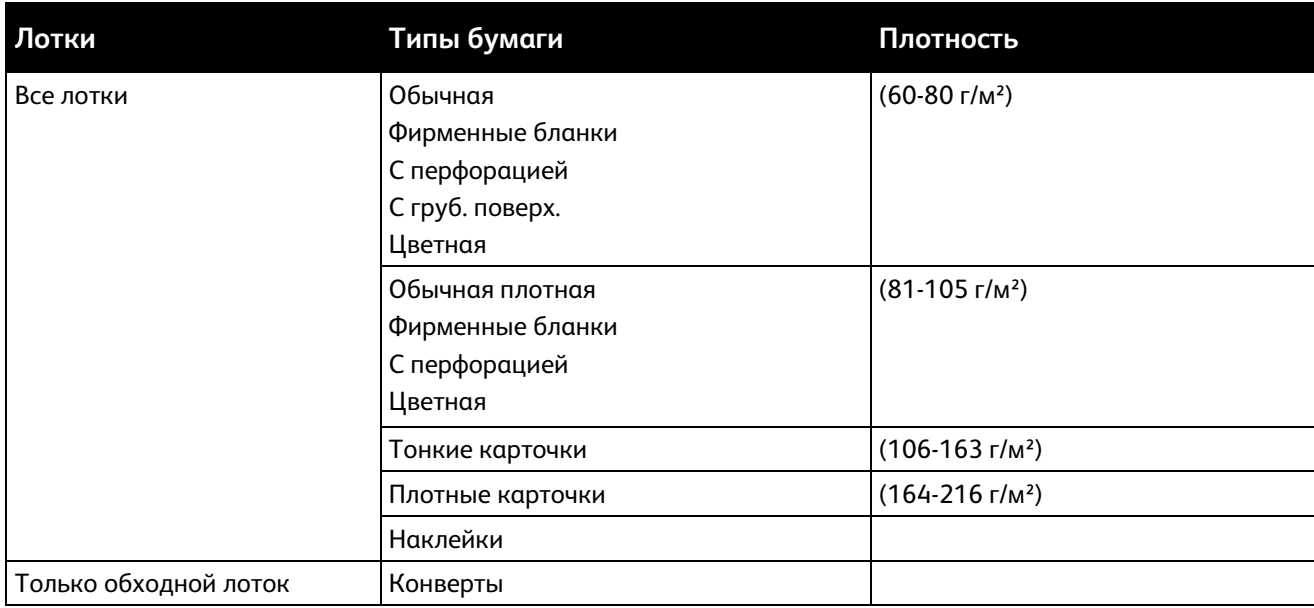

# <span id="page-47-1"></span>Поддерживаемые стандартные форматы бумаги

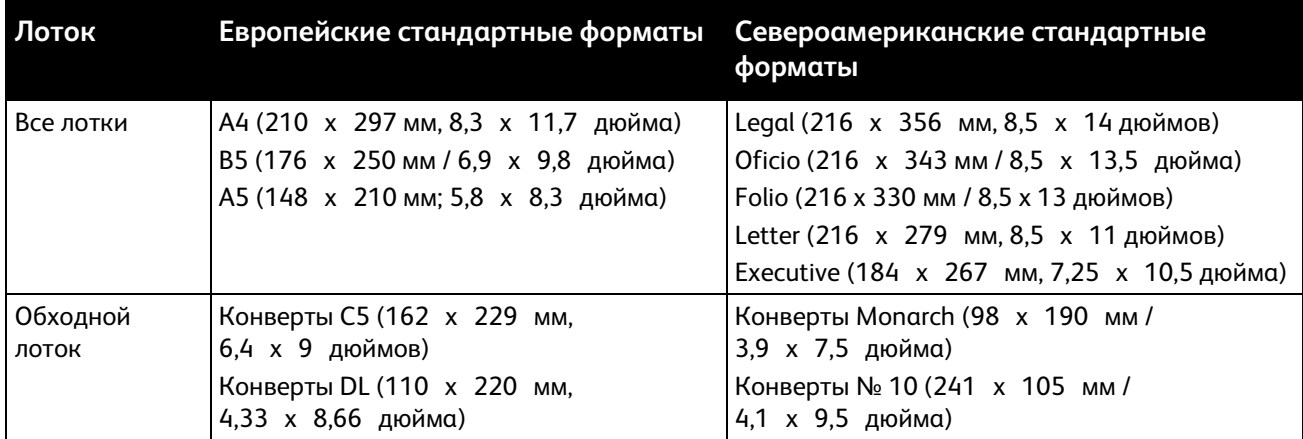

# <span id="page-47-2"></span>Поддерживаемые типы и плотность бумаги для автоматической двусторонней печати

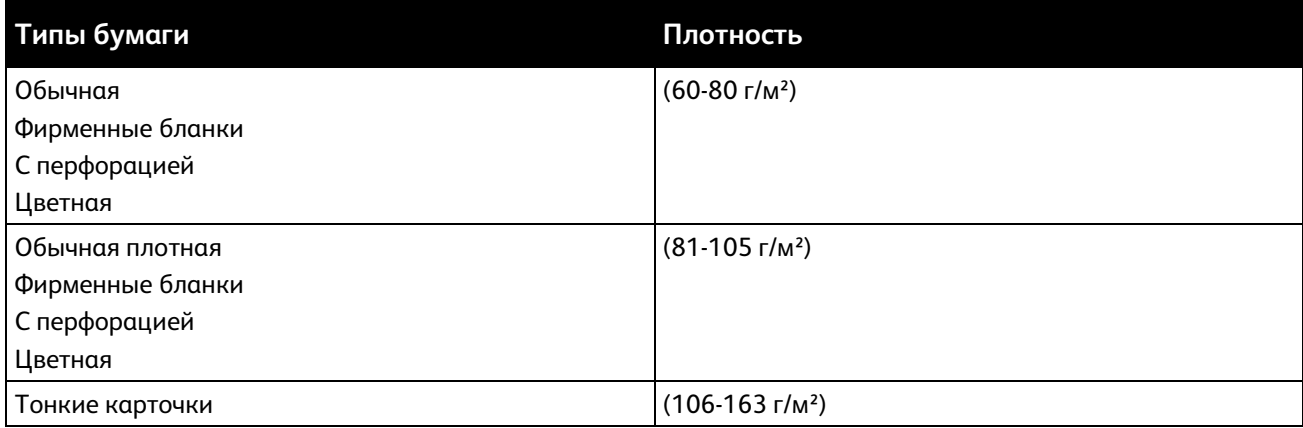

# <span id="page-48-0"></span>Поддерживаемые стандартные форматы бумаги для автоматической двусторонней печати

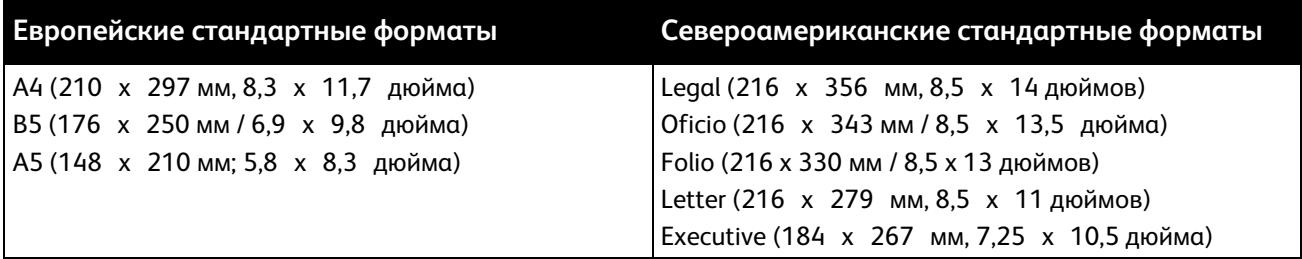

## <span id="page-48-1"></span>Поддерживаемые нестандартные размеры бумаги

Обходной лоток

- Ширина: 76,2-215,9 мм (3-8,5 дюйма)
- Длина: 127-355,6 мм (5-14 дюймов)

#### Лоток 1

- Ширина: 76,2-215,9 мм (3-8,5 дюйма)
- Длина: 127-355,6 мм (5-14 дюймов)

#### Лотки 2-4

- Ширина: 139,7-215,9 мм (5,5-8,5 дюйма)
- Длина: 210-355,6 мм (8,3-14 дюймов)

# <span id="page-49-0"></span>Загрузка бумаги

#### В этом разделе рассматриваются следующие вопросы.

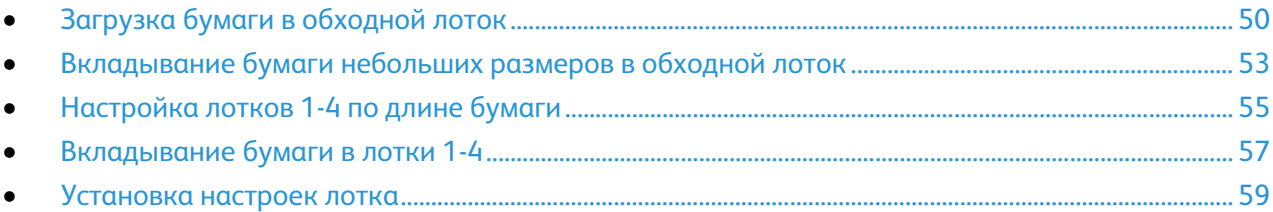

## <span id="page-49-1"></span>Загрузка бумаги в обходной лоток

1. Откройте обходной лоток. Если в обходной лоток уже вложена бумага, извлеките бумагу неподходящего размера или типа.

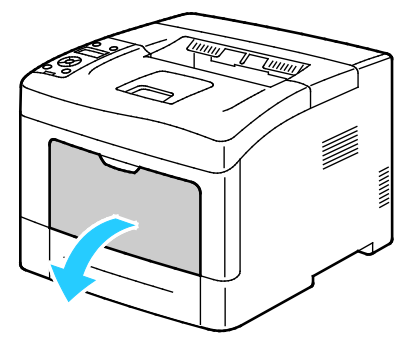

2. Раздвиньте ограничители ширины к краям лотка.

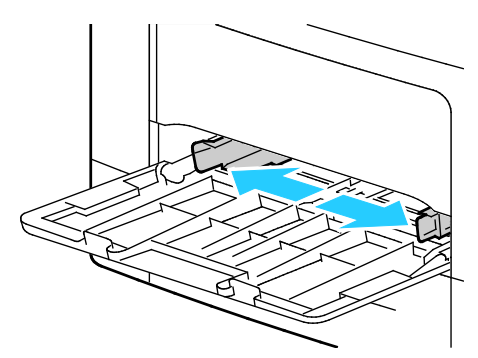

3. Перегните листы вперед-назад, распустите их веером и выровняйте кромки стопки на ровной поверхности. Это предотвратит слипание листов и уменьшит вероятность их застревания.

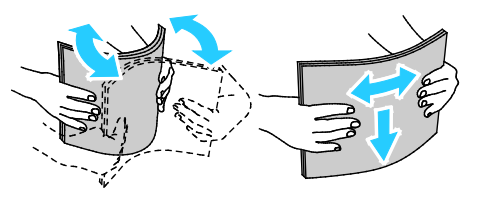

Примечание: Чтобы избежать застреваний и неправильной подачи, не доставайте бумагу из упаковки, пока он не потребуется.

4. Загрузите бумагу в лоток. Перфорированная бумага загружается так, чтобы отверстия располагались слева.

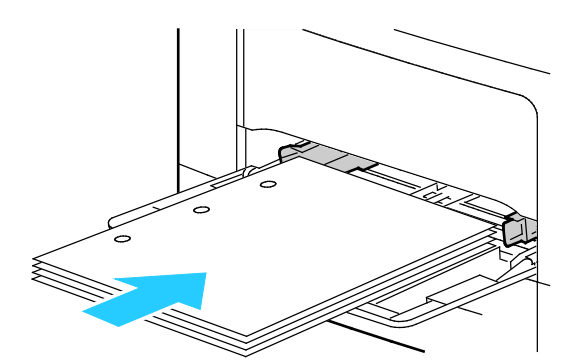

Для односторонней печати вложите бланки или бумагу с печатью лицевой стороной вверх, верхним краем в принтер.

Примечание: В режиме «2-сторонний бланк» односторонние работы печати можно вкладывать в той же ориентации, что и двусторонние. См. раздел Включение режима «2-сторонний бланк» на стр[. 74.](#page-73-0) 

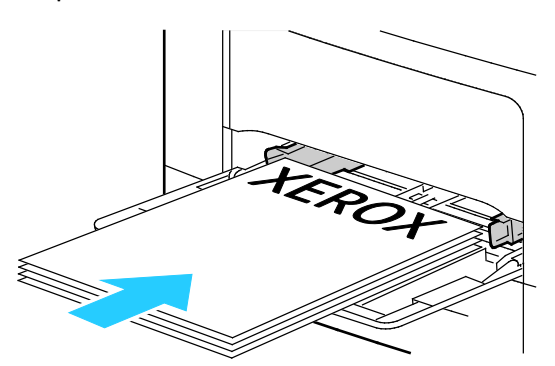

Для двусторонней печати бланки и бумагу с печатью вкладывайте лицевой стороной вниз, верхним краем к себе.

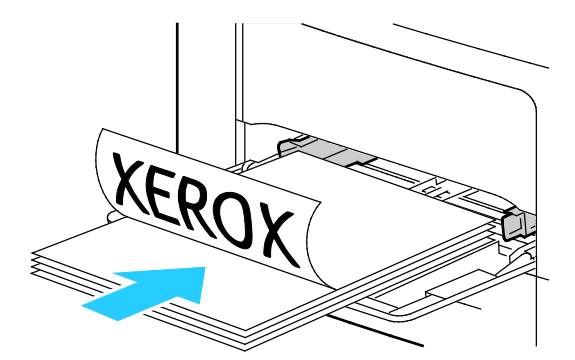

Примечание: Не загружайте бумагу выше линии максимального заполнения лотка. Чрезмерная загрузка лотка может вызвать застревание в принтере.

5. Отрегулируйте направляющие, чтобы они слегка касались кромок бумаги.

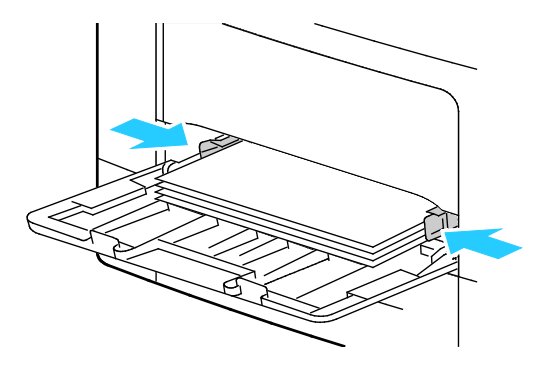

- 6. Если на панели управления появится запрос, подтвердите размер и тип и бумаги на экране.
	- a. На панели управления принтера убедитесь, что отображаемый размер бумаги соответствует бумаге в лотке. Если соответствует, нажмите кнопку **OK**.
	- b. Если отображаемый размер бумаги не соответствует бумаге в лотке, выберите правильный размер и нажмите кнопку **OK**.

Примечание: Для перехода между пунктами меню пользуйтесь кнопками со стрелками **вверх** и **вниз**.

- c. Убедитесь, что отображаемый тип бумаги соответствует бумаге в лотке. Если соответствует, нажмите кнопку **OK**.
- d. Если отображаемый тип бумаги не соответствует бумаге в лотке, выберите правильный тип и нажмите кнопку **OK**.
- 7. Проверьте или установите размер и тип бумаги.

a. На панели управления принтера нажмите кнопку **Меню**.

Примечание: Для перехода между пунктами меню пользуйтесь кнопками со стрелками **вверх** и **вниз**.

- b. Выберите пункт **Параметры лотка** и нажмите кнопку **OK**.
- c. Выберите лоток для бумаги и нажмите кнопку **OK**.
- d. Выберите пункт **Режим лотка** и нажмите кнопку **OK**.
- e. Выберите пункт **Задано на панели** и нажмите кнопку **OK**.
- f. Чтобы вернуться в предыдущее меню, нажмите кнопку со стрелкой **влево**.
- g. Выберите пункт **Размер бумаги** и нажмите кнопку **OK**.
- h. Выберите настройку с помощью кнопок со стрелками **вверх** и **вниз** и нажмите кнопку **OK**.
- i. Чтобы вернуться в предыдущее меню, нажмите кнопку со стрелкой **влево**.
- j. Выберите пункт **Тип бумаги** и нажмите кнопку **OK**.
- 8. Выберите настройку с помощью кнопок со стрелками **вверх** и **вниз** и нажмите кнопку **OK**.

# Вкладывание бумаги небольших размеров в обходной лоток

<span id="page-52-0"></span>Чтобы упростить вкладывание бумаги в обходной лоток, выдвиньте его из принтера.

1. Откройте обходной лоток.

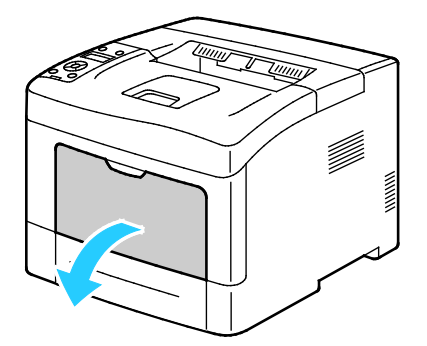

2. Чтобы снять обходной лоток с принтера, вытяните его.

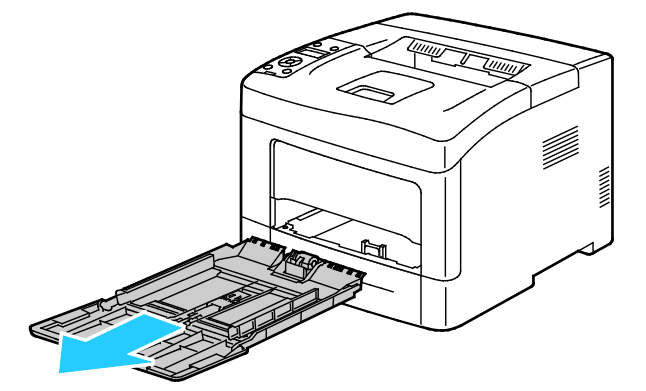

3. Если в обходной лоток уже вложена бумага, извлеките бумагу неподходящего размера или типа. Затем поднимите стопор бумаги.

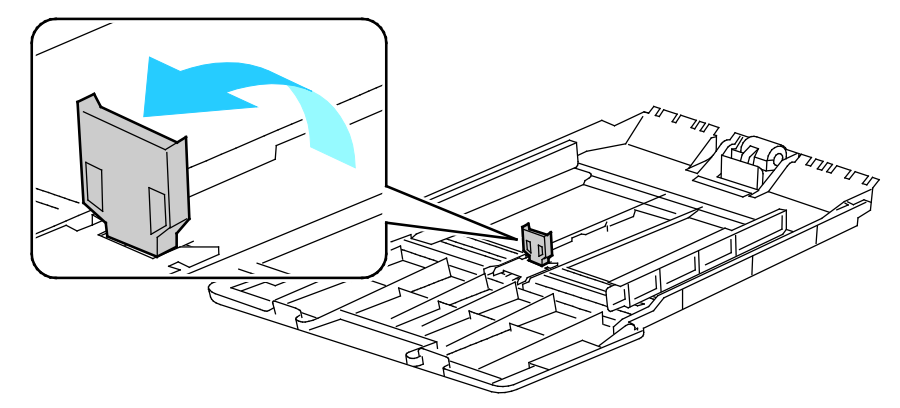

4. Раздвиньте ограничители ширины к краям лотка.

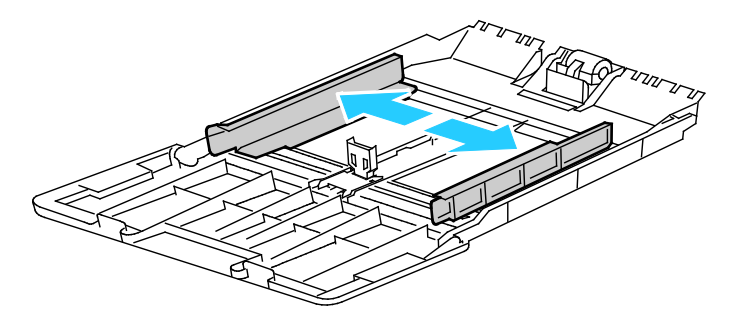

5. Перегните листы вперед-назад, распустите их веером и выровняйте кромки стопки на ровной поверхности. Это предотвратит слипание листов и уменьшит вероятность их застревания.

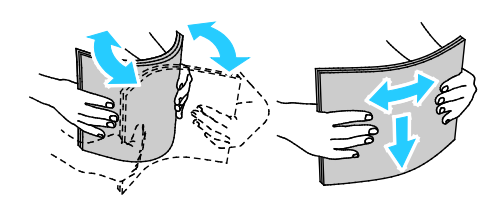

Примечание: Чтобы избежать застреваний и неправильной подачи, не доставайте бумагу из упаковки, пока он не потребуется.

6. Загрузите бумагу в лоток.

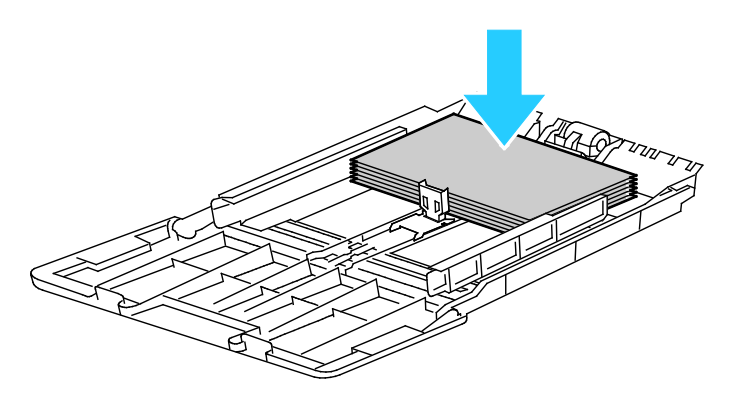

Примечание: Не загружайте бумагу выше линии максимального заполнения лотка. Чрезмерная загрузка лотка может вызвать застревание в принтере.

7. Отрегулируйте направляющие, чтобы они слегка касались кромок бумаги.

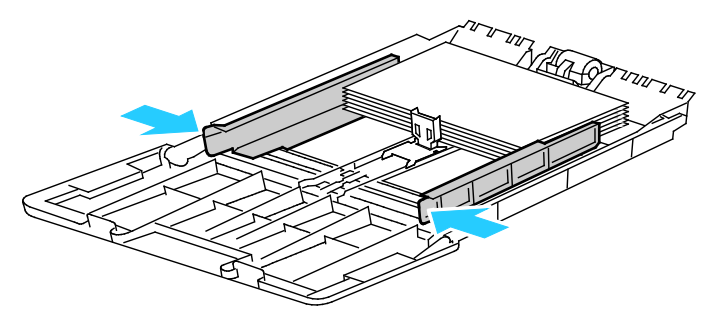

8. Установите стопор бумаги так, чтобы он касался стопки бумаги.

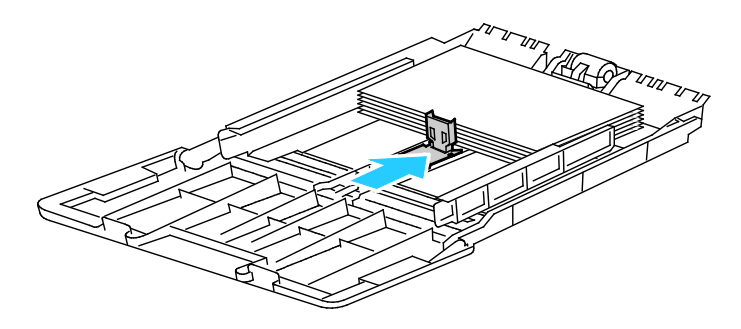

9. Сдвиньте лоток в принтер.

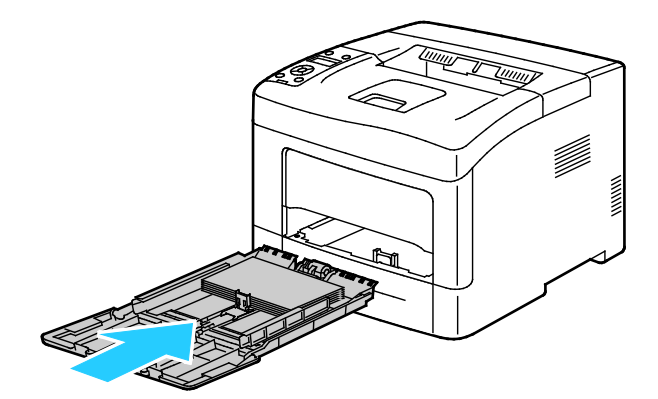

- 10. Если на панели управления появится запрос, подтвердите размер и тип и бумаги на экране.
	- a. На панели управления принтера убедитесь, что отображаемый размер бумаги соответствует бумаге в лотке. Если соответствует, нажмите кнопку **OK**.
	- b. Если отображаемый размер бумаги не соответствует бумаге в лотке, выберите правильный размер и нажмите кнопку **OK**.

Примечание: Для перехода между пунктами меню пользуйтесь кнопками со стрелками **вверх** и **вниз**.

- c. Убедитесь, что отображаемый тип бумаги соответствует бумаге в лотке. Если соответствует, нажмите кнопку **OK**.
- d. Если отображаемый тип бумаги не соответствует бумаге в лотке, выберите правильный тип и нажмите кнопку **OK**.
- 11. Проверьте или установите размер и тип бумаги.
	- a. На панели управления принтера нажмите кнопку **Меню**.

Примечание: Для перехода между пунктами меню пользуйтесь кнопками со стрелками **вверх** и **вниз**.

- b. Выберите пункт **Параметры лотка** и нажмите кнопку **OK**.
- c. Выберите лоток для бумаги и нажмите кнопку **OK**.
- d. Выберите пункт **Режим лотка** и нажмите кнопку **OK**.
- e. Выберите пункт **Задано на панели** и нажмите кнопку **OK**.
- f. Чтобы вернуться в предыдущее меню, нажмите кнопку со стрелкой **влево**.
- g. Выберите пункт **Размер бумаги** и нажмите кнопку **OK**.
- h. Выберите настройку с помощью кнопок со стрелками **вверх** и **вниз** и нажмите кнопку **OK**.
- i. Чтобы вернуться в предыдущее меню, нажмите кнопку со стрелкой **влево**.
- j. Выберите пункт **Тип бумаги** и нажмите кнопку **OK**.
- k. Выберите настройку с помощью кнопок со стрелками **вверх** и **вниз** и нажмите кнопку **OK**.

Указания по установке всплывающих сообщений для лотка см. раздел Установка настроек лотка на стр. [59.](#page-58-0)

### <span id="page-54-0"></span>Настройка лотков 1-4 по длине бумаги

Настройка лотков 1-4 по длине предусмотрена для бумаги формата A4/Letter и Legal. При установке под формат Legal лотки выступают с передней стороны принтера.

Настройка податчиков на 550 листов для лотков 1-4 по длине бумаги:

- 1. Извлеките бумагу из лотка.
- 2. Чтобы снять лоток с принтера, выдвиньте его до упора, слегка приподнимите переднюю часть и снимите лоток.

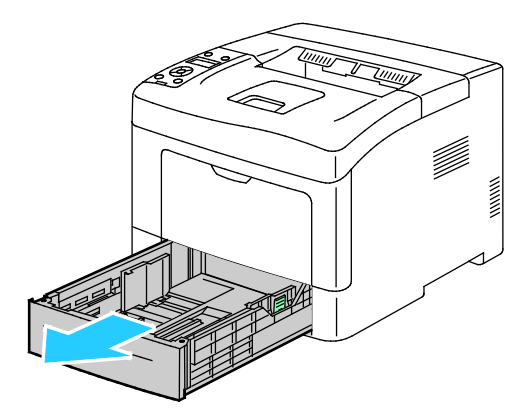

3. Чтобы раздвинуть лоток, возьмитесь одной рукой за его заднюю часть. Другой рукой прижмите защелку в передней части лотка и выдвиньте его крайнюю часть до фиксации.

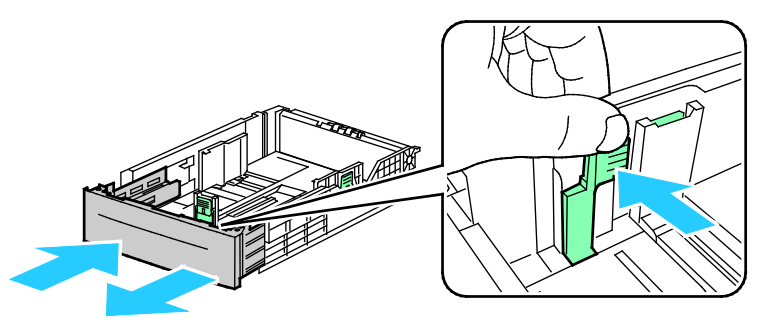

4. Для защиты бумаги установите крышку над выдвижной секцией лотка.

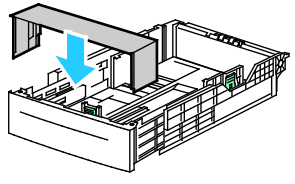

- 5. Чтобы сдвинуть лоток под бумагу меньшей длины, возьмитесь одной рукой за его заднюю часть. Другой рукой прижмите защелку в передней части лотка и задвиньте его крайнюю часть до фиксации.
- 6. Вложите бумагу в лоток и вставьте его в принтер. См. раздел Вкладывание бумаги в лотки 1-4 на стр. [65.](#page-64-0)

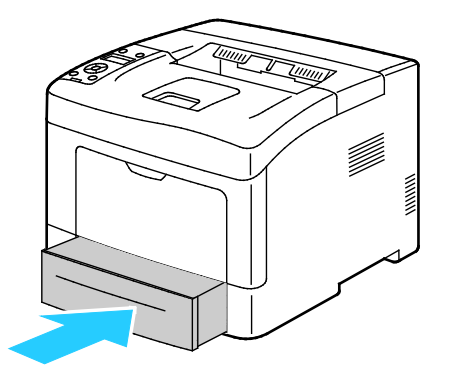

# Вкладывание бумаги в лотки 1-4

- <span id="page-56-0"></span>1. Выдвиньте лоток до упора.
- 2. Чтобы снять лоток с принтера, выдвиньте его до упора, слегка приподнимите переднюю часть и снимите лоток.

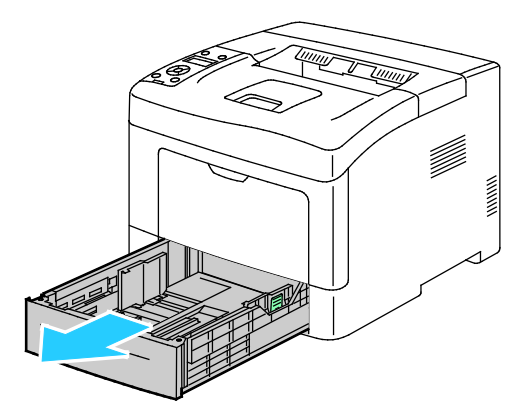

- 3. В задней части лотка нажмите на пластину подъема бумаги до фиксации.
- 4. Отрегулируйте направляющие длины и ширины бумаги, как показано на рисунке.

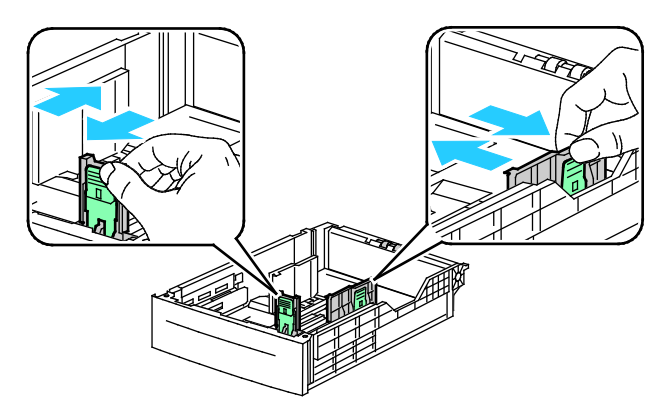

5. Перегните листы вперед-назад, распустите их веером и выровняйте кромки стопки на ровной поверхности. Это предотвратит слипание листов и уменьшит вероятность их застревания.

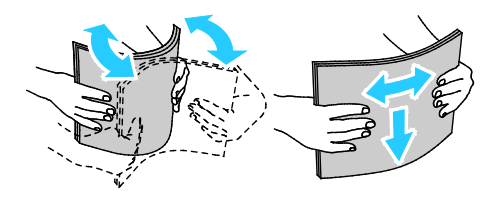

- 6. Вложите бумагу в лоток стороной для печати вверх.
	- − Перфорированная бумага загружается так, чтобы отверстия располагались слева.
	- Для односторонней печати вложите бланки лицевой стороной вверх, верхним краем к задней части лотка.

Примечание: В режиме «2-сторонний бланк» односторонние работы печати можно вкладывать в той же ориентации, что и двусторонние. См. раздел Включение режима «2-сторонний бланк» на стр[. 74.](#page-73-0) 

Для двусторонней печати бланки и бумагу с печатью вкладывайте лицевой стороной вниз, верхним краем к себе.

Примечание: Не загружайте бумагу выше линии максимального заполнения лотка. Чрезмерная загрузка лотка может вызвать застревание в принтере.

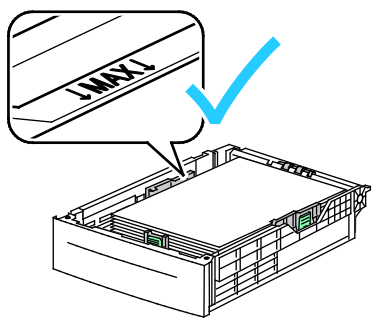

7. Отрегулируйте положение направляющих длины и ширины по размеру бумаги.

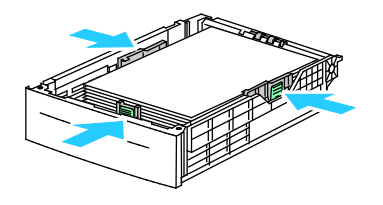

8. Сдвиньте лоток в принтер.

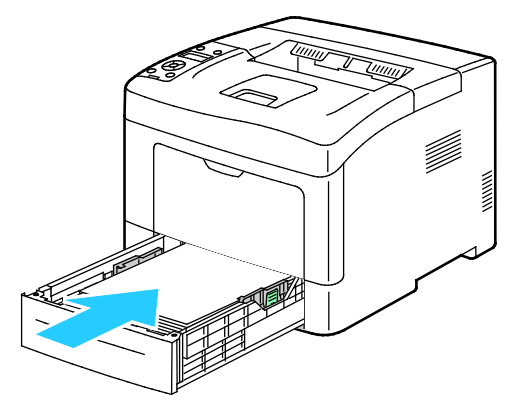

9. Задвиньте лоток до упора.

#### Примечания:

- Если лоток вставляется не до конца, убедитесь в том, что пластина подъема бумаги в задней части лотка зафиксирована в нижнем положении.
- Если лоток раздвинут под бумагу формата Legal, он выступает из принтера.
- 10. Если на панели управления появится запрос, подтвердите размер и тип и бумаги на экране.
	- a. На панели управления принтера убедитесь, что отображаемый размер бумаги соответствует бумаге в лотке. Если соответствует, нажмите кнопку **OK**.
	- b. Если отображаемый размер бумаги не соответствует бумаге в лотке, выберите правильный размер и нажмите кнопку **OK**.

Примечание: Для перехода между пунктами меню пользуйтесь кнопками со стрелками **вверх** и **вниз**.

- c. Убедитесь, что отображаемый тип бумаги соответствует бумаге в лотке. Если соответствует, нажмите кнопку **OK**.
- d. Если отображаемый тип бумаги не соответствует бумаге в лотке, выберите правильный тип и нажмите кнопку **OK**.
- 11. Проверьте или установите размер и тип бумаги.
	- a. На панели управления принтера нажмите кнопку **Меню**.

Примечание: Для перехода между пунктами меню пользуйтесь кнопками со стрелками **вверх** и **вниз**.

- b. Выберите пункт **Параметры лотка** и нажмите кнопку **OK**.
- c. Выберите лоток для бумаги и нажмите кнопку **OK**.
- d. Выберите пункт **Режим лотка** и нажмите кнопку **OK**.
- e. Выберите пункт **Задано на панели** и нажмите кнопку **OK**.
- f. Чтобы вернуться в предыдущее меню, нажмите кнопку со стрелкой **влево**.
- g. Выберите пункт **Размер бумаги** и нажмите кнопку **OK**.
- h. Выберите настройку с помощью кнопок со стрелками **вверх** и **вниз** и нажмите кнопку **OK**.
- i. Чтобы вернуться в предыдущее меню, нажмите кнопку со стрелкой **влево**.
- j. Выберите пункт **Тип бумаги** и нажмите кнопку **OK**.
- <span id="page-58-0"></span>12. Выберите настройку с помощью кнопок со стрелками **вверх** и **вниз** и нажмите кнопку **OK**.

#### Установка настроек лотка

Если для лотка установлен режим «Всплывающие окна», на панели управления отображается указание проверить или установить размер и тип бумаги.

Настройка «Приоритет лотков» определяет последовательность выбора лотков для работы печати, когда лоток не указывается. От настройки «Приоритет лотков» также зависит выбор следующего лотка, когда в процессе выполнения работы в лотке заканчивается бумага. Приоритет 1 — самый высокий.

Настройка «Режим лотка» служит для установки режима обходного лотка с панели управления или в драйвере принтера.

Установка режима «Всплывающие окна»:

1. На панели управления принтера нажмите кнопку **Меню**.

Примечание: Для перехода между пунктами меню пользуйтесь кнопками со стрелками **вверх** и **вниз**.

- 2. Выберите пункт **Параметры лотка** и нажмите кнопку **OK**.
- 3. Выберите лоток для бумаги и нажмите кнопку **OK**.
- 4. Выберите **Всплывающие окна** и нажмите кнопку **OK**.
- 5. Выберите значение **Вкл.** и нажмите кнопку **OK**.

Установка приоритета для лотка:

1. На панели управления принтера нажмите кнопку **Меню**.

Примечание: Для перехода между пунктами меню пользуйтесь кнопками со стрелками **вверх** и **вниз**.

- 2. Выберите пункт **Параметры лотка** и нажмите кнопку **OK**.
- 3. Чтобы определить последовательность выбора лотков для работы печати, выберите пункт **Приоритет лотков** и нажмите кнопку **OK**.
- 4. Выберите первый приоритет с помощью кнопки со стрелкой **вверх** или **вниз** и нажмите кнопку **OK**. Отобразится настройка второго приоритета.
- 5. Выберите лоток для установки второго приоритета и нажмите кнопку **OK**.
- 6. Повторите пункты 4 и 5, чтобы установить приоритет для остальных лотков.

Примечание: Когда лотку назначается приоритет, в меню автоматически происходит переход к следующему приоритету. После установки приоритета для всех лотков происходит возврат к меню «Приоритет лотков».

Установка режима лотка:

1. На панели управления принтера нажмите кнопку **Меню**.

Примечание: Для перехода между пунктами меню пользуйтесь кнопками со стрелками **вверх** и **вниз**.

- 2. Выберите пункт **Параметры лотка** и нажмите кнопку **OK**.
- 3. Выберите пункт **Обходной лоток** и нажмите кнопку **OK**.
- 4. Выберите пункт **Режим лотка** и нажмите кнопку **OK**.
- 5. Выберите вариант **Задано на панели** или **Задано в драйвере** и нажмите кнопку **OK**.

# <span id="page-60-0"></span>Печать на специальной бумаге

#### В этом разделе рассматриваются следующие вопросы.

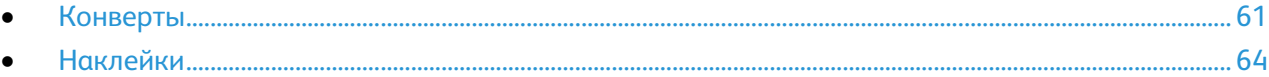

Для заказа бумаги или других материалов обратитесь к местному торговому представителю или посетите веб-сайт [www.xerox.com/office/3610supplies.](http://www.office.xerox.com/cgi-bin/printer.pl?APP=udpdfs&Page=color&Model=Phaser+3610&PgName=order&Language=Russian)

#### См. также:

[www.xerox.com/paper](http://www.office.xerox.com/cgi-bin/printer.pl?APP=udpdfs&Page=color&Model=Phaser+3610&PgName=rmlna&Language=Russian) *Recommended Media List* (Список рекомендуемых материалов) (США) [www.xerox.com/europaper](http://www.office.xerox.com/cgi-bin/printer.pl?APP=udpdfs&Page=color&Model=Phaser+3610&PgName=rmleu&Language=Russian) *Recommended Media List* (Список рекомендуемых материалов) (Европа)

#### <span id="page-60-1"></span>Конверты

На конвертах можно печатать только из обходного лотка.

#### **Указания по печати на конвертах**

- Качество печати зависит от качества и исполнения конвертов. Если не удается достичь нужного результата, попробуйте использовать конверты другой марки.
- При хранении бумаги не допускайте колебаний температуры и относительной влажности окружающей среды.
- Храните неиспользованные конверты в упаковке, чтобы они не отсырели и не пересохли, поскольку это может повлиять на качество печати или привести к образованию складок. Повышенная влажность может привести к склеиванию конвертов при хранении или во время печати.
- Перед загрузкой удалите из конвертов воздух, положив на них тяжелую книгу.
- В настройках драйвера принтера в поле "Тип бумаги" выберите "Конверт".
- Не используйте конверты с мягкой набивкой. Используйте только плоские конверты.
- Не используйте конверты, склеивающиеся при нагревании.
- Не используйте конверты с клапанами, склеивающимися за счет прижатия.
- Используйте только бумажные конверты.
- Не используйте конверты с окнами и металлическими зажимами.

## **Вкладывание конвертов в обходной лоток**

1. Откройте обходной лоток.

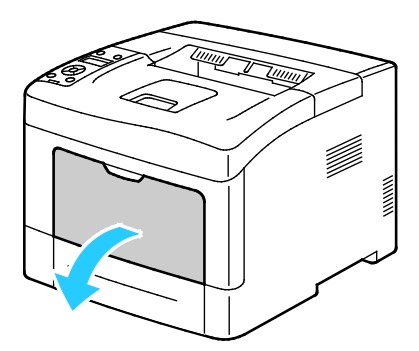

2. Раздвиньте ограничители ширины к краям лотка.

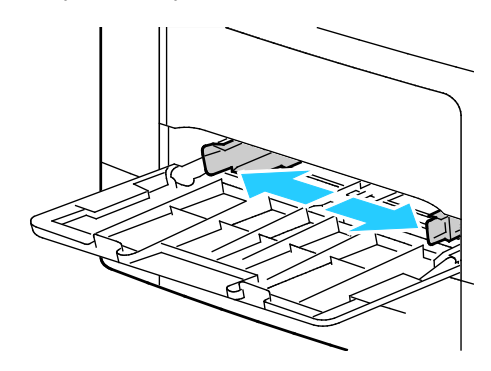

Примечание: Если конверты не вложить в обходной лоток сразу после извлечения их из упаковки, они могут деформироваться. Во избежание застреваний их необходимо разгладить.

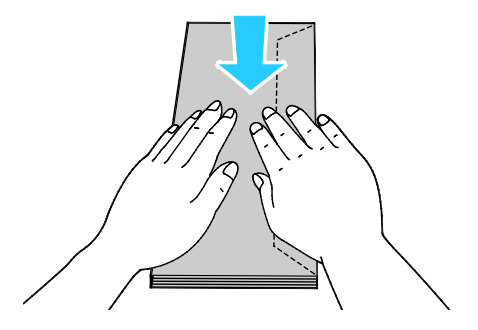

- 3. Выберите вариант вкладывания конвертов:
	- − Конверты № 10 вкладываются короткой стороной в принтер, клапанами вниз и вправо.

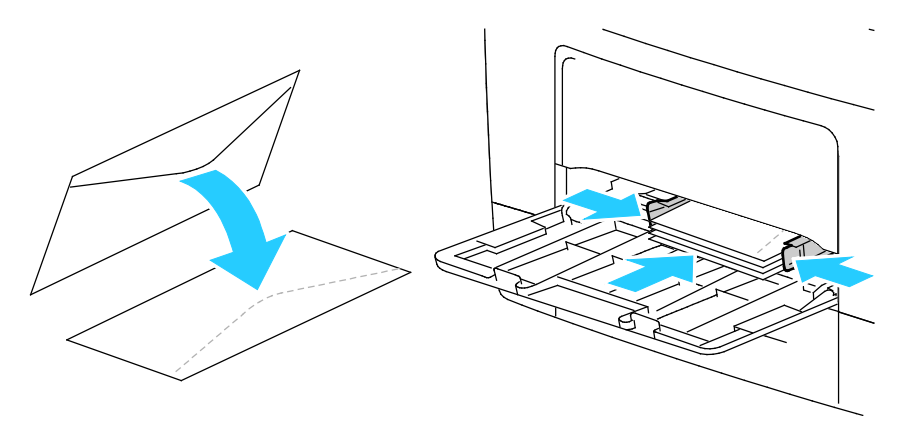

- − Для конвертов С5 выберите один из следующих вариантов: Если конверты мнутся, попробуйте другой вариант.
	- Конверты следует вкладывать стороной для печати вверх, с закрытым клапаном, стороной с клапаном вниз, клапаном в принтер.

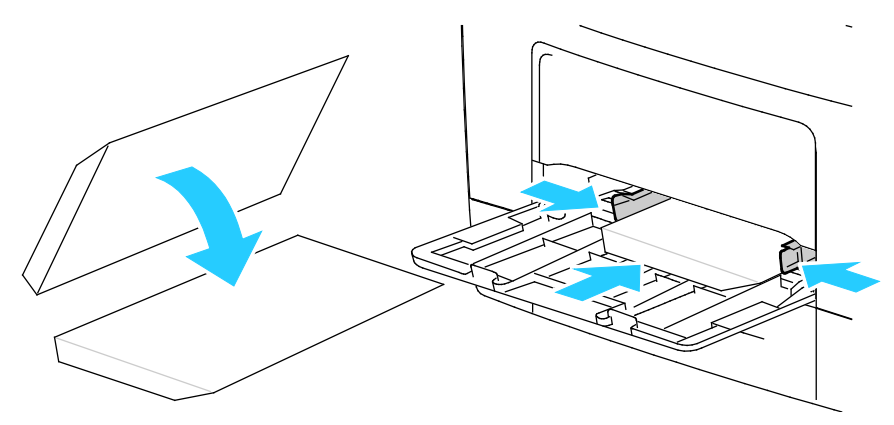

• Конверты следует вкладывать стороной для печати вверх, с закрытым клапаном, стороной с клапаном вниз, клапаном в принтер.

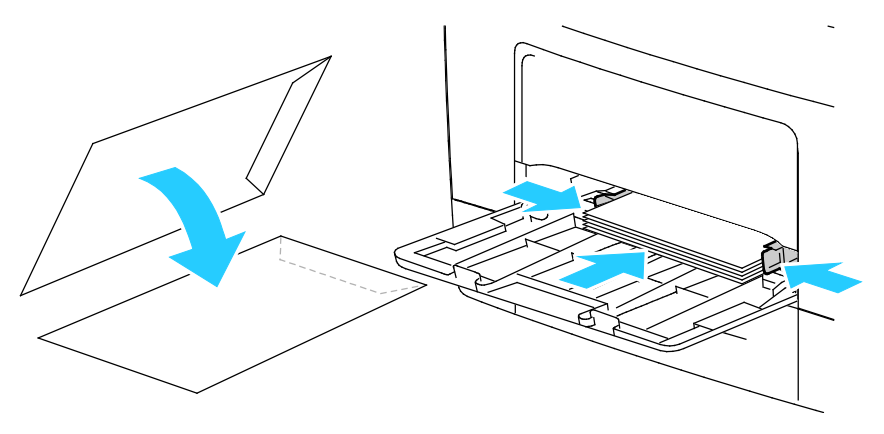

Примечание: Чтобы вложить конверты Monarch или DL, выдвиньте универсальный лоток. См. раздел Вкладывание бумаги небольших размеров в обходной лоток на стр. [53.](#page-52-0) 

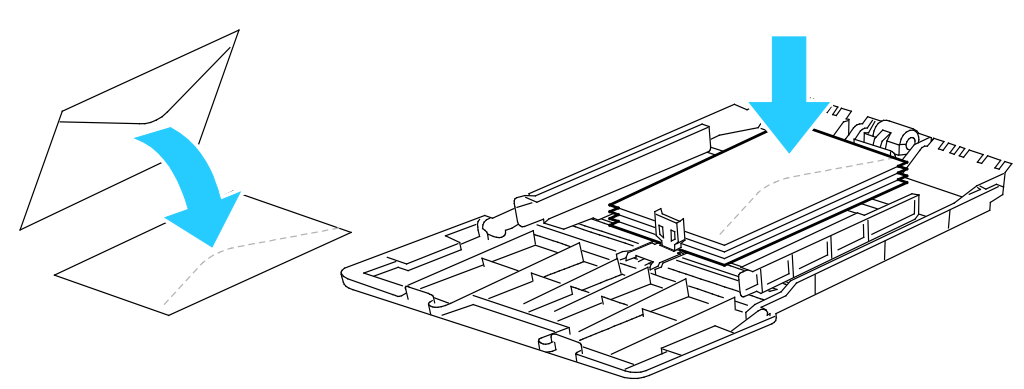

4. На панели управления принтера нажмите кнопку **Меню**.

Примечание: Для перехода между пунктами меню пользуйтесь кнопками со стрелками **вверх** и **вниз**.

- 5. Выберите пункт **Параметры лотка** и нажмите кнопку **OK**.
- 6. Выберите пункт **Обходной лоток** и нажмите кнопку **OK**.
- 7. Выберите пункт **Режим лsотка** и нажмите кнопку **OK**.
- 8. Выберите пункт **Задано на панели** и нажмите кнопку **OK**.
- 9. Чтобы вернуться в предыдущее меню, нажмите кнопку со стрелкой **влево**.
- 10. Выберите пункт **Тип бумаги** и нажмите кнопку **OK**.
- 11. Выберите пункт **Конверт** и нажмите кнопку **OK**.
- 12. Чтобы вернуться в предыдущее меню, нажмите кнопку со стрелкой **влево**.
- 13. Выберите пункт **Размер бумаги** и нажмите кнопку **OK**.
- <span id="page-63-0"></span>14. Выберите размер конверта и нажмите кнопку **OK**.

## Наклейки

На наклейках можно печатать из любого лотка.

#### **Вкладывание наклеек в обходной лоток**

- 1. Извлеките бумагу из лотка.
- 2. Наклейки следует вкладывать в обходной лоток, лицевой стороной вверх, верхним краем листа в принтер.
- 3. Отрегулируйте направляющие, чтобы они слегка касались кромок бумаги.
- 4. На панели управления принтера нажмите кнопку **Меню**.

Примечание: Для перехода между пунктами меню пользуйтесь кнопками со стрелками **вверх** и **вниз**.

- 5. Выберите пункт **Параметры лотка** и нажмите кнопку **OK**.
- 6. Выберите пункт **Обходной лоток** и нажмите кнопку **OK**.
- 7. Выберите пункт **Режим лотка** и нажмите кнопку **OK**.
- 8. Выберите пункт **Задано на панели** и нажмите кнопку **OK**.
- 9. Чтобы вернуться в предыдущее меню, нажмите кнопку со стрелкой **влево**.
- 10. Выберите пункт **Тип бумаги** и нажмите кнопку **OK**.
- 11. Выберите пункт **Наклейки** и нажмите кнопку **OK**.

#### **Вкладывание наклеек в лотки 1-4**

- <span id="page-64-0"></span>1. Извлеките бумагу из лотка.
- 2. Наклейки следует вкладывать лицевой стороной вверх, верхним краем листа к задней части лотка.
- 3. Отрегулируйте направляющие, чтобы они слегка касались кромок бумаги.
- 4. На панели управления принтера нажмите кнопку **Меню**.

Примечание: Для перехода между пунктами меню пользуйтесь кнопками со стрелками **вверх** и **вниз**.

- 5. Выберите пункт **Параметры лотка** и нажмите кнопку **OK**.
- 6. Выберите лоток для бумаги и нажмите кнопку **OK**.
- 7. Выберите пункт **Размер бумаги** и нажмите кнопку **OK**.
- 8. Выберите настройку с помощью кнопок со стрелками **вверх** и **вниз** и нажмите кнопку **OK**.
- 9. Чтобы вернуться в предыдущее меню, нажмите кнопку со стрелкой **влево**.
- 10. Выберите пункт **Тип бумаги** и нажмите кнопку **OK**.
- 11. Выберите пункт **Наклейки** и нажмите кнопку **OK**.

#### **Указания по печати на наклейках**

- Используйте листы с наклейками, предназначенные для лазерных принтеров.
- Не используйте виниловые наклейки.
- Запрещается пропускать лист с наклейками через принтер более одного раза.
- Не используйте наклейки с сухим клеем.
- Печать на листах наклеек допускается только с одной стороны. Используйте только полные листы с наклейками.
- Храните неиспользованные наклейки в фирменной упаковке. Не вынимайте листы из оригинальной упаковки до момента печати. Все неиспользованные наклейки снова положите в упаковку и запечатайте ее.
- Не храните наклейки в помещениях с очень сухим или очень влажным воздухом или при слишком высокой или низкой температуре. Хранение их в экстремальных условиях может привести к застреванию в принтере или к снижению качества печати.
- Запасы должны периодически обновляться. Длительное хранение в экстремальных условиях может привести к скручиванию листов с наклейками и застреванию их в принтере.
- В настройках драйвера принтера в поле "Тип бумаги" выберите опцию "Наклейки".
- Перед тем, как вложить наклейки, извлеките всю бумагу из лотка.

**ВНИМАНИЕ!** Не используйте листы, если наклейки на них отсутствуют, скручиваются или AN. отделены от подложки. Это может стать причиной повреждения принтера.

# Печать

# 5

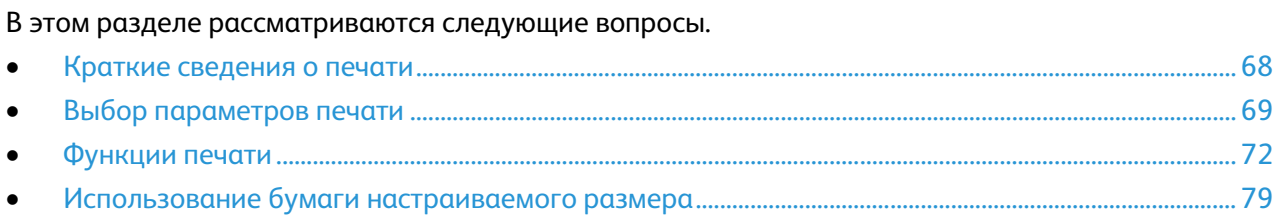

# <span id="page-67-0"></span>Краткие сведения о печати

Прежде чем печатать, компьютер и принтер следует подключить к сети электропитания, включить и подключить в сети. Убедитесь, что на компьютере установлен правильный драйвер принтера. Подробности см. Установка программного обеспечения на стр. [39.](#page-38-2)

- 1. Выберите подходящую бумагу.
- 2. Вложите бумагу в соответствующий лоток.
- 3. На панели управления принтера укажите размер и тип бумаги.
- 4. В используемом программном приложении перейдите к разделу настроек печати. В большинстве приложений для этого следует нажать **CTRL+P** (для Windows) или **CMD+P** (для Macintosh).
- 5. Выберите в списке свой принтер.
- 6. Для Windows: чтобы перейти к настройкам драйвера принтера, выберите **Свойства** или **Параметры**. Для Macintosh: выберите **Функции Xerox**®.

Примечание: Названия кнопок могут отличаться в зависимости от приложения.

- 7. Установите настройки драйвера принтера и нажмите кнопку **OK**.
- 8. Для отправки работы на принтер нажмите кнопку **Печать**.

# <span id="page-68-0"></span>Выбор параметров печати

#### В этом разделе рассматриваются следующие вопросы.

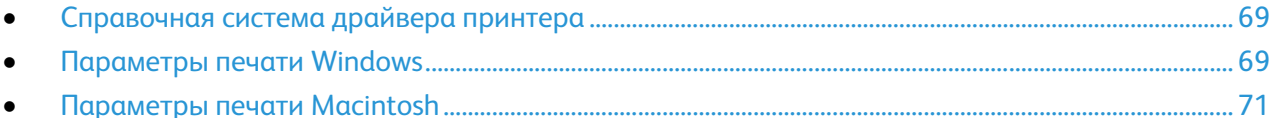

Параметры печати, которые называют также параметрами драйвера принтера, указаны как "Параметры печати" в Windows и под заголовком "Функции Xerox<sup>®</sup>" на компьютере Macintosh. В них входят параметры двусторонней печати, макета страницы и качества печати. Настройки печати, заданные в разделе "Параметры печати", становятся настройками по умолчанию. Параметры печати, задаваемые в программном приложении, являются временными. После закрытия приложения заданные настройки не сохраняются.

# <span id="page-68-1"></span>Справочная система драйвера принтера

Справочная система драйвера принтера Xerox® доступна в окне «Параметры печати». Чтобы открыть справочную систему, нажмите кнопку справки (**?**) в нижнем левом углу окна «Параметры печати».

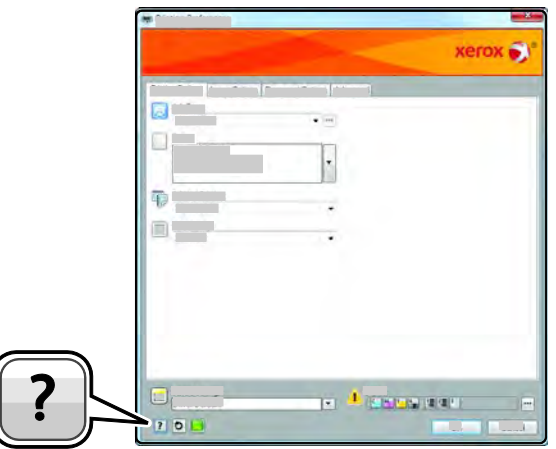

Сведения об информации в окне «Параметры печати» отображаются в окне справки. Здесь можно выбирать темы или пользоваться полем поиска, чтобы найти информацию по теме или функции.

# <span id="page-68-2"></span>Параметры печати Windows

### **Установка параметров печати для Windows**

Во время печати из любого приложения принтер обращается к настройкам задания печати, заданным в окне "Параметры печати". Можно задать наиболее часто используемые параметры печати и сохранить их, чтобы не приходилось их каждый раз менять.

Например, если задания по большей части требуют печати на обеих сторонах бумаги, выберите в окне "Параметры печати»" двустороннюю печать.

#### Печать

Выбор параметров печати по умолчанию:

- 1. Перейдите к списку принтеров на компьютере:
	- − Для Windows XP SP2 и более поздней версии: выберите **Пуск** > **Настройка** > **Принтеры и факсы**.
	- − Для Windows Vista: выберите **Пуск** > **Панель управления** > **Оборудование и звук** > **Принтеры**.
	- − Для Windows Server версии 2003 и более поздней: выберите **Пуск** > **Настройка** > **Принтеры**.
	- − Для Windows 7: выберите **Пуск** > **Устройства и принтеры**.
	- − Для Windows 8: выберите **Панель управления** > **Устройства и принтеры**.

Примечание: Если пиктограмма панели управления не отображается, щелкните правой кнопкой мыши на рабочем столе и выберите **Персонализация** > **Панель управления домашняя страница** > **Устройства и принтеры**.

- 2. В списке щелкните правой кнопкой мыши значок принтера и выберите **Параметры печати**.
- 3. На вкладках в окне «Параметры печати» выберите настройки и нажмите **OK** для сохранения.

Примечание: Для получения дополнительных сведений о этих настройках драйвера принтера для Windows нажмите кнопку справки (**?**) в окне "Параметры печати".

### **Выбор параметров печати для отдельной работы в среде Windows**

Чтобы указать параметры печати отдельной работы, перед ее отправкой на принтер нужно изменить параметры печати в приложении. Например, если для отдельного документа требуется использовать режим повышенного качества печати, перед печатью работы установите эту настройку в окне "Параметры печати".

- 1. В приложении, где открыт документ, откройте окно настроек печати. В большинстве приложений для этого нужно выбрать **Файл** > **Печать** или нажать **CTRL+P** (для Windows).
- 2. Выберите принтер и нажмите кнопку **Свойства** или **Параметры**. Откроется окно "Параметры печати". Названия кнопок могут отличаться в зависимости от приложения.
- 3. На вкладках в окне "Параметры печати" выберите настройки.
- 4. Нажмите **OK** для сохранения настроек и закройте окно "Параметры печати".
- 5. Для отправки работы на принтер нажмите кнопку **Печать**.

## **Сохранение набора наиболее часто используемых параметров печати (Windows)**

Можно сохранять наборы параметров печати под отдельными именами для использования с новыми работами печати.

Сохранение набора параметров печати:

- 1. В приложении, где открыт документ, выберите **Файл** > **Печать**.
- 2. Чтобы открыть окно «Параметры печати», выберите принтер и нажмите кнопку **Свойства** или **Параметры**.
- 3. Выберите настройки на вкладках в окне «Параметры печати».
- 4. В нижней части окна «Параметры печати» выберите **Сохраненные настройки** > **Сохранить как**.
- 5. Чтобы сохранить набор настроек в списке «Сохраненные настройки», введите имя набора параметров печати и нажмите кнопку **OK**.
- <span id="page-70-0"></span>6. Для печати с применением данных параметров выберите это имя в списке.

# Параметры печати Macintosh

#### **Выбор параметров печати в Macintosh**

Чтобы задать определенные параметры печати, перед отправкой работы на принтер нужно изменить настройки.

- 1. В приложении, где открыт документ, выберите **Файл** > **Печать**.
- 2. Выберите в списке свой принтер.
- 3. В меню "Copies & Pages" (Копии и страницы) выберите пункт **Xerox**® **Features** (Функции Xerox).
- 4. В раскрывающихся списках выберите нужные параметры печати.
- 5. Для отправки работы на принтер нажмите кнопку **Печать**.

#### **Сохранение набора часто используемых параметров печати на компьютере Macintosh**

Можно сохранять наборы параметров печати под отдельными именами для использования с новыми работами печати.

Сохранение набора параметров печати:

- 1. В приложении, где открыт документ, выберите **File** > **Print**.
- 2. Выберите принтер в списке "Printers".
- 3. Выберите параметры печати в раскрывающихся списках диалогового окна печати.
- 4. Выберите **Presets** (Предустановки) > **Save As** (Сохранить как).
- 5. Введите имя набора параметров печати и нажмите **OK**, чтобы сохранить наборе настроек в списке "Presets".
- 6. Для печати с применением этих параметров выберите имя в списке "Presets".

# <span id="page-71-0"></span>Функции печати

#### В этом разделе рассматриваются следующие вопросы.

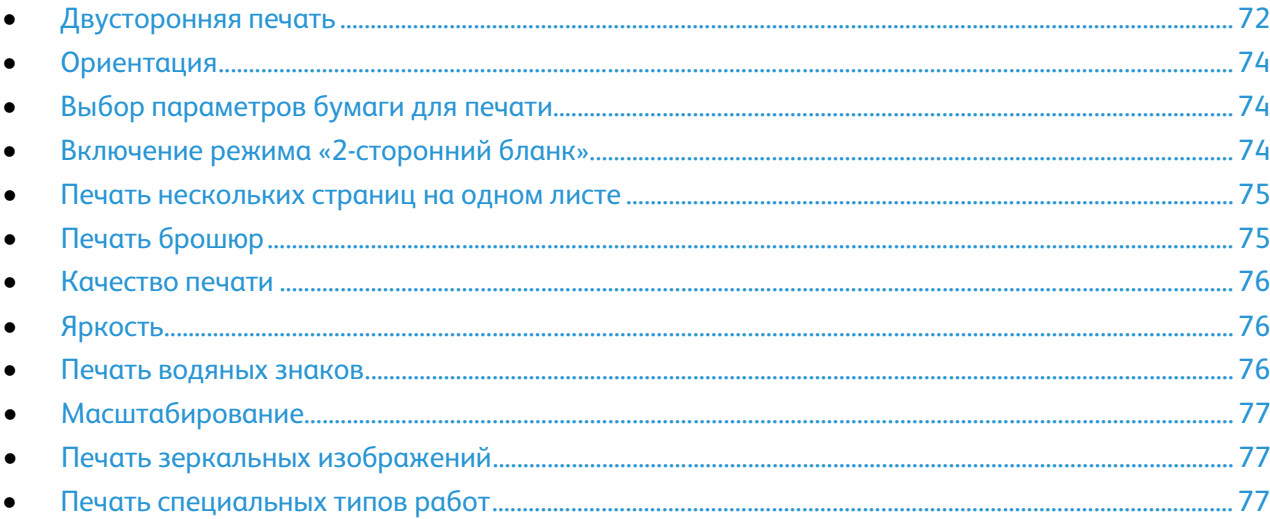

# <span id="page-71-1"></span>Двусторонняя печать

#### **Печать двустороннего документа**

Если принтер поддерживает автоматическую двустороннюю печать, ее параметры указываются в настройках драйвера принтера. Драйвер принтера использует настройки для вертикальной или горизонтальной ориентации из приложения, откуда печатается документа.

Примечание: Убедитесь, что бумага данного формата и плотности поддерживается. Подробности см. Поддерживаемые форматы и плотность бумаги для автоматической двусторонней печати на стр. [48.](#page-47-2)

#### **Настройка односторонней печати**

Установка односторонней печати по умолчанию:

- 1. Перейдите к списку принтеров на компьютере.
- 2. В окне «Принтеры и факсы» щелкните правой кнопкой мыши значок принтера и выберите **Параметры печати**.
- 3. На вкладке «Бумага/Вывод» нажмите стрелку справа от поля «2-сторонняя печать» и выберите опцию **1-сторонняя печать**.
- 4. В диалоговом окне «Параметры печати» нажмите кнопку **OK**.
#### **Параметры макета двусторонней страницы**

Параметры макета двусторонней страницы определяют разворот напечатанных страниц. Данные настройки имеют приоритет над настройками ориентации страниц, заданных в приложении.

Для выбора варианта двусторонней печати на вкладке «Макет страницы» предусмотрены кнопки со стрелками в нижнем левом углу области предварительного просмотра. Раздел «Макет страницы» находится на вкладке «Опции документа».

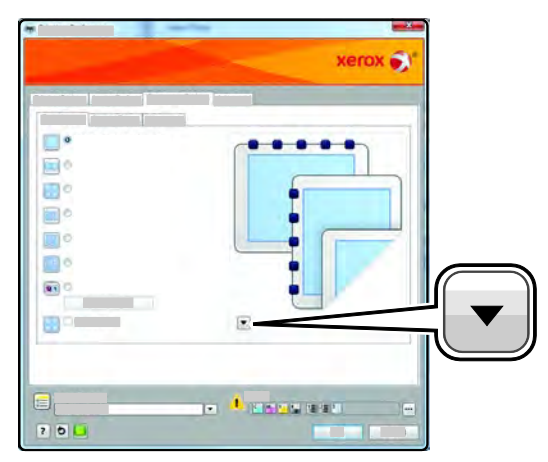

- **1-сторонняя печать** печать на одной стороне материала. Данная опция используется для печати на конвертах, наклейках и прочих материалах, на которых нельзя печатать с обеих сторон.
- **2-сторонняя печать** печать работы на обеих сторонах листа с возможностью брошюровки по длине. На рисунках ниже показаны результаты печати для вертикальной и горизонтальной ориентаций соответственно.

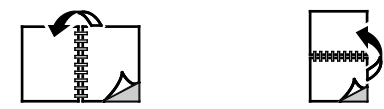

• **2-сторонняя печать, переворот по короткой кромке** – печать на обеих сторонах листа бумаги. При этом обеспечивается возможность брошюровки по ширине листа. На рисунках ниже показаны результаты печати для вертикальной и горизонтальной ориентаций соответственно.

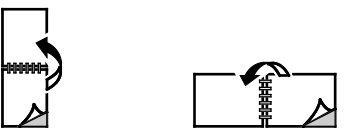

Примечание: Двусторонняя печать входит в состав настроек рационального режима.

Сведения об изменения настроек драйвера принтера по умолчанию см. раздел Установка параметров печати по умолчанию для Windows.

#### Ориентация

Выбор ориентации по умолчанию:

- 1. В окне драйвере принтера перейдите на вкладку «Параметры документа», затем на вкладку **Ориентация**.
- 2. Предусмотрены следующие варианты:
	- − **Вертикальная** при печати текст и изображения размещаются вдоль короткой стороны листа.
		- − **Горизонтальная** при печати текст и изображения размещаются вдоль короткой стороны листа.

А

Δ

- − **Горизонтальная с поворотом** содержимое страницы поворачивается на 180 градусов, а длинная нижняя сторона листа находится сверху.
	- А
- 3. Нажмите кнопку **ОK**.

#### Выбор параметров бумаги для печати

Существует два способа выбора бумаги для работы печати. Бумага может выбираться автоматически в зависимости от заданного размера и типа документа. Кроме того, можно выбрать выбрать лоток с нужной бумагой.

#### Включение режима «2-сторонний бланк»

В режиме «2-сторонний бланк» односторонние работы печати можно вкладывать в той же ориентации, что и двусторонние. Включение данной функции позволяет печатать односторонние и двусторонние работы из одного лотка, не меняя ориентацию бумаги.

Включение режима «2-сторонний бланк»:

- 1. На компьютере откройте веб-браузер, введите в адресной строке IP-адрес принтера и нажмите клавишу **Enter** или **Return**.
- 2. В приложении Интернет-службы CentreWare выберите **Свойства**.
- 3. Чтобы раскрыть меню, в разделе «Свойства» рядом с папкой «Общие настройки» нажмите знак (**+**).
- 4. В меню «Общие настройки» выберите **Настройки системы**.
- 5. В разделе «Настройки вывода» рядом с полем «2-стор. бланк» нажмите **Включить**.
- 6. Нажмите кнопку **Сохранить изменения**.

#### Печать нескольких страниц на одном листе

При печати многостраничного документа можно напечатать несколько страниц на одном листе бумаги. Выбрав на вкладке "Макет страницы" настройку "Страниц на листе", на одном листе можно печатать 1, 2, 4, 6, 9 или 16 страниц. Раздел "Макет страницы" находится на вкладке "Опции документа".

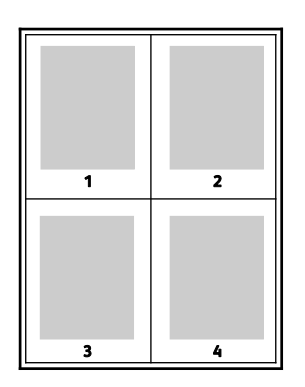

#### Печать брошюр

В режиме двусторонней печати можно напечатать документ в виде небольшой брошюры. Такие брошюры можно создавать на бумаге любого формата, пригодной для двусторонней печати. Драйвер автоматически уменьшает каждую страницу и печатает четыре изображения страниц на листе, по два изображения на каждой стороне. Страницы печатаются в таком порядке, чтобы после сгибания и сшивания получилась брошюра.

При печати брошюр с помощью драйвера Windows PostScript или Macintosh можно задать поле переплета и сдвиг изображения.

- **Поле переплета** горизонтальный промежуток между изображениями на странице (измеряется в пунктах). Пункт равен 0,35 мм (1/72 дюйма).
- **Сдвиг изображения** сдвиг изображений страниц относительно переплета (с точностью до десятой части пункта). Сдвиг скомпенсирует толщину сложенной бумаги, чтобы исключить сдвиг изображений наружу при складывании брошюры. Выберите значение от нуля до 1 пункта.

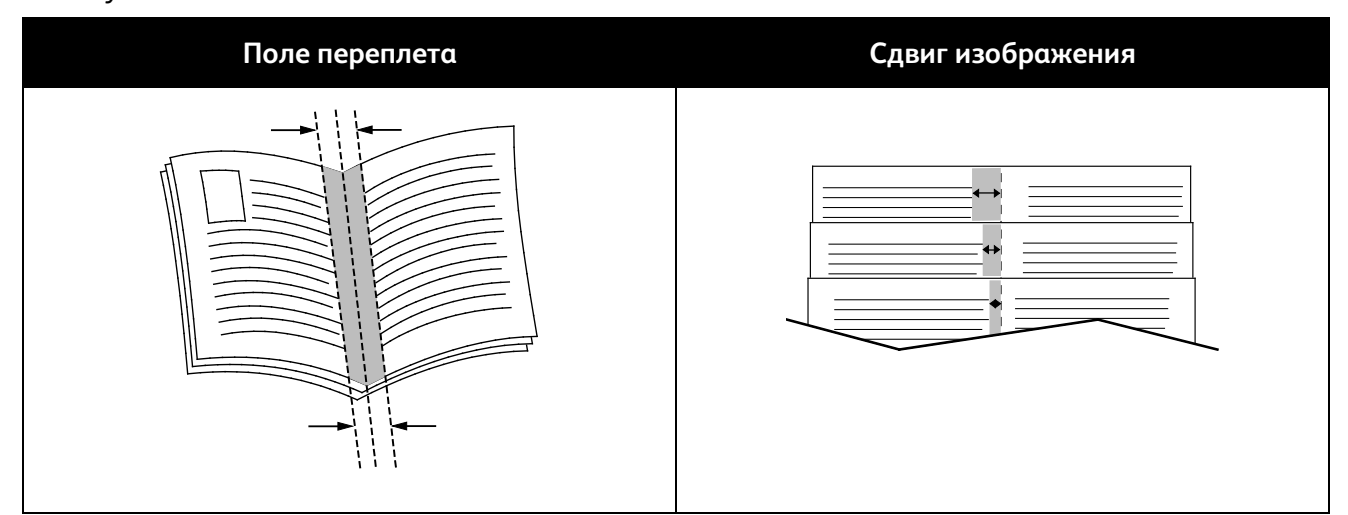

#### Качество печати

Режимы качества печати:

- Режим стандартного качества печати: 600 x 600 точек на дюйм
- Режим повышенного качества печати: 1200 х 1200 точек на дюйм

#### Яркость

Настройка «Яркость» позволяет делать светлее или темнее весь текст и изображения в печатаемых работах.

- 1. Настройка яркости выполняется на вкладке «Параметры изобр.». Если изображение в работе печати нужно сделать светлее, передвиньте ползунок вправо, если темнее — влево.
- 2. Нажмите кнопку **OK** или **Применить**.

#### Печать водяных знаков

Водяной знак — это специальный текст, который может печататься на одной или нескольких страницах. Например, вместо проставления штампов перед распространением документов на них в качестве водяных знаков могут печататься такие слова, "Копия", "Черновик" или "Конфиденциально".

Печать водяного знака:

- 1. В окне драйвера принтера перейдите на вкладку **Параметры документа**.
- 2. Перейдите на вкладку **Водяной знак**.
- 3. Выберите водяной знак в меню «Водяной знак»/ Можно выбрать существующий водяной знак или создать свой собственный. В этом меню также можно управлять водяными знаками.
- 4. В разделе «Текст» выберите один из вариантов:
	- − **Текст**: введите текст и укажите шрифт.
	- − **Метка времени**: Укажете параметры даты и времени и выберите шрифт.
	- − **Изображение**: Для выбора изображения нажмите значок «Обзор».
- 5. Укажите угол и положение водяного знака.
	- Выберите вариант масштабирования изображения относительно оригинала. Установите масштаб изображения с помощью стрелок (с шагом 1%).
	- Чтобы задать угол поворота изображения на странице, выберите вариант его размещения или поверните с помощью стрелок (с шагом 1 градус).
	- Чтобы задать положение изображения на странице, выберите вариант его размещения или переместите с помощью стрелок (с шагом 1 единица).
- 6. В разделе **Слои** выберите способ печати водяного знака.
	- − **Печать на заднем плане**: водяной знак печатается за текстом и графикой документа.
	- − **Вместе с работой**: водяной знак печатается в сочетании с текстом и графикой документа. При печати вместе с работой водяной знак будет прозрачным, то есть виден будет и водяной знак, и содержимое документа.
	- − **Печать на переднем плане**: водяной знак печатается поверх текста и графики документа.
- 7. Нажмите **Страницы** и выберите страницы для печати водяного знака:
	- − **Печать на всех страницах**: водяной знак печатается на всех страницах документа.
	- − **Печать только на первой странице**: водяной знак печатается только на первой странице документа.
- 8. Если в качестве водяного знака выбирается изображение, следует установить настройки его яркости.
- 9. Нажмите кнопку **ОK**.

#### Масштабирование

Уменьшение или увеличение изображения оригинала в соответствии с выбранным для печати форматом бумаги. В среде Windows раздел "Опции масштаба" в окне драйвера принтера находится на вкладке "Опции печати" в поле "Бумага".

Для перехода к разделу «Параметры масштабирования» нажмите стрелку справа от поля «Бумага» и выберите **Другой размер** > **Другой размер бумаги**.

- **Автоматическое масштабирование** документ масштабируется по выбранному размеру отпечатка. Значение масштаба в процентах указывается под эскизом изображения.
- **Без масштабирования** размер изображения страницы на отпечатке не меняется, а в поле значения масштаба указывается 100%. Если размер оригинала больше формата отпечатка, часть изображения страницы обрезается. Если размер оригинала меньше формата отпечатка, вокруг изображения страницы появляются белые поля.
- **Масштабирование вручную** документ масштабируется на величину, введенную в поле значения масштаба в процентах под эскизом изображения.

#### Печать зеркальных изображений

Если установлен драйвер PostScript, страницы можно печатать в зеркальном отображении. В этом случае при печати изображения отображаются в зеркальном виде слева направо.

#### Печать специальных типов работ

Работы печати специальных типов можно отправлять с компьютера и затем печатать с панели управления принтера. Специальные типы работ выбираются на вкладке «Опции печати» в разделе «Тип работы».

Примечание: Работы специального типа хранятся на диске ОЗУ принтера и удаляются при выключении питания. Для постоянного хранения работ специального типа на принтере должен быть установлен дополнительный модуль памяти устройства.

#### **Сохраненная работа**

Сохраненными называются работы, отправленные на принтер и сохраненные для последующего использования.

Примечание: Данная функция доступна, только если включен диск ОЗУ или установлен дополнительный модуль памяти устройства.

Разблокирование сохраненной работы:

- 1. Для доступа к меню «Функции Walk-Up» нажмите кнопку со стрелкой **влево**.
- 2. Выберите пункт **Сохран. задан.** и нажмите кнопку **OK**.
- 3. Выберите имя пользователя и нажмите кнопку **OK**.
- 4. Выберите работу и нажмите кнопку **OK**.
- 5. Выберите нужную опцию.
- 6. Нажмите кнопку **OK**.

#### **Защищ. печать**

Защищенная печать дает возможность пользователю назначить пароль из 1-12 цифр для работы печати при отправке на принтер. Работа удерживается в принтере, пока этот пароль не будет введен на панели управления.

#### Примечания:

- Данная функция доступна, только если включен диск ОЗУ или установлен дополнительный модуль памяти устройства.
- Если панель управления не светится, нажмите кнопку **Энергосбережение**.
- Для перехода между пунктами меню пользуйтесь кнопками со стрелками **вверх** и **вниз**.

Разблокирование защищенной работы для печати:

- 1. Для доступа к меню «Функции Walk-Up» нажмите кнопку со стрелкой **влево**.
- 2. Выберите пункт **Защищенная печать** и нажмите кнопку **OK**.
- 3. Выберите имя пользователя и нажмите кнопку **OK**.
- 4. Кнопками со стрелками введите пароль и нажмите кнопку **OK**.
- 5. Выберите работу и нажмите кнопку **OK**.
- 6. Выберите нужную опцию. Если выбирается вариант **Удалить после печати**, следует указать количество работ печати с помощью кнопок со стрелками.
- 7. Нажмите кнопку **OK**.

### Использование бумаги настраиваемого размера

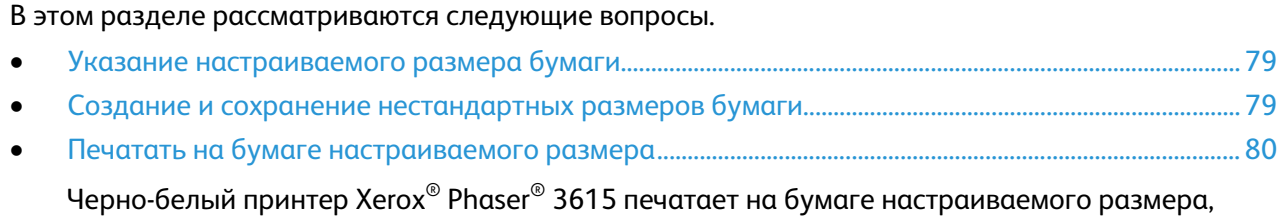

который должен находиться в диапазоне между минимальным и максимальным размером, предусмотренным для принтера. См. разделы Поддерживаемые стандартные размеры бумаги на стр. [48](#page-47-0) и Поддерживаемые нестандартные размеры бумаги на стр. [49.](#page-48-0) 

#### <span id="page-78-0"></span>Указание настраиваемого размера бумаги

Для печати на бумаге настраиваемого размера надо указать ее ширину и длину в драйвере или на панели управления принтера. При указании размера бумаги он должен соответствовать бумаге в лотке. Неправильное указание размера может вызвать ошибку. При печати с компьютера настройки в драйвере принтера заменяют настройки, заданные с панели управления.

#### <span id="page-78-1"></span>Создание и сохранение нестандартных размеров бумаги

Печатать на бумаге нестандартного размера можно из любого лотка. Настройки бумаги нестандартного размера сохраняются в драйвере принтера и доступны для выбора во всех приложениях.

Сведения о поддерживаемых размерах бумаги для каждого лотка см. Поддерживаемая нестандартные размеры бумаги на стр[. 49.](#page-48-0) 

Создание и сохранение нестандартных размеров в Windows:

- 1. В окне драйвера принтера перейдите на вкладку **Опции печати**.
- 2. Нажмите стрелку справа от поля "Бумага" и выберите **Другой формат** > **Размер отпечатка** > **Создать**.
- 3. В окне «Создать нестанд. размер бумаги» введите высоту и ширину листа.
- 4. В нижней части вкладки «Создать нестанд. размер бумаги» нажмите кнопку **Единицы измерения**
- 5. Выберите **дюймы** или **миллиметры**.
- 6. Введите название нового размера в поле «Имя» и нажмите кнопку **OK**, чтобы сохранить настройки.
- 7. Нажмите кнопку **ОK**.

Создание и сохранение нестандартных размеров в Macintosh:

- 1. В приложении выберите **File** (Файл) > **Page Setup** (Параметры страницы).
- 2. В разделе **Paper Sizes** (Размеры бумаги) выберите **Manage Paper Sizes** (Управление размерами бумаги).
- 3. Чтобы добавить новый размер, в окне "Manage Paper Sizes" нажмите значок плюса (**+**).
- 4. Дважды щелкните **Без имени** вверху окна и введите имя нового нестандартного размера.
- 5. Введите высоту и ширину нового нестандартного размера.
- 6. Нажмите стрелку справа от поля "Non-Printable Area" (Непечатаемая область) и выберите принтер в списке. Или укажите значения полей "Слева", "Справа", "Сверху" и "Снизу" в разделе "Настройка пользователя".
- <span id="page-79-0"></span>7. Для сохранения настроек нажмите **OK**.

#### Печатать на бумаге настраиваемого размера

Примечание: Для печати на бумага настраиваемого размера укажите его в разделе "Нестанд. размер бумаги" в свойствах принтера. Подробности см. раздел Указание настраиваемого размера бумаги на стр. [79.](#page-78-0)

#### **Печать на бумаге настраиваемого размера в Windows**

- 1. Вложите в лоток бумагу нестандартного размера. Подробности см. раздел Загрузка бумаги на стр. [50.](#page-49-0)
- 2. В приложении выберите **Файл** > **Печать** и выберите принтер.
- 3. В диалоговом окне «Печать» нажмите кнопку **Свойства**.
- 4. На вкладке "Бумага/Вывод" выберите настраиваемый размер в раскрывающемся списке **Бумага**.

Примечание: Для печати на бумага настраиваемого размера укажите его в свойствах принтера.

- 5. В раскрывающемся списке "Другой тип" выберите тип бумаги.
- 6. Выберите остальные настройки и нажмите кнопку **OK**.
- 7. В диалоговом окне "Печать" нажмите кнопку **OK**, чтобы начать печатать.

#### **Печать на бумаге настраиваемого размера в Macintosh**

- 1. Вложите бумагу нестандартного размера. Подробности см. раздел Загрузка бумаги на стр. [50.](#page-49-0)
- 2. В приложении выберите **Page Setup** (Параметры страницы).
- 3. В раскрывающемся списке "Paper Size" (Формат бумаги) выберите размер бумаги.
- 4. Нажмите кнопку **ОK**.
- 5. В приложении нажмите **Print**.
- 6. Нажмите кнопку **ОK**.

# Обслуживание

# 6

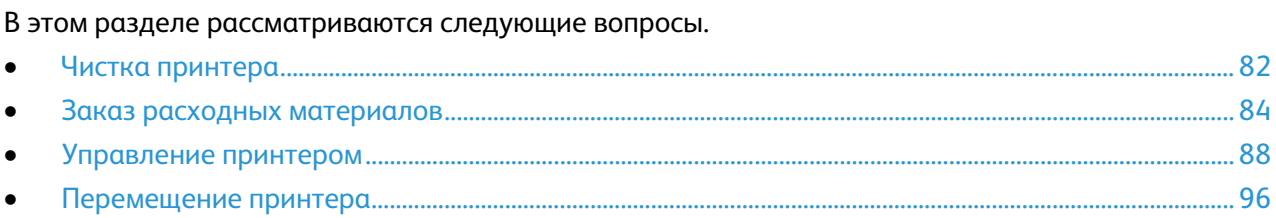

## <span id="page-81-0"></span>Чистка принтера

#### В этом разделе рассматриваются следующие вопросы.

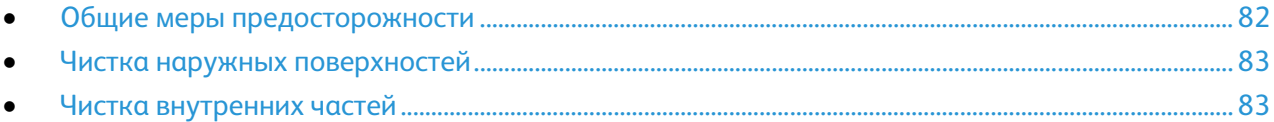

#### <span id="page-81-1"></span>Общие меры предосторожности

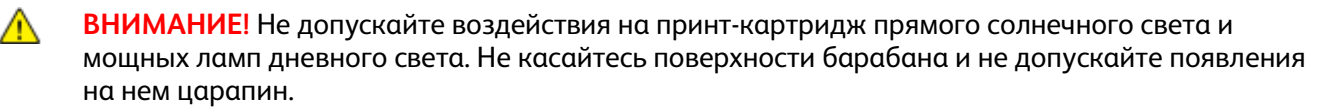

- **ВНИМАНИЕ!** Не используйте для чистки принтера органические и сильные химические растворители или аэрозольные чистящие средства. Не наносите жидкость непосредственно на поверхности. Пользуйтесь только средствами и материалами, рекомендуемыми в данной документации.
- **ПРЕДУПРЕЖДЕНИЕ.** Храните чистящие материалы в недоступном для детей месте.
- A. **ПРЕДУПРЕЖДЕНИЕ.** Не применяйте аэрозольные чистящие средства для чистки принтера снаружи и внутри. Некоторые аэрозольные баллончики содержат взрывоопасные смеси и непригодны для применения на электрическом оборудовании. Использование таких чистящих средств повышает риск пожара или взрыва.
- **ПРЕДУПРЕЖДЕНИЕ.** Не снимайте крышки и ограждения, закрепленные винтами. Не разрешается осуществлять техническое обслуживание или ремонт компонентов принтера, находящихся за этими крышками и ограждениями. Не выполняйте действия по обслуживанию, не описанные в документации на принтер.

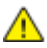

AN.

**ПРЕДУПРЕЖДЕНИЕ.** Внутренние детали принтера могут быть горячими. Соблюдайте осторожность, если дверцы и крышки открыты.

- Не ставьте ничего на принтер.
- Не оставляйте крышки и дверцы открытыми в течение длительного времени, особенно в ярко освещенных помещениях. Воздействие света может привести к повреждению принт-картриджа.
- Не открывайте крышки и дверцы во время печати.
- Не наклоняйте принтер во время его работы.
- Не трогайте электрические контакты и механические приводы. Это может привести к повреждению принтера и ухудшению качества печати.
- Прежде чем включать принтер в сеть, убедитесь, что установлены на прежнее место все компоненты, которые были сняты во время чистки.

#### Чистка наружных поверхностей

<span id="page-82-0"></span>Очищайте принтер снаружи один раз в месяц.

- Протирайте компоненты (лоток для бумаги, выходной лоток, панели управления и др.) влажной мягкой тканью.
- После чистки протирайте поверхности чистой и сухой тканью.
- Если пятна смываются плохо, добавьте немного нейтрального моющего средства и аккуратно сотрите пятна.

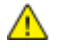

**ВНИМАНИЕ!** Не распыляйте очиститель непосредственно на поверхность принтера. Жидкий очиститель может попасть внутрь принтера через зазоры и вызвать проблемы. Нельзя применять никакие другие чистящие средства, кроме воды и нейтрального моющего средства.

#### <span id="page-82-1"></span>Чистка внутренних частей

Для предотвращения появления пятен, ухудшающих качество печати, на внутренних поверхностях принтера необходимо регулярно чистить принтер изнутри. Кроме того, принтер следует чистить изнутри при замене принт-картриджа.

После извлечения застрявшей бумаги или замены тонер-картриджа осмотрите внутренние части принтера, прежде чем закрыть крышки и дверцы.

- Извлеките оставшиеся обрывки бумаги. См. раздел Извлечение застрявшей бумаги на стр. [103.](#page-102-0)
- Удалите пыль и пятна чистой сухой тканью.

**ПРЕДУПРЕЖДЕНИЕ.** Не касайтесь зоны с наклейками на нагревательном валу и вблизи него во Æ. фьюзере. Можно получить ожог. Если лист бумаги намотался на нагревательный вал, не пытайтесь удалить его сразу. Выключите принтер и подождите 40 минут, пока остынет фьюзер. После охлаждения принтера попробуйте извлечь застрявшую бумагу.

## <span id="page-83-0"></span>Заказ расходных материалов

#### В этом разделе рассматриваются следующие вопросы.

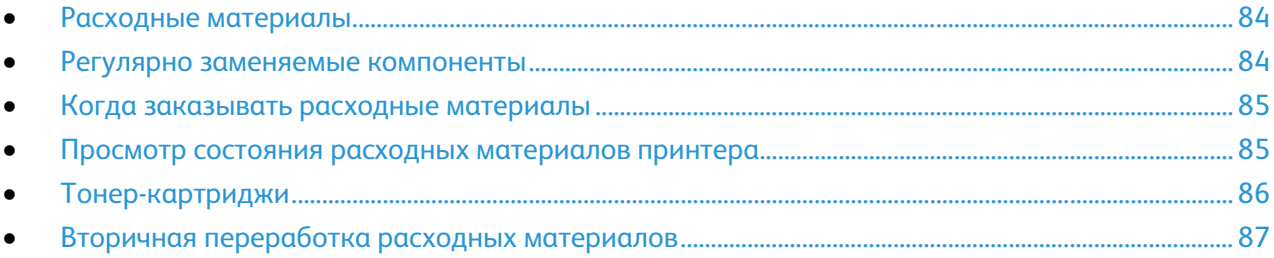

#### <span id="page-83-1"></span>Расходные материалы

Расходными считаются такие материалы, запас которых исчерпывается в процессе работы принтера. Расходным материалом для данного принтера является черный тонер-картридж Xerox®.

#### Примечания:

- К каждому расходному материалу прилагается инструкция по установке.
- Устанавливайте в принтер только новые картриджи. При установке тонер-картриджа, бывшего в употреблении, показание количества оставшегося тонера может быть неверным.
- Для обеспечения высокого качества печати тонер-картриджи прекращают работать по истечении определенного срока службы.

**ВНИМАНИЕ!** Использование каких-либо других тонеров, кроме фирменных тонеров Xerox®, может негативно повлиять на качество печати и надежность принтера. Тонеры Xerox $^\circ$ разработаны специально для данного принтера и изготавливаются при строгом соблюдении всех процедур контроля качества компании Xerox.

#### <span id="page-83-2"></span>Регулярно заменяемые компоненты

Регулярно заменяемые компоненты – это детали принтера, имеющие ограниченный срок службы и требующие периодической замены. Они могут представлять собой отдельные компоненты или наборы. Регулярно заменяемые компоненты обычно заменяются пользователями.

Примечание: К каждому регулярно заменяемому расходному компоненту прилагается инструкция по установке.

В число регулярно заменяемых компонентов для принтера входят следующие:

- Принт-картридж Smart Kit
- Комплект для обслуживания, в которых входит фьюзер, блок переноса и ролики подачи

#### Когда заказывать расходные материалы

<span id="page-84-0"></span>Когда приближается время замены тонер-картриджа или принт-картриджа Smart Kit, на панели управления выводится соответствующее предупреждение. Убедитесь, что у вас есть материал для замены. Чтобы избежать перерывов в печати, следует заказывать материалы заранее, после появления первого предупреждения. Когда наступает время замены тонер-картриджа или принт-картриджа Smart Kit, на панели управления выводится сообщение об ошибке.

Чтобы заказать расходные материалы, обратитесь к местному торговому представителю или посетите веб-сайт [www.xerox.com/office/3610supplies.](http://www.office.xerox.com/cgi-bin/printer.pl?APP=udpdfs&Page=color&Model=Phaser+3610&PgName=order&Language=Russian)

 $\mathbb{A}$ **ВНИМАНИЕ!** Не рекомендуется использовать расходные материалы других производителей. Гарантийные обязательства, соглашения об обслуживании и гарантия Total Satisfaction Guarantee (Общая гарантия качества) компании Xerox не распространяются на поломки, неправильную работу или снижение качества, вызванные использованием расходных материалов других производителей или использованием расходных материалов Xerox, не предназначенных для этого принтера. Total Satisfaction Guarantee (Общая гарантия качества) действует в США и Канаде. В других регионах могут действовать иные гарантийные условия. За дополнительной информацией обращайтесь в местное представительство компании Xerox.

#### <span id="page-84-1"></span>Просмотр состояния расходных материалов принтера

Состояние и оставшийся срок службы в процентах для расходных материалов принтера можно проверить в любое время с помощью приложения Интернет-службы CentreWare.

1. На компьютере откройте веб-браузер, введите в адресной строке IP-адрес принтера и нажмите клавишу **Enter** или **Return**.

Примечание: См. *System Administrator Guide* (Руководство системного администратора) по адресу [www.xerox.com/office/WC3615docs.](http://www.office.xerox.com/cgi-bin/printer.pl?APP=udpdfs&Page=Color&Model=WorkCentre+WC3615&PgName=Man&Language=Russian)

- 2. Перейдите на вкладку **Статус**.
- 3. В разделе «Состояние» выберите **Расх. матер**.

#### <span id="page-85-0"></span>Тонер-картриджи

В этом разделе рассматриваются следующие вопросы.

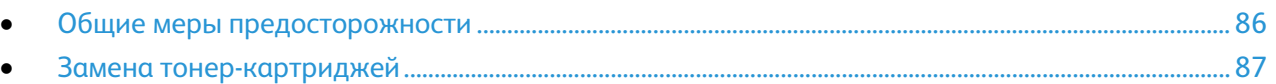

#### <span id="page-85-1"></span>**Общие меры предосторожности**

#### **ПРЕДУПРЕЖДЕНИЯ.**

- При замене тонер-картриджей будьте аккуратны, чтобы не просыпать тонер. Если тонер просыплется, избегайте его попадания на одежду и кожу, в глаза и рот. Не вдыхайте тонер.
- Храните тонер-картриджи в недоступном для детей месте. Если ребенок случайно проглотит тонер, он должен его выплюнуть и прополоскать рот водой. В этом случае следует немедленно обратиться к врачу.
- Для удаления рассыпавшегося тонера используйте влажную ткань. Не используйте пылесос для сбора рассыпавшегося тонера. В случае возникновения искры в пылесосе может возникнуть пожар или взрыв. Если просыплется много тонера, обращайтесь в местное представительство Xerox.
- Не бросайте тонер-картриджи в открытый огонь. Оставшийся в картридже тонер может воспламениться и вызвать ожоги или взрыв.

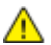

**ПРЕДУПРЕЖДЕНИЕ.** Не снимайте крышки и ограждения, закрепленные винтами. Не разрешается осуществлять техническое обслуживание или ремонт компонентов принтера, находящихся за этими крышками и ограждениями. Не следует выполнять какие-либо действия по обслуживанию, не указанные в документации принтера.

- Не открывайте крышки и дверцы во время печати.
- Не оставляйте крышки и дверцы открытыми в течение длительного времени, особенно в ярко освещенных помещениях. Воздействие света может привести к повреждению принт-картриджа.
- Не ставьте ничего на принтер.
- Не наклоняйте принтер во время его работы.
- Не трогайте электрические контакты и механические приводы. Это может привести к повреждению принтера и ухудшению качества печати.
- Прежде чем включать принтер в сеть, убедитесь, что установлены на прежнее место все компоненты, которые были сняты во время чистки.

#### **Замена тонер-картриджей**

<span id="page-86-1"></span>Когда срок службы тонер-картриджа подходит к концу, на панели управления выводится сообщение «Мало тонера». Когда тонер-картридж опустошается, печать прекращается и на панели управления выводится соответствующее сообщение.

Устанавливайте в принтер только новые картриджи. При установке тонер-картриджа, бывшего в употреблении, показание количества оставшегося тонера может быть неверным.

Примечание: К каждому тонер-картриджу прилагается инструкция по установке.

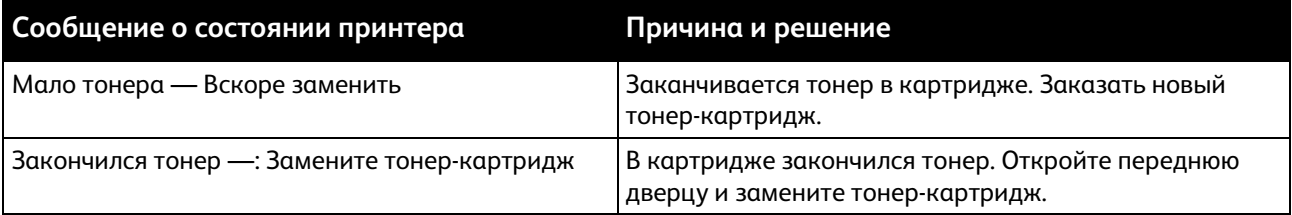

#### <span id="page-86-0"></span>Вторичная переработка расходных материалов

Информация о программе утилизации расходных материалов Xerox® содержится по адресу: [www.xerox.com/gwa.](http://www.office.xerox.com/cgi-bin/printer.pl?APP=udpdfs&Page=color&Model=Phaser+3610&PgName=recyclesupplies&Language=Russian) 

## <span id="page-87-0"></span>Управление принтером

В этом разделе рассматриваются следующие вопросы.

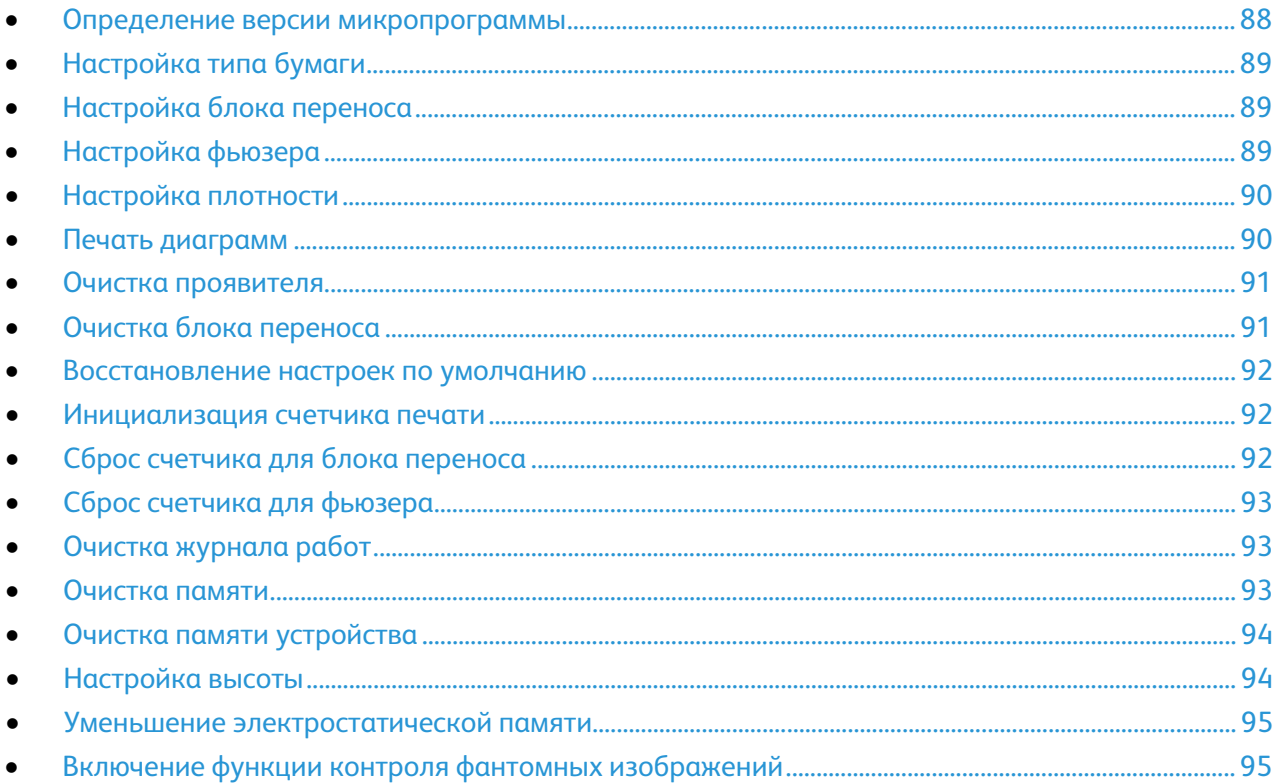

В меню «Сервисные средства» предусмотрены средства для обслуживания принтера и устранения неисправностей. Некоторые сервисные средства применяются только обученными сервисными специалистами или под их руководством.

#### <span id="page-87-1"></span>Определение версии микропрограммы

Определение версии микропрограммы с панели управления:

1. На панели управления принтера нажмите кнопку **Меню**.

- 2. Выберите пункт **Настр. админ.** и нажмите кнопку **OK**.
- 3. Выберите пункт **Сервис. средства** и нажмите кнопку **OK**.
- 4. Выберите пункт **Версия микроПО** и нажмите кнопку **OK**.
- 5. Для возврата к экрану готовности нажмите кнопку **Меню**.

#### Настройка типа бумаги

<span id="page-88-0"></span>Настройка типа бумаги служит для компенсации влияния разной толщины бумаги. Если изображение на отпечатках слишком светлое, следует увеличить настройку плотности для используемой бумаги. Если на отпечатках пятна или крапины, следует уменьшить настройку плотности для используемой бумаги.

Настройка типа бумаги:

1. На панели управления принтера нажмите кнопку **Меню**.

Примечание: Для перехода между пунктами меню пользуйтесь кнопками со стрелками **вверх** и **вниз**.

- 2. Выберите пункт **Настр. админ.** и нажмите кнопку **OK**.
- 3. Выберите пункт **Сервис. средства** и нажмите кнопку **OK**.
- 4. Выберите пункт **Настройка типа бумаги** и нажмите кнопку **OK**.
- 5. Выберите пункт **Обычная** и нажмите кнопку **OK**.
- 6. Выберите значение **Тонкая** или **Плотная** и нажмите кнопку **OK**.
- 7. Для возврата в меню «Сервис. средства» нажмите стрелку **назад**. Чтобы вернуться в главное меню, нажмите кнопку **Меню**.

#### <span id="page-88-1"></span>Настройка блока переноса

Настройка блока переноса позволяет уменьшить появление на отпечатках пятен и белых точек. Данная настройка предусмотрена для бумаги каждого типа.

Примечание: Эта настройка влияет на качество печати. Чем больше значение, тем темнее будет отпечаток.

Настройка блока переноса:

1. На панели управления принтера нажмите кнопку **Меню**.

Примечание: Для перехода между пунктами меню пользуйтесь кнопками со стрелками **вверх** и **вниз**.

- 2. Выберите пункт **Настр. админ.** и нажмите кнопку **OK**.
- 3. Выберите пункт **Сервис. средства** и нажмите кнопку **OK**.
- 4. Выберите тип бумаги для настройки и нажмите кнопку **OK**.
- 5. Кнопками со стрелками установите величину сдвига напряжения и нажмите кнопку **OK**.
- 6. Повторите данную процедуру для настройки других типов бумаги, если это требуется.
- 7. Для возврата в меню «Сервис. средства» нажмите стрелку **назад**. Чтобы вернуться в главное меню, нажмите кнопку **Меню**.

#### <span id="page-88-2"></span>Настройка фьюзера

Функция «Настройка фьюзера» служит для обеспечения оптимального качества печати на бумаге самого разного типа. Если тонер на отпечатках размазывается или стирается, следует увеличить смещение для используемой бумаги. Если тонер пузырится или на отпечатках появляются пятна, следует увеличить смещение для используемой бумаги.

#### Обслуживание

Настройка фьюзера:

1. На панели управления принтера нажмите кнопку **Меню**.

Примечание: Для перехода между пунктами меню пользуйтесь кнопками со стрелками **вверх** и **вниз**.

- 2. Выберите пункт **Настр. админ.** и нажмите кнопку **OK**.
- 3. Выберите пункт **Сервис. средства** и нажмите кнопку **OK**.
- 4. Выберите пункт **Настройка фьюзера** и нажмите кнопку **OK**.
- 5. Кнопками со стрелками выберите тип бумаги для настройки и нажмите кнопку **OK**.
- 6. Кнопками со стрелками увеличьте или уменьшите величину сдвига и нажмите кнопку **OK**.
- 7. Повторите данную процедуру для настройки других типов бумаги, если это требуется.
- 8. Для возврата в меню «Сервис. средства» нажмите стрелку **назад**. Чтобы вернуться в главное меню, нажмите кнопку **Меню**.

#### <span id="page-89-0"></span>Настройка плотности

Функция «Настройка плотности» позволяет контролировать, сколько тонера используется для печати. Для экономии тонера следует настроить его сокращенное потребление, а для обеспечения более насыщенных отпечатков — увеличить расход. Положительные значения настройки делает отпечатки темнее, а отрицательные значения — светлее. Кроме того, данную функцию можно применять для компенсации при использовании бумаги разного типа и толщины.

Настройка плотности:

1. На панели управления принтера нажмите кнопку **Меню**.

Примечание: Для перехода между пунктами меню пользуйтесь кнопками со стрелками **вверх** и **вниз**.

- 2. Выберите пункт **Настр. админ.** и нажмите кнопку **OK**.
- 3. Выберите пункт **Сервис. средства** и нажмите кнопку **OK**.
- 4. Выберите пункт **Настр. плотн.** и нажмите кнопку **OK**.
- 5. Кнопками со стрелками увеличьте или уменьшите величину сдвига и нажмите кнопку **OK**.
- <span id="page-89-1"></span>6. Для возврата к экрану готовности нажмите кнопку **Меню**.

#### Печать диаграмм

Функция печати диаграмм служит для диагностирования дефектов, возникающих при печати.

Печать диаграмм:

1. На панели управления принтера нажмите кнопку **Меню**.

- 2. Выберите пункт **Настр. админ.** и нажмите кнопку **OK**.
- 3. Выберите пункт **Сервис. средства** и нажмите кнопку **OK**.
- 4. Выберите **Диагр** и нажмите кнопку **OK**.
- 5. Предусмотрены следующие варианты:
	- − **Диагр.наст.шаг** Печать диаграммы полутонов на всю страницу и диаграммы для измерения шага, позволяющую измерять расстояние между повторяющимися дефектами. Чтобы идентифицировать компонент, вызывающий дефект, следует сравнить диаграмму полутонов или свой образец печати с диаграммой для измерения шага.
	- − **Полн.однотон.стр.** печать односторонней или двусторонней диаграммы со сплошным покрытием черного цвета для контроля изменения плотности.
	- − **Диагр. выравн.** печать диаграммы для проверки выравнивания изображения на странице.
- <span id="page-90-0"></span>6. При появлении запроса **Продолжить?** нажмите кнопку **Да**, затем **ОK**.

#### Очистка проявителя

При очистке проявителя запускается его двигатель и происходит встряхивание тонера в картридже. Функция «Очистить проявитель» служит для очистки от тонера картриджа перед его заменой или восстановления тонера после замены картриджа.

Очистка блоков проявления:

1. На панели управления принтера нажмите кнопку **Меню**.

Примечание: Для перехода между пунктами меню пользуйтесь кнопками со стрелками **вверх** и **вниз**.

- 2. Выберите пункт **Настр. админ.** и нажмите кнопку **OK**.
- 3. Выберите пункт **Сервис. средства** и нажмите кнопку **OK**.
- 4. Выберите **Очист. бл.прояв.** и нажмите кнопку **OK**.
- 5. При появлении запроса **Продолжить?** нажмите кнопку **Да**, затем **ОK**.
- 6. Процедура выполнится автоматически. Подождите завершения процедуры три минуты, затем принтер вернется в состояние готовности.

#### <span id="page-90-1"></span>Очистка блока переноса

При активации функции очистки блока переноса включаются двигатели для очистки ролика переноса. Данную функцию следует применять, когда на обратной стороне отпечатков появляются следы тонера.

Очистка блока переноса:

1. На панели управления принтера нажмите кнопку **Меню**.

- 2. Выберите пункт **Настр. админ.** и нажмите кнопку **OK**.
- 3. Выберите пункт **Сервис. средства** и нажмите кнопку **OK**.
- 4. Выберите **Очист.бл.переноса** и нажмите кнопку **OK**.
- 5. При появлении запроса **Продолжить?** нажмите кнопку **Да**, затем **ОK**. После завершения операции принтер переходит в режим готовности.

#### Восстановление настроек по умолчанию

<span id="page-91-0"></span>Функция «Сброс по умолч.» служит для восстановления значений по умолчанию для настроек системы.

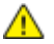

**ВНИМАНИЕ!** При восстановлении исходного состояния энергонезависимой памяти из адресной книги удаляются все номера факса, адреса эл. почты и адреса серверов.

Восстановление настроек по умолчанию:

1. На панели управления принтера нажмите кнопку **Меню**.

Примечание: Для перехода между пунктами меню пользуйтесь кнопками со стрелками **вверх** и **вниз**.

- 2. Выберите пункт **Настр. админ.** и нажмите кнопку **OK**.
- 3. Выберите пункт **Сервис. средства** и нажмите кнопку **OK**.
- 4. Выберите пункт **Восст. настр. по ум.** и нажмите кнопку **OK**.
- 5. При появлении запроса **Продолжить?** нажмите кнопку **Да**, затем **ОK**. После завершения операции принтер переходит в режим готовности.

#### <span id="page-91-1"></span>Инициализация счетчика печати

Функция инициализации счетчика печати служит для обнуления счетчика.

Инициализация счетчика печати:

1. На панели управления принтера нажмите кнопку **Меню**.

Примечание: Для перехода между пунктами меню пользуйтесь кнопками со стрелками **вверх** и **вниз**.

- 2. Выберите пункт **Настр. админ.** и нажмите кнопку **OK**.
- 3. Выберите пункт **Сервис. средства** и нажмите кнопку **OK**.
- 4. Выберите пункт **Иниц. счетчика печати** и нажмите кнопку **OK**.
- 5. При появлении запроса **Продолжить?** нажмите кнопку **Да**, затем **ОK**. После завершения операции принтер переходит в режим готовности.

#### <span id="page-91-2"></span>Сброс счетчика для блока переноса

Функция сброса счетчика для блока переноса служит для обнуления счетчика срока службы после замены блока переноса.

Сброс для блока переноса:

1. На панели управления принтера нажмите кнопку **Меню**.

- 2. Выберите пункт **Настр. админ.** и нажмите кнопку **OK**.
- 3. Выберите пункт **Сервис. средства** и нажмите кнопку **OK**.
- 4. Выберите пункт **Ремень: сброс** и нажмите кнопку **OK**.
- 5. При появлении запроса **Продолжить?** нажмите кнопку **Да**, затем **ОK**. После завершения операции принтер переходит в режим готовности.

#### Сброс счетчика для фьюзера

<span id="page-92-0"></span>Функция сброса счетчика для фьюзера служит для обнуления счетчика срока службы фьюзера. Данная функция используется после замены фьюзера.

Сброс счетчика для фьюзера:

1. На панели управления принтера нажмите кнопку **Меню**.

Примечание: Для перехода между пунктами меню пользуйтесь кнопками со стрелками **вверх** и **вниз**.

- 2. Выберите пункт **Настр. админ.** и нажмите кнопку **OK**.
- 3. Выберите пункт **Сервис. средства** и нажмите кнопку **OK**.
- 4. Выберите **Сброс фьюзера** и нажмите кнопку **OK**.
- 5. При появлении запроса **Продолжить?** нажмите кнопку **Да**, затем **ОK**. После завершения операции принтер переходит в режим готовности.

#### <span id="page-92-1"></span>Очистка журнала работ

Функция «Очистить журнал заданий» служит для удаления всех завершенных работ.

Очистка журнала работ:

1. На панели управления принтера нажмите кнопку **Меню**.

Примечание: Для перехода между пунктами меню пользуйтесь кнопками со стрелками **вверх** и **вниз**.

- 2. Выберите пункт **Настр. админ.** и нажмите кнопку **OK**.
- 3. Выберите пункт **Сервис. средства** и нажмите кнопку **OK**.
- 4. Выберите пункт **Очистить журнал заданий** и нажмите кнопку **OK**.
- 5. При появлении запроса **Продолжить?** нажмите кнопку **Да**, затем **ОK**. После завершения операции принтер переходит в режим готовности.

#### <span id="page-92-2"></span>Очистка памяти

Функция очистки памяти служит для удаления всех данных с диска ОЗУ или дополнительного модуля памяти устройства, включая файлы защищенных и сохраненных работ.

Примечание: Данная функция доступна, только если включен диск ОЗУ или установлен дополнительный модуль памяти устройства.

Очистка памяти:

1. На панели управления принтера нажмите кнопку **Меню**.

- 2. Выберите пункт **Настр. админ.** и нажмите кнопку **OK**.
- 3. Выберите пункт **Сервис. средства** и нажмите кнопку **OK**.
- 4. Выберите **Очистить память** и нажмите кнопку **OK**.
- 5. Предусмотрены следующие варианты:
	- − **Очистить все** удаление всех файлов защищенных и сохраненных работ.
	- − **Защищен. документ** удаление всех работ защищенной печати.
	- − **Сохраненн.докум.** удаление всех файлов сохраненных работ.
- 6. При появлении запроса **Продолжить?** нажмите кнопку **Да**, затем **ОK**. После завершения операции принтер переходит в режим готовности.

#### <span id="page-93-0"></span>Очистка памяти устройства

Функция очистки памяти устройства служит для восстановления исходного состояния дополнительной памяти устройства.

Примечание: Данная функция доступна только при наличии установленного дополнительного модуля памяти устройства Xerox. Она несовместима с обычными модулями памяти.

Очистка памяти устройства:

1. На панели управления принтера нажмите кнопку **Меню**.

Примечание: Для перехода между пунктами меню пользуйтесь кнопками со стрелками **вверх** и **вниз**.

- 2. Выберите пункт **Настр. админ.** и нажмите кнопку **OK**.
- 3. Выберите пункт **Сервис. средства** и нажмите кнопку **OK**.
- 4. Выберите **Очист. память устр-ва** и нажмите кнопку **OK**.
- 5. При появлении запроса **Продолжить?** нажмите кнопку **Да**, затем **ОK**. После завершения операции принтер переходит в режим готовности.

#### <span id="page-93-1"></span>Настройка высоты

Функция «Настр. высоты» служит для установки высоты над уровнем моря в зависимости от местоположения принтера. Неправильная установка высоты может привести к ухудшению качества печати.

Установка высоты над уровнем моря:

1. На панели управления принтера нажмите кнопку **Меню**.

- 2. Выберите пункт **Настр. админ.** и нажмите кнопку **OK**.
- 3. Выберите пункт **Сервис. средства** и нажмите кнопку **OK**.
- 4. Выберите пункт **Настр. высоты** и нажмите кнопку **OK**.
- 5. Кнопками со стрелками выберите высоту над уровнем моря для местоположения принтера и нажмите кнопку **OK**.
- 6. Для возврата в меню «Сервис. средства» нажмите стрелку **назад**. Чтобы вернуться в главное меню, нажмите кнопку **Меню**.

#### Уменьшение электростатической памяти

<span id="page-94-0"></span>Функция уменьшения электростатической памяти служит для предотвращения появления полос по краям отпечатков.

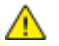

**ВНИМАНИЕ!** При использовании данной функции уменьшается скорость печати и сокращается срок службы тонер- и принт-картриджей.

Включение функции уменьшения электростатической памяти:

1. На панели управления принтера нажмите кнопку **Меню**.

Примечание: Для перехода между пунктами меню пользуйтесь кнопками со стрелками **вверх** и **вниз**.

- 2. Выберите пункт **Настр. админ.** и нажмите кнопку **OK**.
- 3. Выберите пункт **Сервис. средства** и нажмите кнопку **OK**.
- 4. Выберите **Контр. стат. памяти** и нажмите кнопку **OK**.
- 5. Выберите значение **Вкл.** и нажмите кнопку **OK**.
- <span id="page-94-1"></span>6. Для возврата к экрану готовности нажмите кнопку **Меню**.

#### Включение функции контроля фантомных изображений

Функция контроля фантомных изображений служит для предотвращения появления на отпечатках посторонних изображений.

Включение функции контроля фантомных изображений:

1. На панели управления принтера нажмите кнопку **Меню**.

- 2. Выберите пункт **Настр. админ.** и нажмите кнопку **OK**.
- 3. Выберите пункт **Сервис. средства** и нажмите кнопку **OK**.
- 4. Выберите **Контр.фант.изоб.** и нажмите кнопку **OK**.
- 5. Выберите значение **Вкл.** и нажмите кнопку **OK**.
- 6. Для возврата к экрану готовности нажмите кнопку **Меню**.

## <span id="page-95-0"></span>Перемещение принтера

- Обязательно следует выключать принтер и ждать завершения его работы.
- Отсоедините шнур питания на задней панели принтера.
- При подъеме принтера возьмитесь за него в тех местах, что указаны на рисунке.
- Держите принтер ровно, чтобы не допустить просыпать тонер.
- Для упаковки принтера и его дополнительных устройств используйте оригинальную упаковку и коробки или комплект Xerox для повторной упаковки.
- **ВНИМАНИЕ!** Несоблюдение правил повторной упаковки принтера для транспортировки может ΔN привести к повреждениям принтера, на которые не распространяются гарантийные обязательства Xerox®, соглашений по техническому обслуживанию и гарантии Total Satisfaction Guarantee (Общая гарантия качества). На повреждения принтера, вызванные его неправильным перемещением, не распространяется действие гарантийных обязательств Xerox®, соглашений по техническому обслуживанию и гарантии Total Satisfaction Guarantee (Общая гарантия качества).

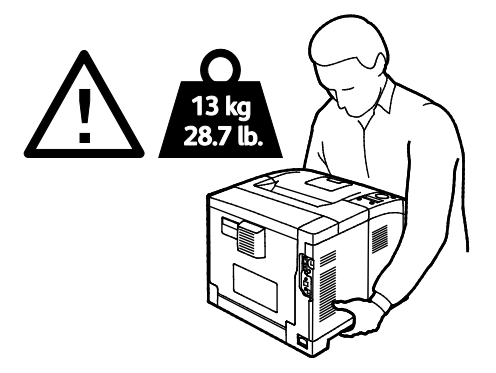

**ВНИМАНИЕ!** Total Satisfaction Guarantee (Общая гарантия качества) Xerox® действует в США и ⚠ Канаде. В других регионах могут действовать другие гарантийные условия. За дополнительной информацией обращайтесь в местное представительство компании Xerox.

## Поиск и устр. неиспр.

#### В этом разделе рассматриваются следующие вопросы.  $\bullet$

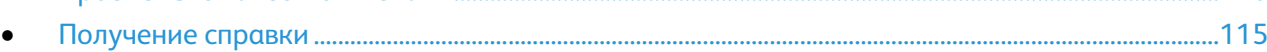

## <span id="page-97-0"></span>Устранение общих неисправностей

В этом разделе рассматриваются следующие вопросы.

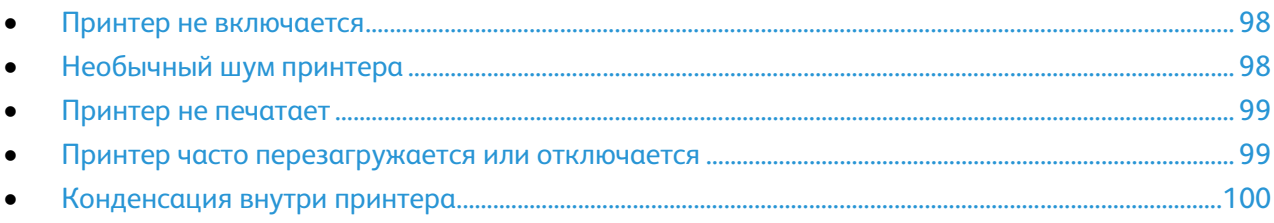

В данном разделе приведены процедуры поиска и устранения неисправностей. Некоторые проблемы можно устранить, просто перезагрузив принтер.

#### <span id="page-97-1"></span>Принтер не включается

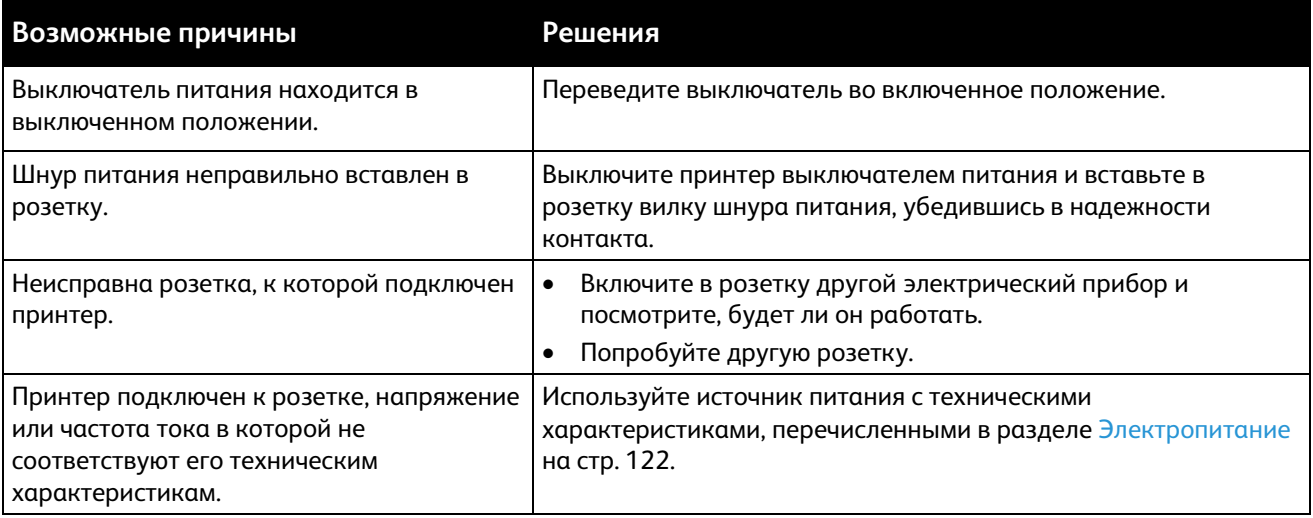

**ВНИМАНИЕ!** Вставьте вилку трехжильного шнура с заземляющим контактом напрямую в заземленную розетку сети переменного тока.

#### <span id="page-97-2"></span>Необычный шум принтера

 $\mathbb{A}$ 

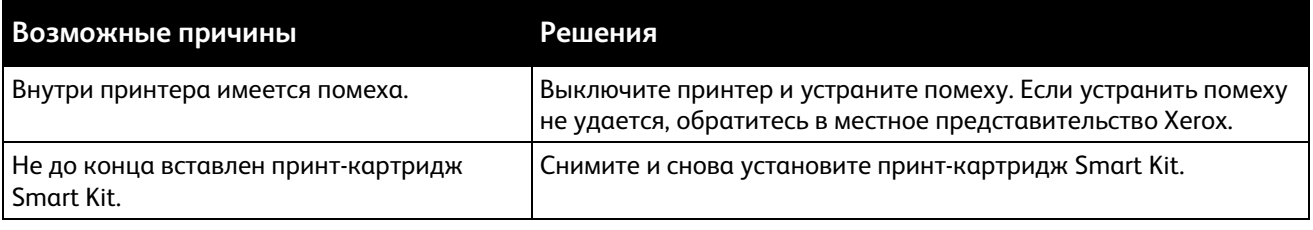

#### Принтер не печатает

<span id="page-98-0"></span>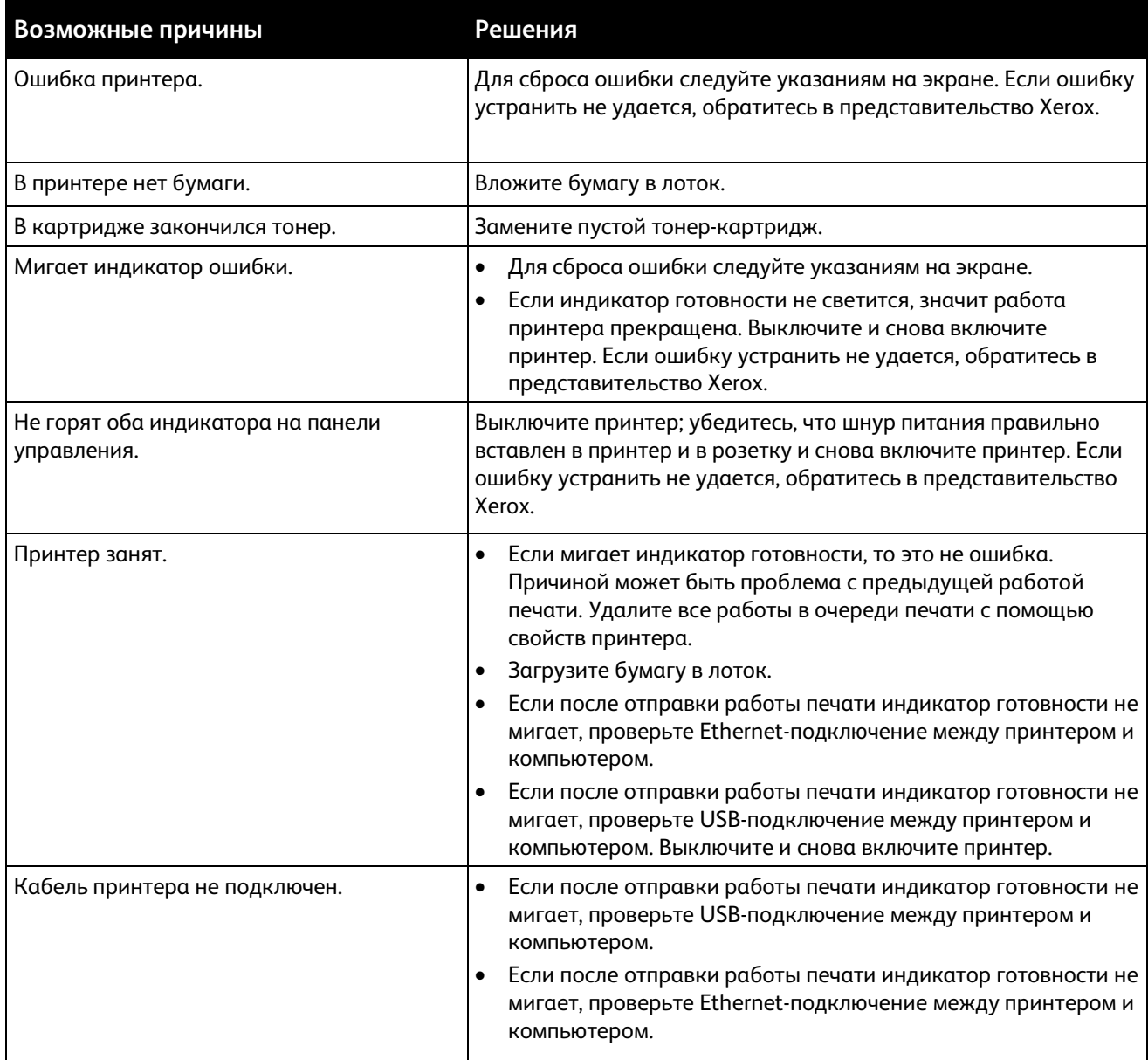

#### <span id="page-98-1"></span>Принтер часто перезагружается или отключается

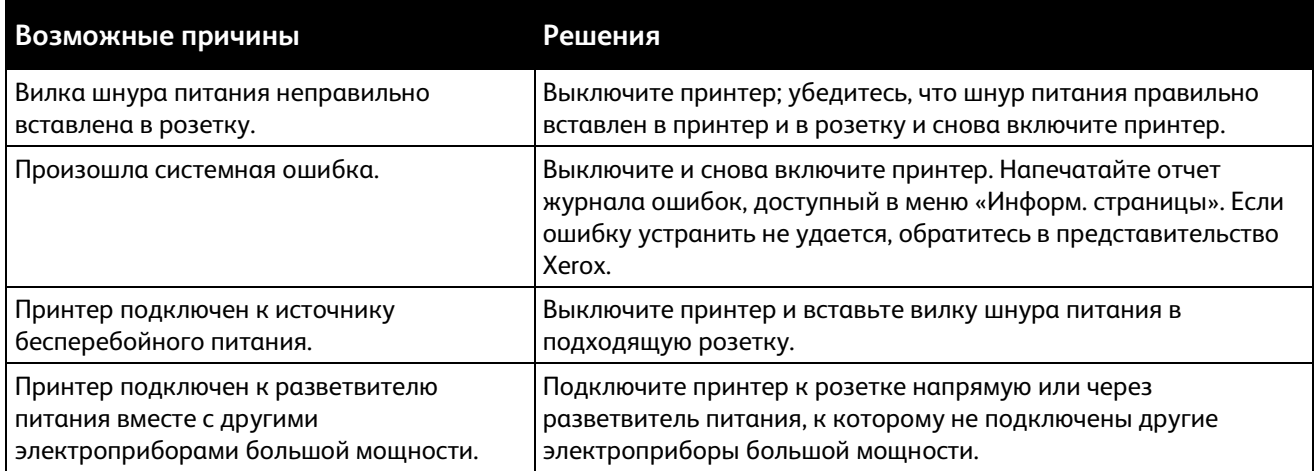

#### Конденсация внутри принтера

<span id="page-99-0"></span>Конденсация внутри принтера может появляться, когда влажность воздуха превышает 85% или холодный принтер размещается в теплом помещении. Кроме того, конденсация может образовываться, когда принтер находится в холодном помещении, которое начинает быстро прогреваться.

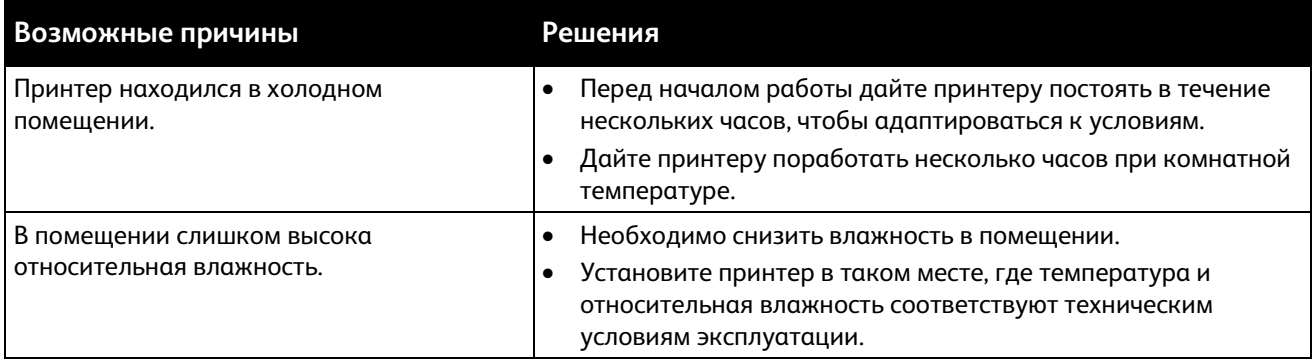

## <span id="page-100-0"></span>Застревание бумаги

#### В этом разделе рассматриваются следующие вопросы.

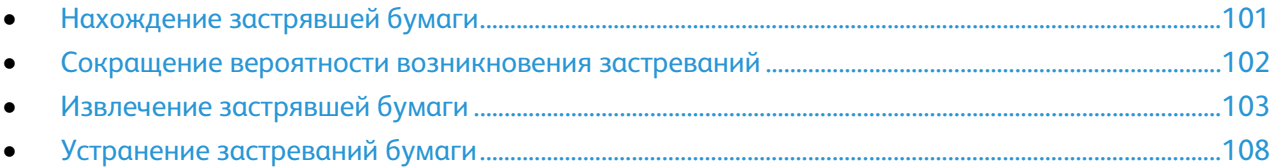

#### <span id="page-100-1"></span>Нахождение застрявшей бумаги

**ПРЕДУПРЕЖДЕНИЕ.** Не касайтесь зоны с наклейками на нагревательном валу и вблизи него во A. фьюзере. Можно получить ожог. Если лист бумаги намотался на нагревательный вал, не пытайтесь удалить его сразу. Выключите принтер и подождите 20 минут, пока остынет фьюзер. После охлаждения принтера попробуйте извлечь застрявшую бумагу. Если ошибку устранить не удается, обратитесь в представительство Xerox.

**ВНИМАНИЕ!** При вытаскивании застрявшей бумаги не пользуйтесь подручными средствами и инструментами. Это может привести к неустранимому повреждению принтера.

Ниже указаны участки, где может застревать бумага.

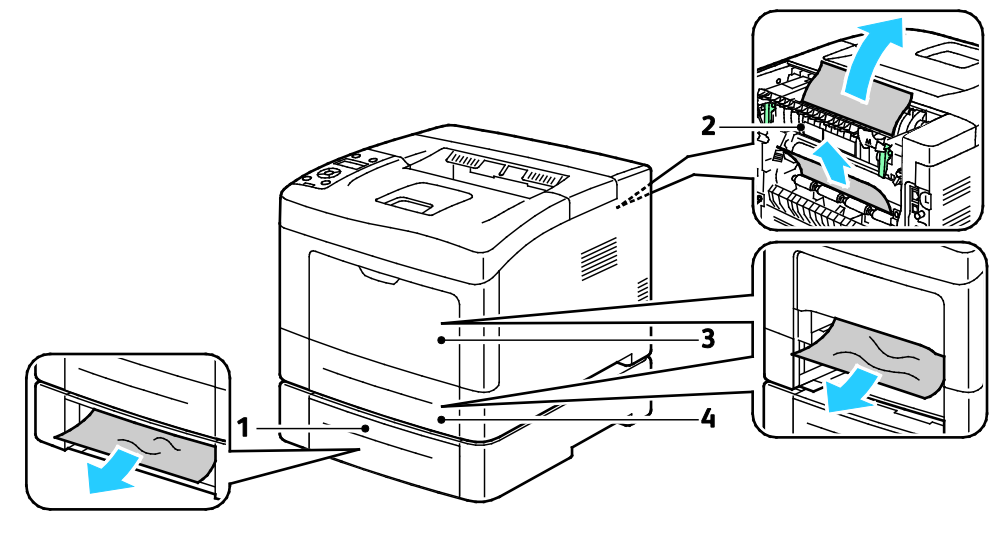

1. Лоток 2

⚠

2. Задняя дверца

- 3. Обходной лоток
- 4. Лоток 1

#### Сокращение вероятности возникновения застреваний

<span id="page-101-0"></span>При использовании бумаги поддерживаемых Xerox типов застревания возникают довольно редко. Использование других типов бумаги может приводить к застреванию. Если предназначенная для принтера бумага часто застревает на каком-то участке тракта подачи, выполните очистку этого участка.

Следующие факторы могут приводить к застреванию бумаги:

- выбор неверного типа бумаги в драйвере печати,
- использование поврежденной бумаги,
- использование неподдерживаемой бумаги,
- неправильная загрузка бумаги,
- переполнение лотка,
- неверная регулировка направляющих бумаги.

В большинстве случаев застревания можно избежать, соблюдая следующие правила:

- используйте только поддерживаемую бумагу. Дополнительные сведения см. в разделе Поддерживаемая бумага на стр. [46.](#page-45-0)
- соблюдайте правила хранения и загрузки бумаги;
- всегда используйте чистую неповрежденную бумагу;
- избегайте использования скрученной, порванной, влажной, мятой бумаги или бумаги со сгибами;
- Распустите листы бумаги перед загрузкой в лоток, чтобы разделить их.
- соблюдайте уровень заполнения лотка (не переполняйте лоток);
- отрегулируйте направляющие во всех лотках после загрузки бумаги. Неправильная регулировка направляющих может повлечь за собой ухудшение качества печати, неправильную подачу, перекос отпечатков и повреждение принтера;
- после загрузки лотков выберите правильный тип и формат бумаги на панели управления;
- выберите правильный тип и формат бумаги в драйвере печати;
- храните бумагу в сухом месте;
- Используйте только бумагу и прозрачные пленки Xerox, предназначенные для данного принтера.

Избегайте:

- использования бумаги с полиэфирным покрытием, предназначенной для струйной печати;
- использования мятой, скрученной бумаги или бумаги со сгибами;
- одновременной загрузки в лоток бумаги разных типов, форматов и плотности;
- переполнения лотков;
- переполнения выходного лотка;

Перечень поддерживаемых типов бумаги содержится по адресу [www.xerox.com/paper.](http://www.office.xerox.com/cgi-bin/printer.pl?APP=udpdfs&Page=color&Model=Phaser+3610&PgName=rmlna&Language=Russian) 

#### <span id="page-102-0"></span>Извлечение застрявшей бумаги

В этом разделе рассматриваются следующие вопросы.

- [Извлечение застрявшей бумаги в передней части принтера.](#page-102-1)...............................................................[. 103](#page-102-1)
- <span id="page-102-1"></span>• [Извлечение застрявшей бумаги в задней части принтера.](#page-104-0)....................................................................[.105](#page-104-0)

#### **Извлечение застрявшей бумаги в передней части принтера**

Примечание: Для устранения ошибки, отображаемой на панели управления, необходимо извлечь всю бумагу из тракта подачи.

1. Извлеките бумагу из обходного лотка.

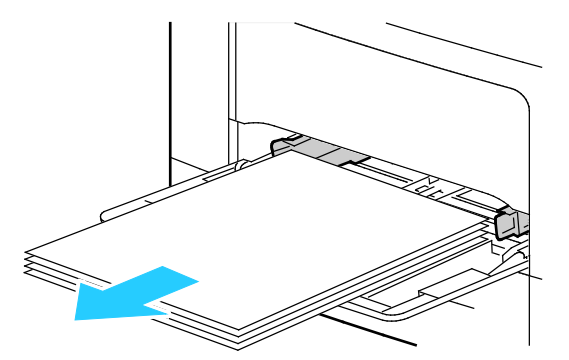

2. Чтобы снять обходной лоток с принтера, вытяните его. Извлеките оставшиеся обрывки бумаги.

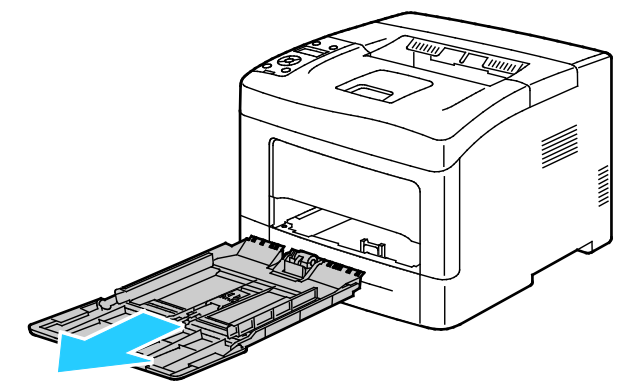

3. Выдвиньте лоток 1 из принтера.

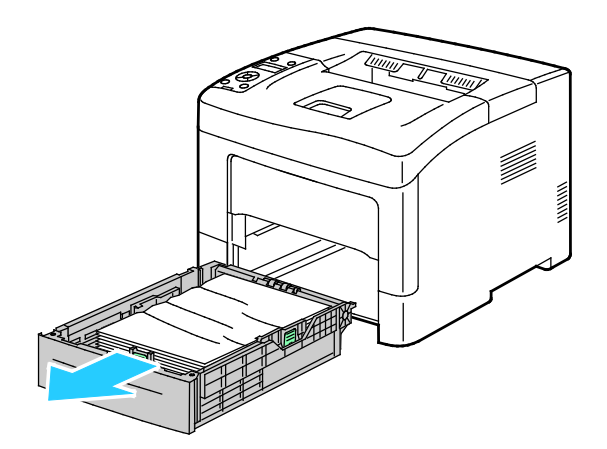

Поиск и устр. неиспр.

4. Уберите из лотка мятую бумагу и извлеките из принтера застрявшую бумагу.

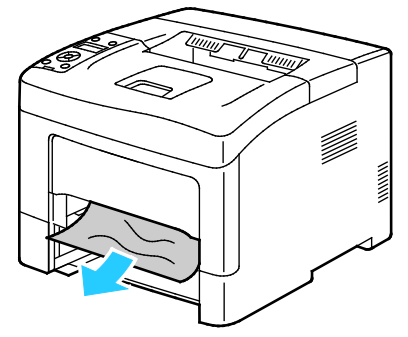

5. Вставьте лоток 1 в принтер и задвиньте его внутрь до упора.

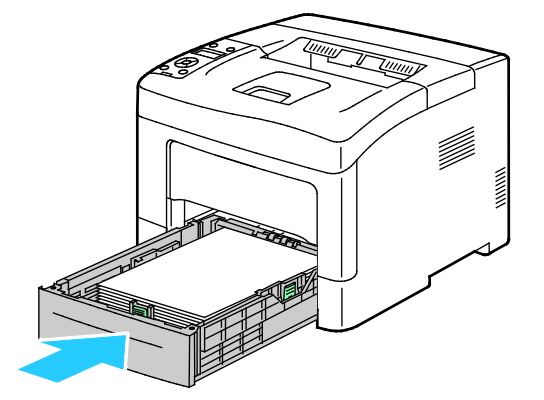

Примечание: Если лоток раздвинут под бумагу формата Legal, он выступает из принтера.

6. Вставьте обходной лоток обратно в принтер.

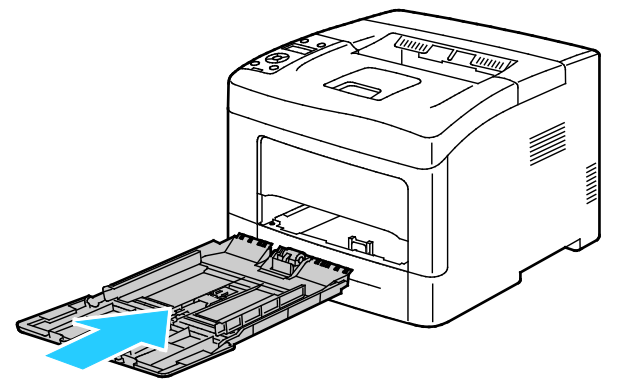

7. Для возврата защелки в исходное положение и сброса сообщения о застревании бумаги откройте и снова закройте заднюю дверцу.

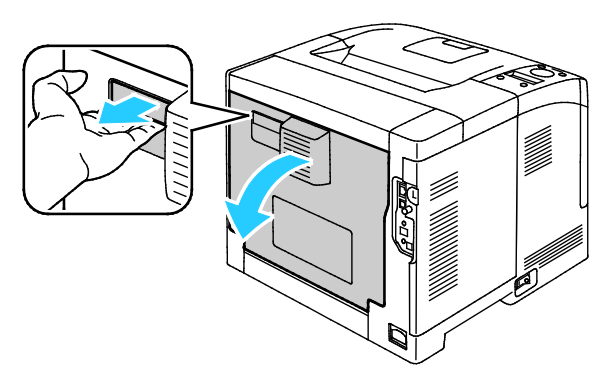

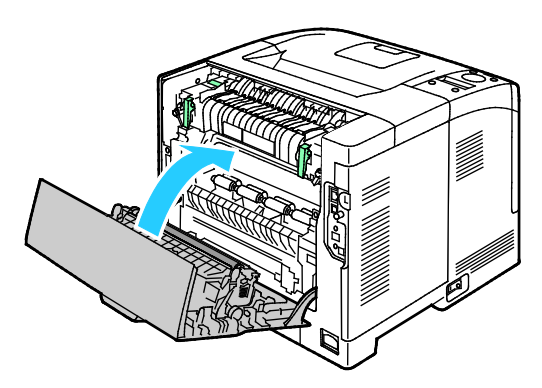

#### <span id="page-104-0"></span>**Извлечение застрявшей бумаги в задней части принтера**

Примечание: Для устранения ошибки, отображаемой на панели управления, необходимо извлечь всю бумагу из тракта подачи.

1. Откройте нижнюю заднюю дверцу дополнительного лотка для бумаги, потянув ее сверху вниз.

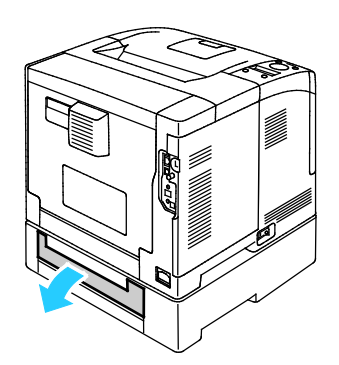

2. Извлеките застрявшую бумагу в задней части принтера.

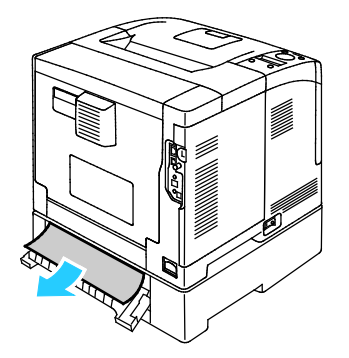

3. Откройте заднюю дверцу, вытянув фиксатор и опустив крышку.

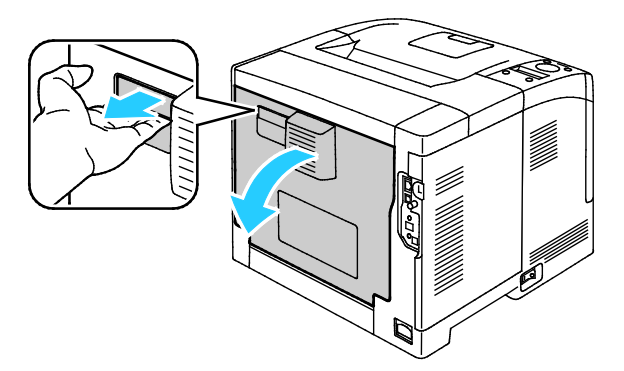

4. Если бумага застряла во фьюзере, поднимите оба зеленых рычажка, чтобы открыть к нему доступ.

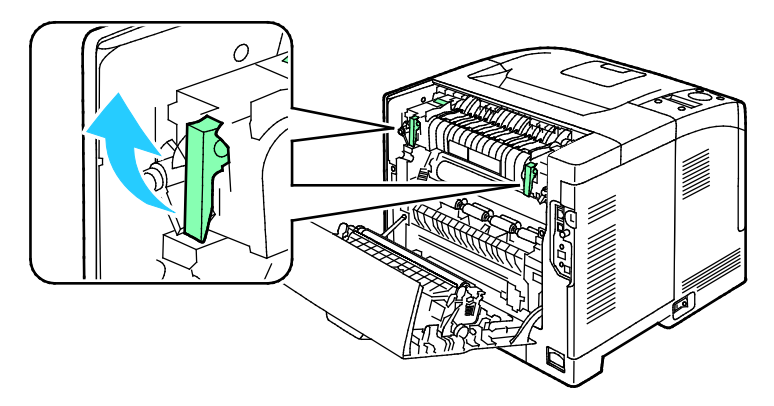

Поиск и устр. неиспр.

5. Отройте направляющую бумаги, подняв зеленую ручку.

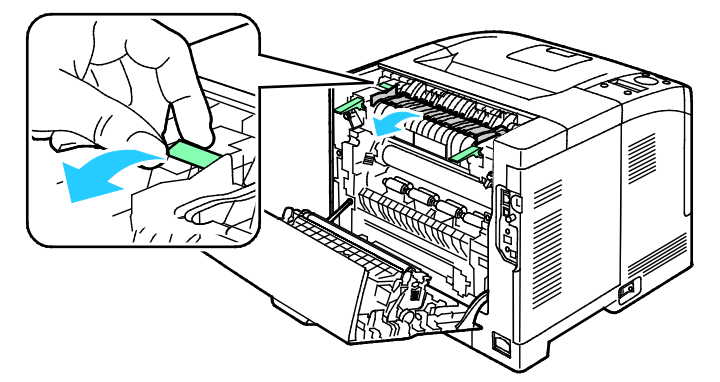

6. Извлеките бумагу, как показано на рисунке.

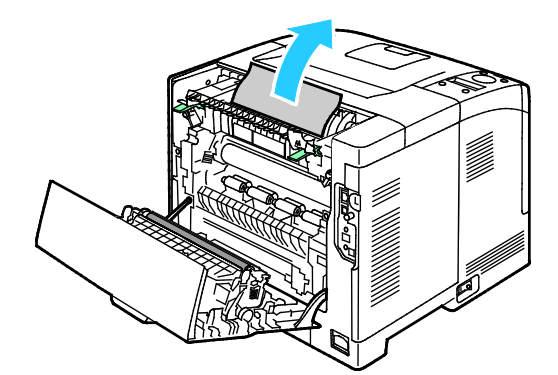

7. Верните направляющую бумаги в исходное положение.

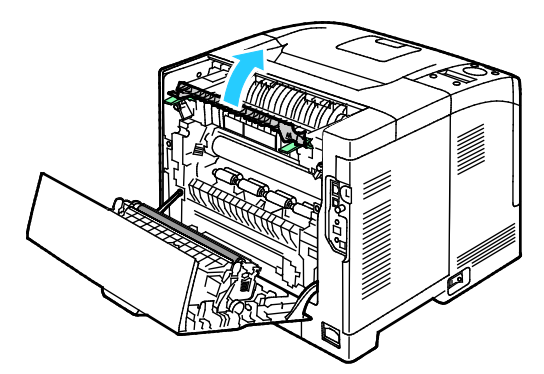

8. Опустите фиксаторы в исходное положение.

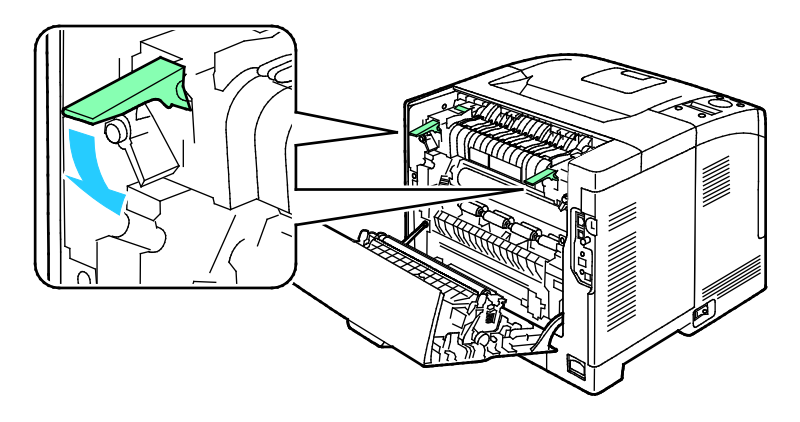

9. Извлеките застрявшую бумагу в задней части принтера.

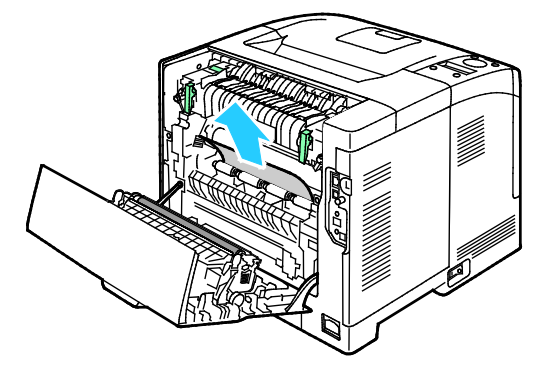

10. Закройте заднюю дверцу.

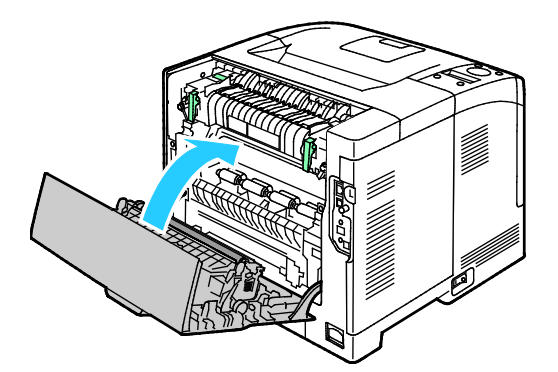

Примечание: Задняя крышка не закрывается, если оба зеленых рычажка не установлены в исходное положение (см. пункт 8).

#### <span id="page-107-0"></span>Устранение застреваний бумаги

#### В этом разделе рассматриваются следующие вопросы.

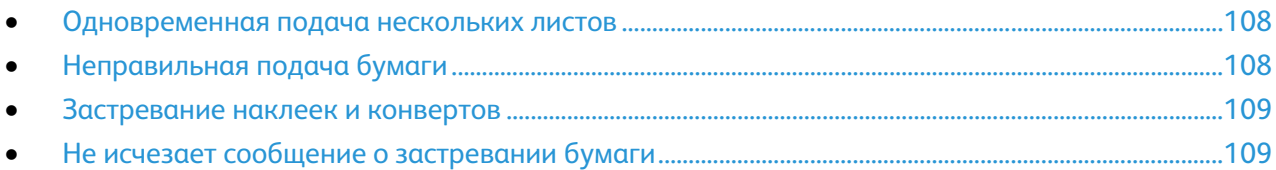

#### <span id="page-107-1"></span>**Одновременная подача нескольких листов**

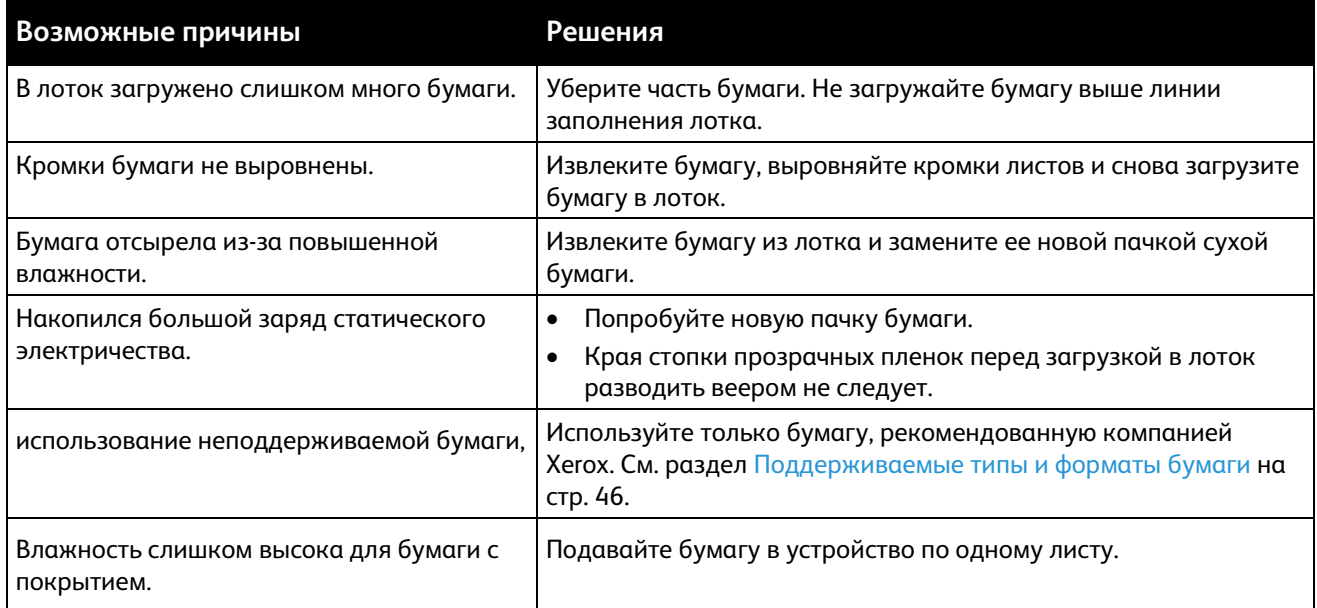

#### <span id="page-107-2"></span>**Неправильная подача бумаги**

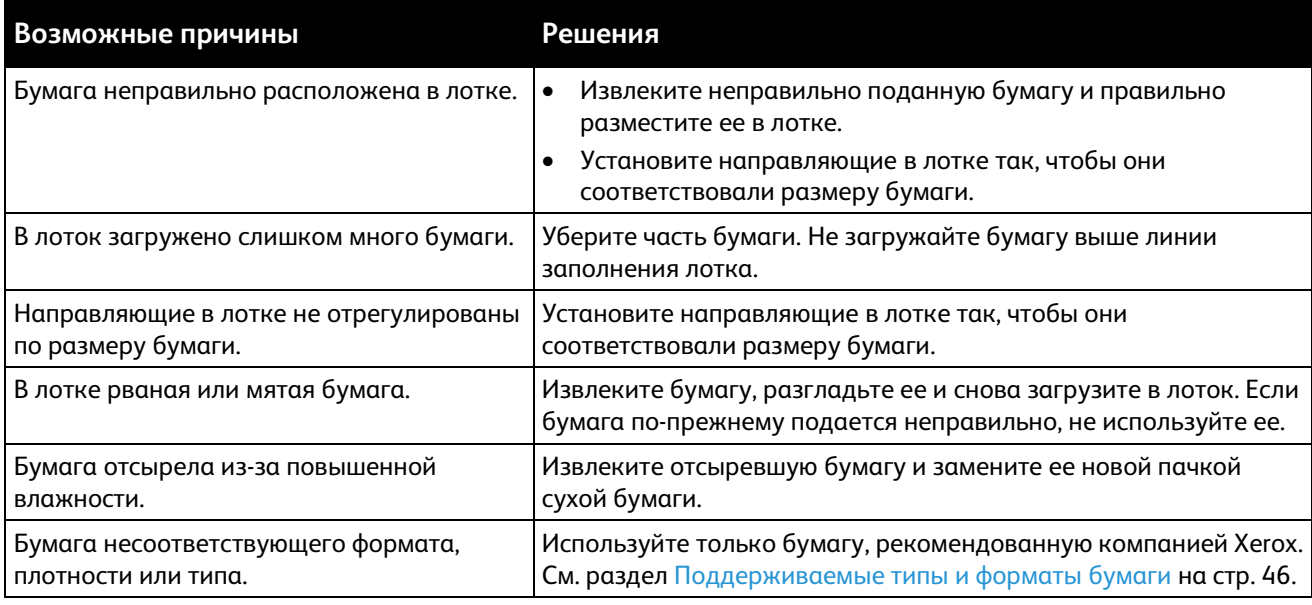
### **Застревание наклеек и конвертов**

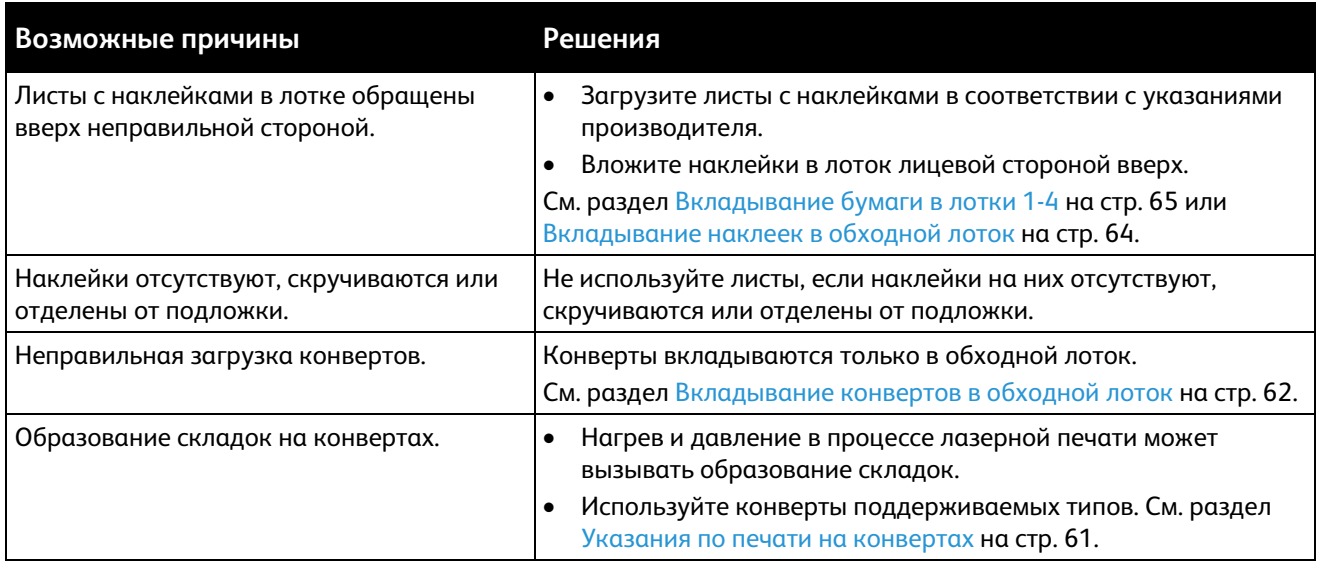

### **Не исчезает сообщение о застревании бумаги**

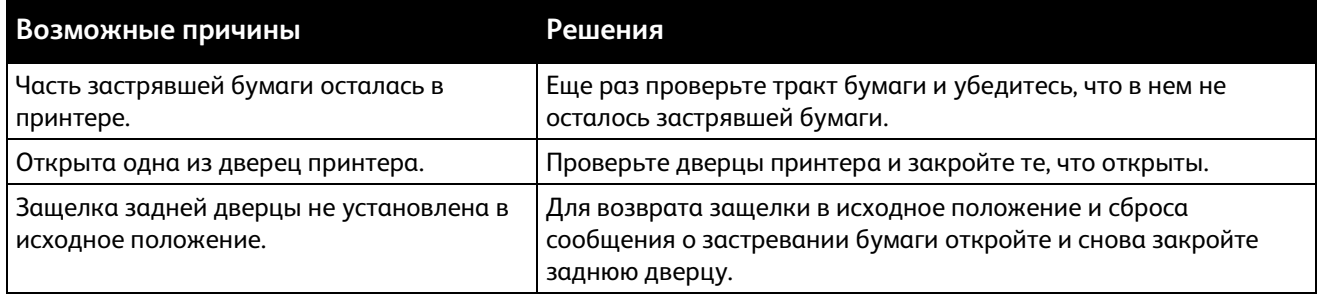

Примечание: Проверьте наличие обрывков бумаги в тракте подачи и извлеките их.

# Проблемы с качеством печати

В этом разделе рассматриваются следующие вопросы.

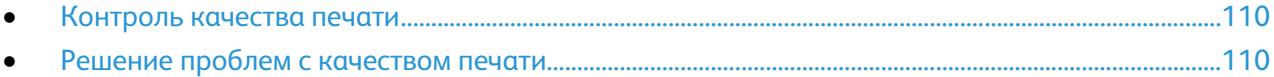

Принтер рассчитан на постоянную печать с высоким качеством. При наличии проблем качества печати воспользуйтесь сведениями, приведенными в этом разделе, для их диагностики и устранения. Для получения дополнительных сведений посетите сайт [www.xerox.com/office/3610support.](http://www.office.xerox.com/cgi-bin/printer.pl?APP=udpdfs&Page=Color&Model=Phaser+3610&PgName=tech&Language=Russian) 

**ВНИМАНИЕ!** Гарантия Xerox, соглашение об обслуживании и гарантия Total Satisfaction A Guarantee (Общая гарантия качества) Xerox не распространяются на поломки, вызванные использованием неподдерживаемой бумаги или других материалов. Гарантия Total Satisfaction Guarantee (Общая гарантия качества) Xerox действует в США и Канаде. В других регионах могут действовать другие гарантийные условия. За дополнительной информацией обращайтесь в местное представительство компании.

Примечание: Для обеспечения высокого качества печати тонер-картриджи прекращают работать по истечении определенного срока службы.

### <span id="page-109-0"></span>Контроль качества печати

На качество готовых копий могут влиять различные факторы. Чтобы обеспечить стабильное и оптимальное качество печати, необходимо использовать бумагу, предназначенную для данного принтера, а также правильно указывать тип бумаги. Для обеспечения оптимального качества печати принтера следуйте указаниям, приведенным в этом разделе.

Качество отпечатков зависит от температуры и влажности. Условия для гарантированно оптимального качества печати: температура 15–28ºC (59–82ºF), относительная влажность 20–70%.

### <span id="page-109-1"></span>Решение проблем с качеством печати

Для устранения проблемы низкого качества печати выберите в следующей таблице наиболее похожий признак дефекта и воспользуйтесь соответствующим решением для его устранения. Чтобы точнее определить проблему с качеством печати, можно также распечатать демонстрационную страницу.

Если после выполнения соответствующих действий качество печати не улучшится, обратитесь в представительство Xerox.

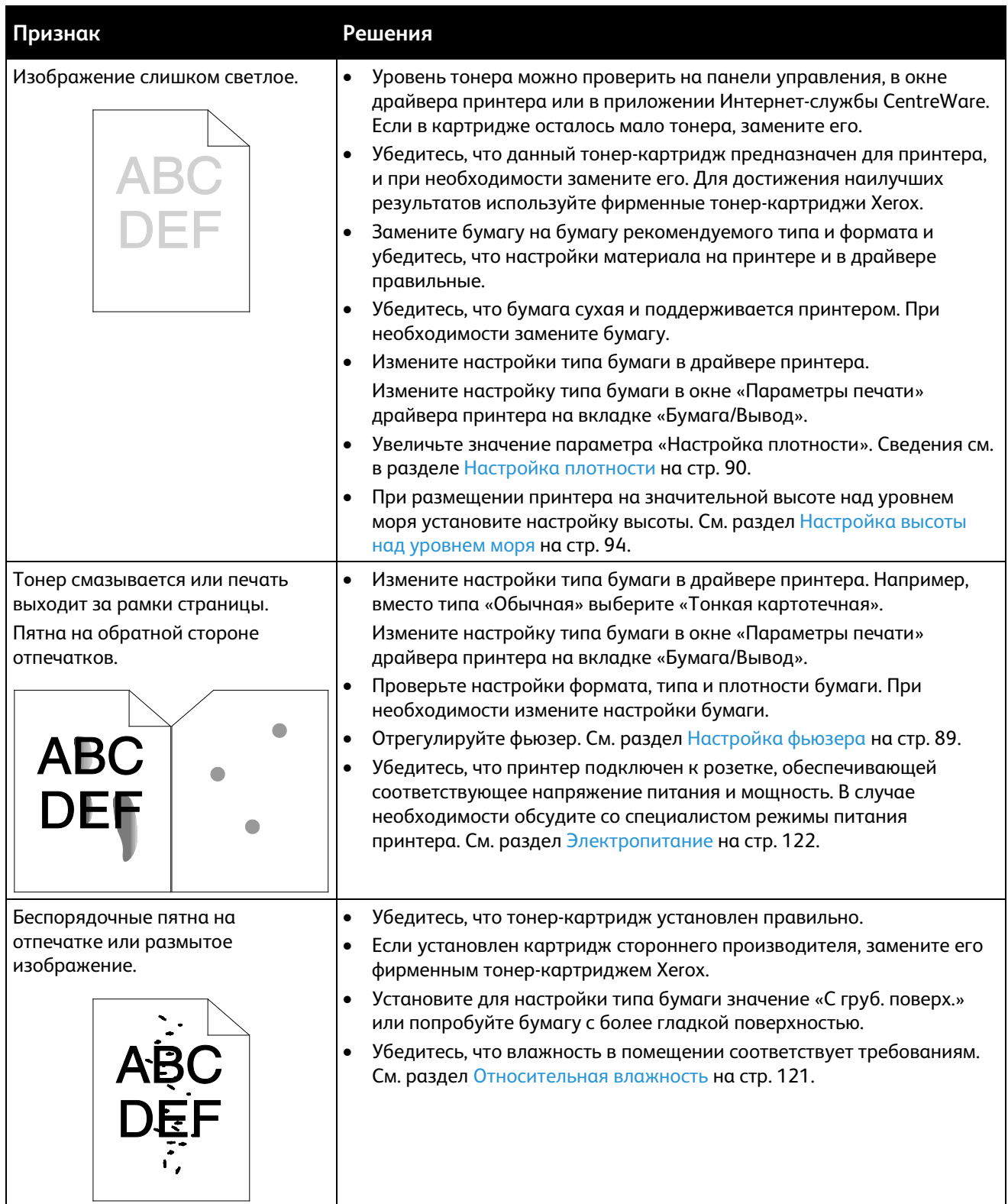

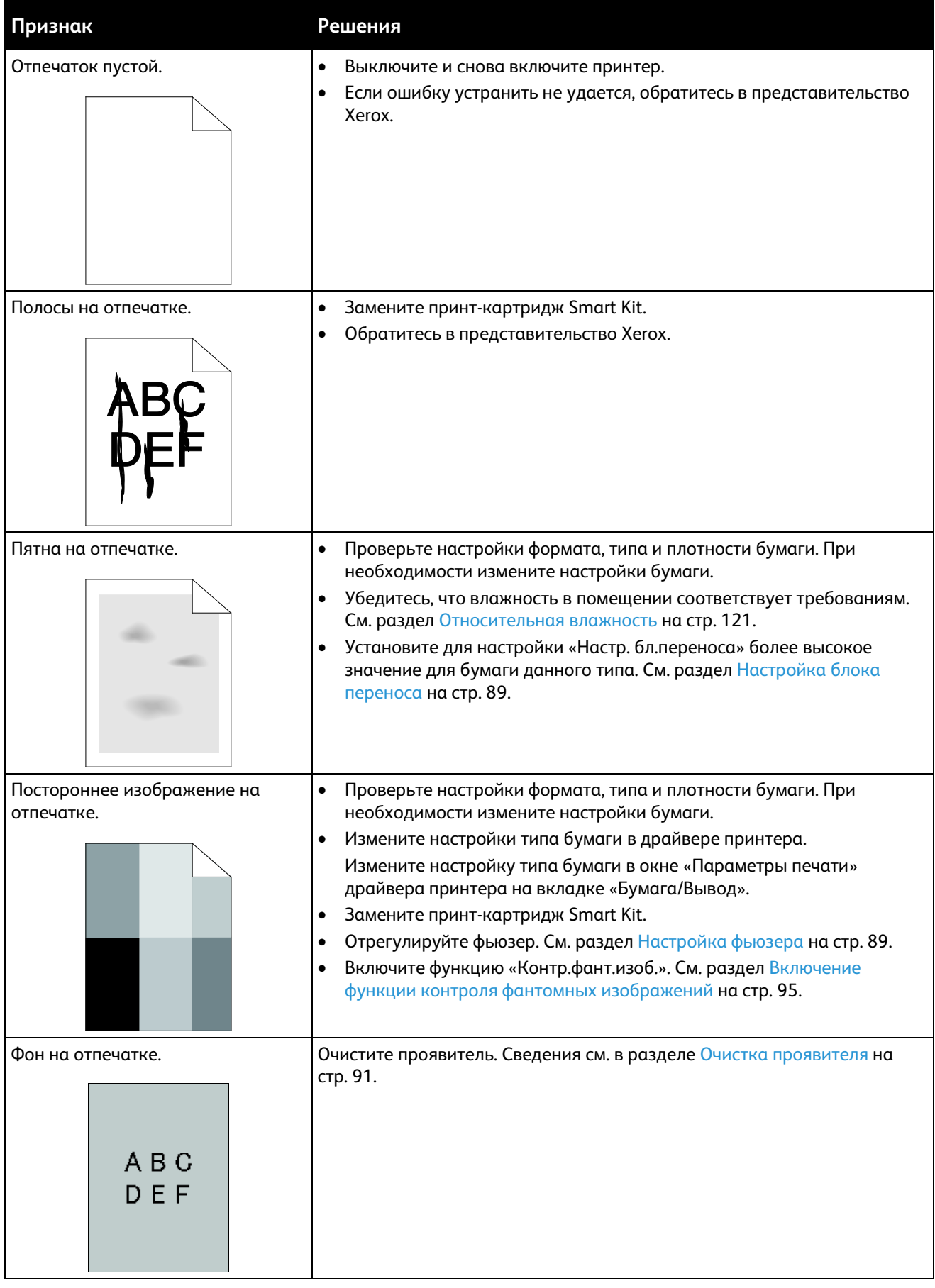

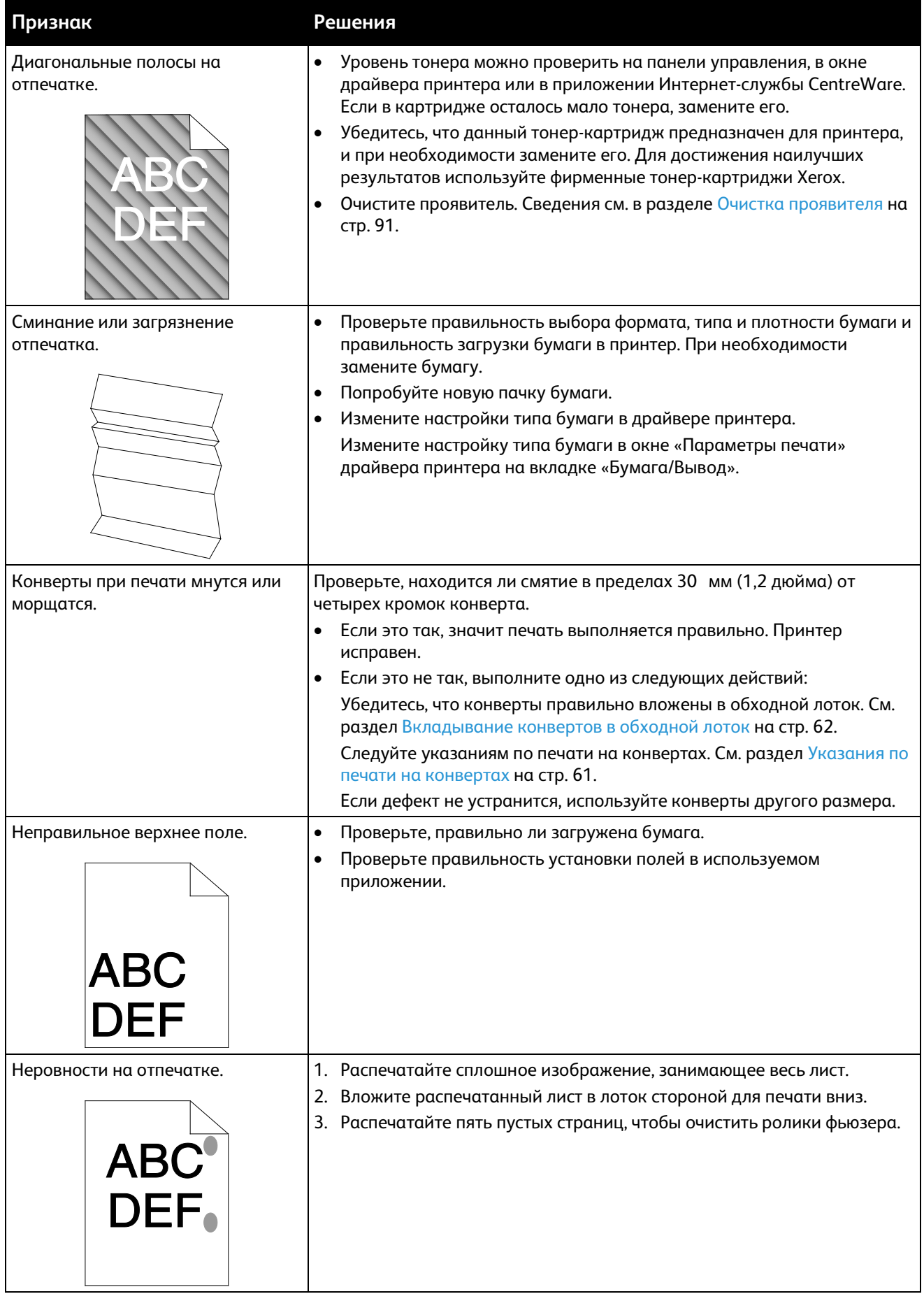

Поиск и устр. неиспр.

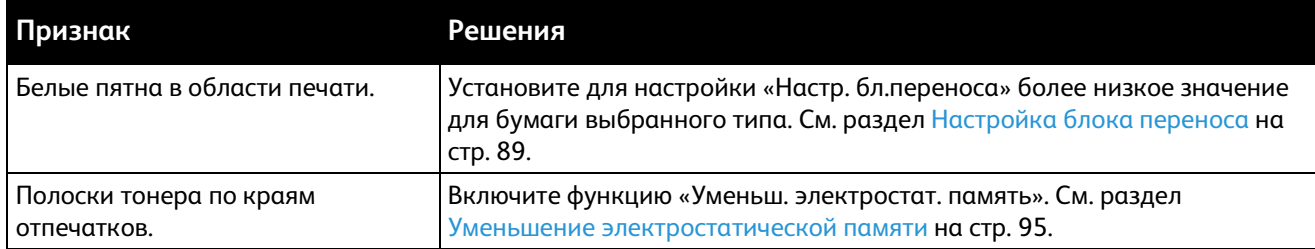

# Получение справки

### В этом разделе рассматриваются следующие вопросы.

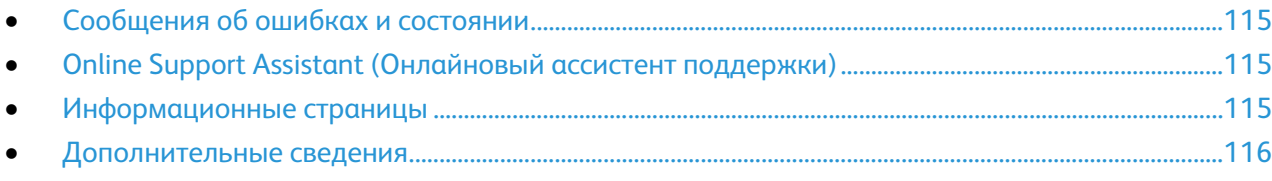

Для устранения неисправностей, которые могут возникнуть при печати, для принтера предусмотрен ряд утилит и ресурсов.

### <span id="page-114-0"></span>Сообщения об ошибках и состоянии

Панель управления принтера позволяет получить доступ к различным сведениям и справке по устранению неисправностей. Если возникает ошибка или состояние предупреждения, на панели управления обеспечивается соответствующее оповещение. Сообщения об ошибках оповещают о состояниях принтера, требующих вмешательства пользователя, таких как малый остаток расходных материалов и открытые дверцы.

### <span id="page-114-1"></span>Online Support Assistant (Онлайновый ассистент поддержки)

Online Support Assistant (Онлайновый ассистент поддержки) – это база знаний, содержащая указания и советы по устранению неисправностей принтера. В ней содержатся решения проблем с качеством печати, застреванием бумаги, установкой программного обеспечения и т. д.

Доступ к Online Support Assistant (Онлайновый ассистент поддержки) осуществляется по адресу [www.xerox.com/office/3610support.](http://www.office.xerox.com/cgi-bin/printer.pl?APP=udpdfs&Page=Color&Model=Phaser+3610&PgName=tech&Language=Russian) 

### <span id="page-114-2"></span>Информационные страницы

В принтере предусмотрены информационные страницы для печати. В них содержится информация о конфигурации и шрифтах, демонстрационные страницы и т.д.

### Дополнительные сведения

<span id="page-115-0"></span>Дополнительные сведения о принтере можно получить из следующих источников:

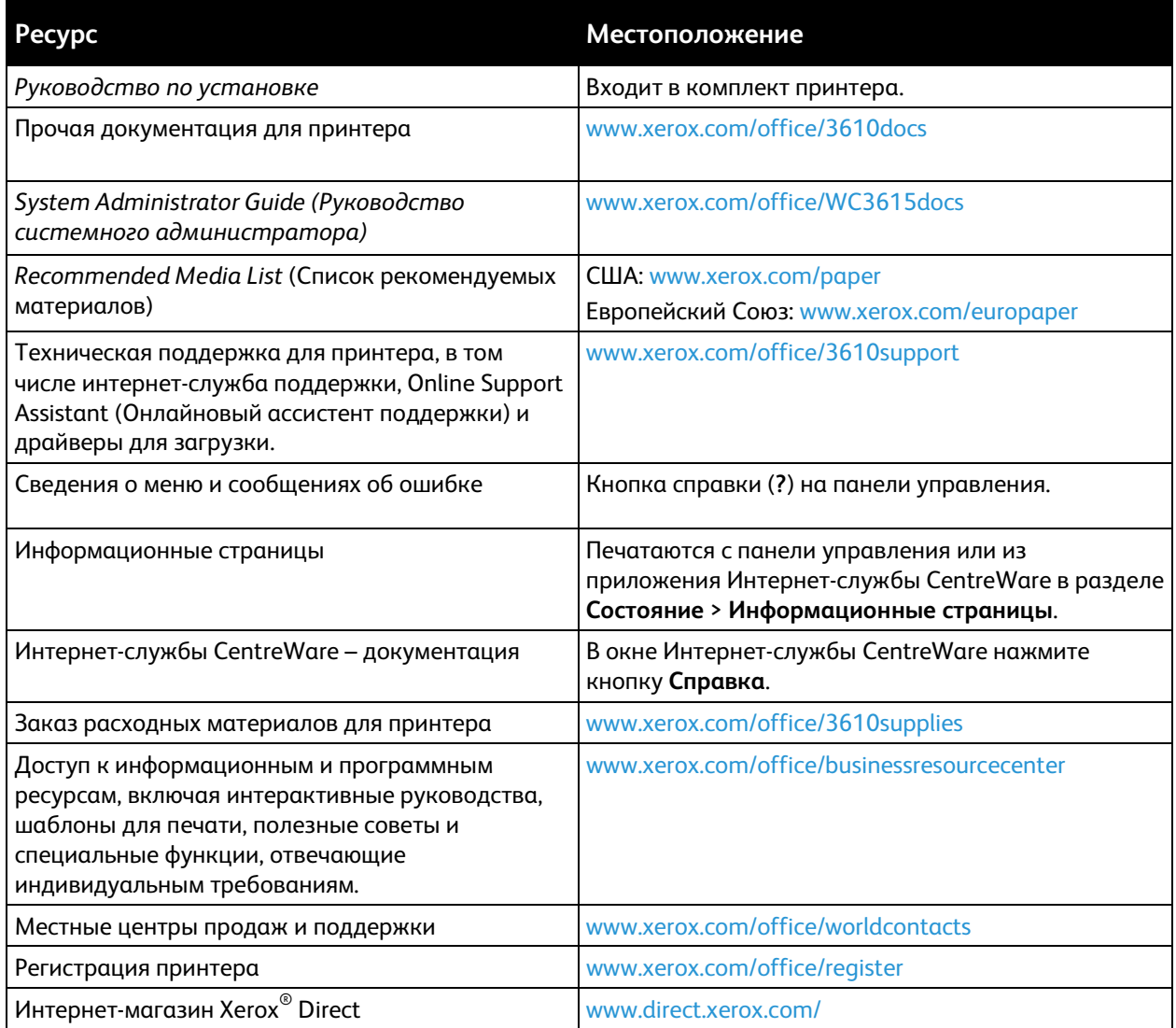

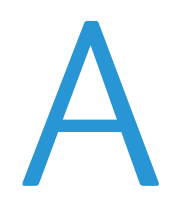

# Технические характеристики

### Данное приложение включает:

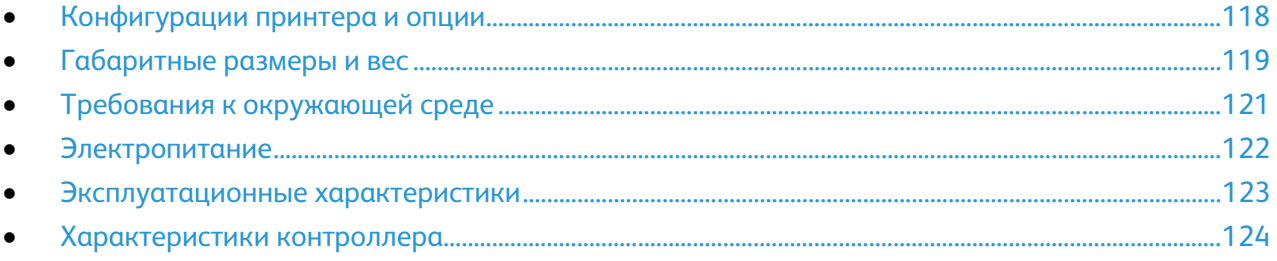

# <span id="page-117-0"></span>Конфигурации принтера и опции

### Стандартные функции

### Характеристики Черно-белый принтер Xerox® Phaser® 3615

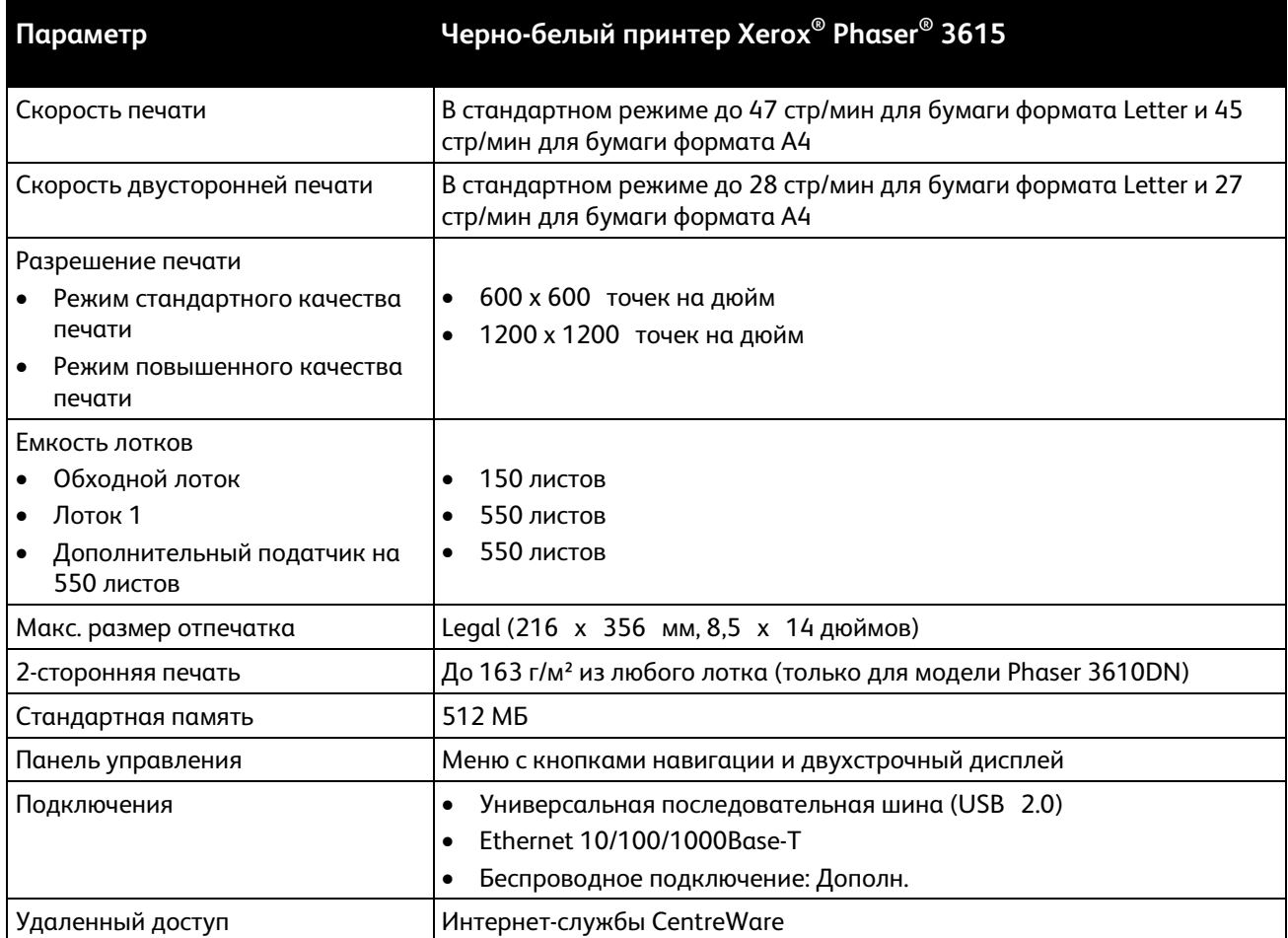

### Доступные конфигурации

Черно-белый принтер Xerox® Phaser® 3615 выпускается в двух конфигурациях:

- Phaser 3610N сетевой принтер с USB-подключением и сетевым интерфейсом.
- Phaser 3610DN сетевой принтер с автоматической двусторонней печатью, USB-подключением и сетевым интерфейсом.

### Опции и обновления

- Адаптер беспроводной сети
- Податчик на 550 листов с дополнительными лотками (до трех лотков)
- 512 МБ ОЗУ
- 4 ГБ памяти аппарата
- Подставка для принтера

# <span id="page-118-0"></span>Габаритные размеры и вес

### Вес и габариты

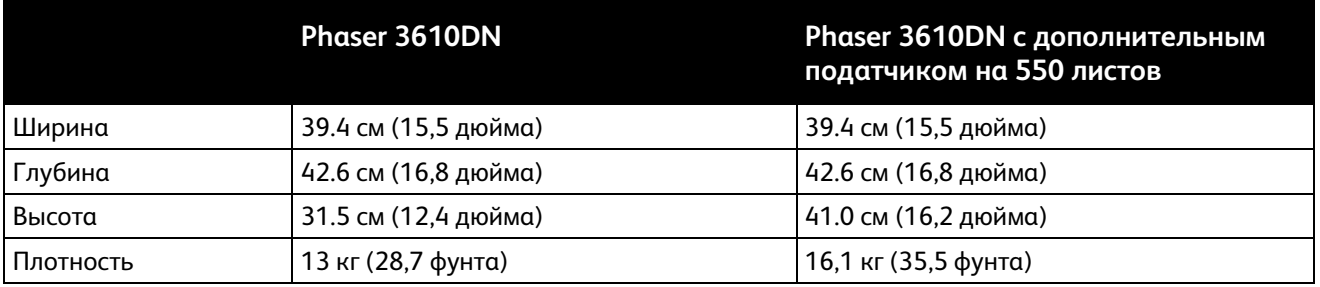

### Стандартная конфигурация

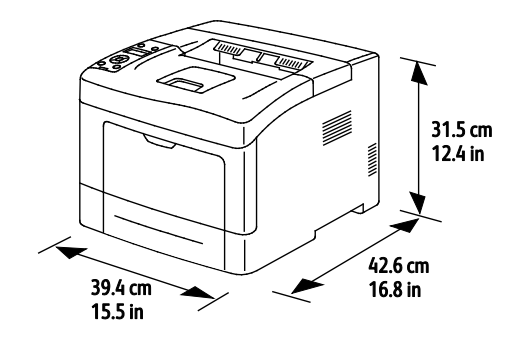

### Конфигурация с дополнительным податчиком на 550 листов

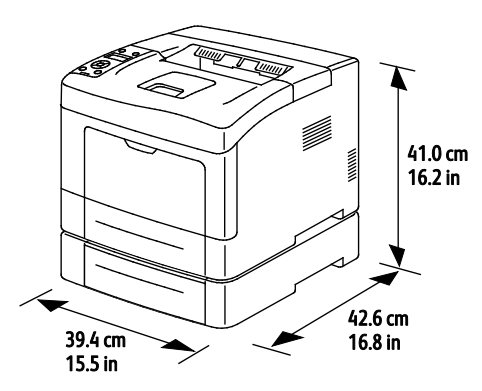

### Общие требования к свободному пространству

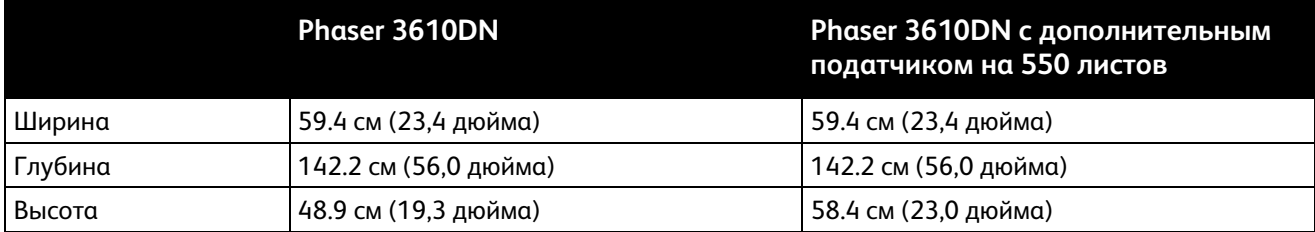

### Требования к расстоянию до соседних объектов

Черно-белый принтер Xerox® Phaser® 3615

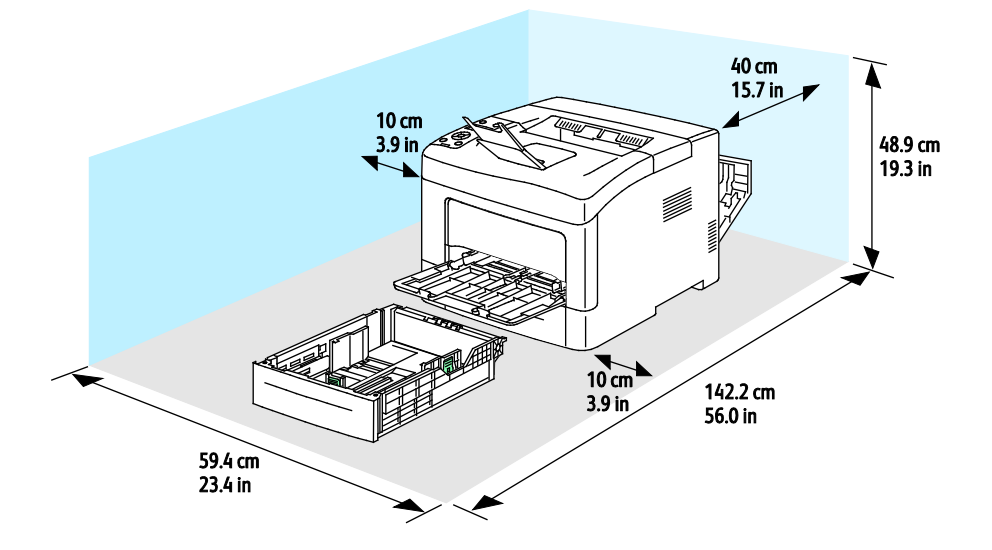

Габаритные требования для принтера с дополнительным податчиком на 550 листов

Черно-белый принтер Xerox® Phaser® 3615

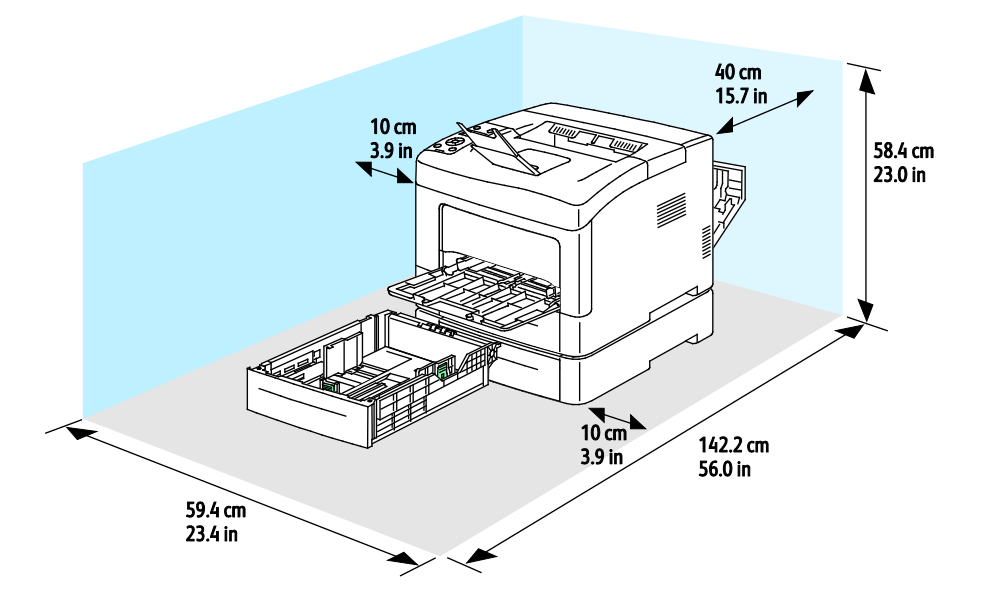

# <span id="page-120-1"></span>Требования к окружающей среде

### Температура

- Рабочая температура: 10–32°C (50–90°F)
- <span id="page-120-0"></span>• Оптимальная температура: 15–28°C (59–82°F)

### Относительная влажность

- Допустимый диапазон влажности: 10–85%
- Оптимальный диапазон относительной влажности: 20–70% при 28°C (82°F)

Примечание: В экстремальных окружающих условиях, например при температуры 10°C и относительной влажности 85%, могут наблюдаться дефекты, обусловленные конденсацией.

### Высота над уровнем моря

Наилучшая производительность обеспечивается на высоте ниже 3100 м (10 170 футов) над уровнем моря.

# <span id="page-121-0"></span>Электропитание

### Напряжение и частота электропитания

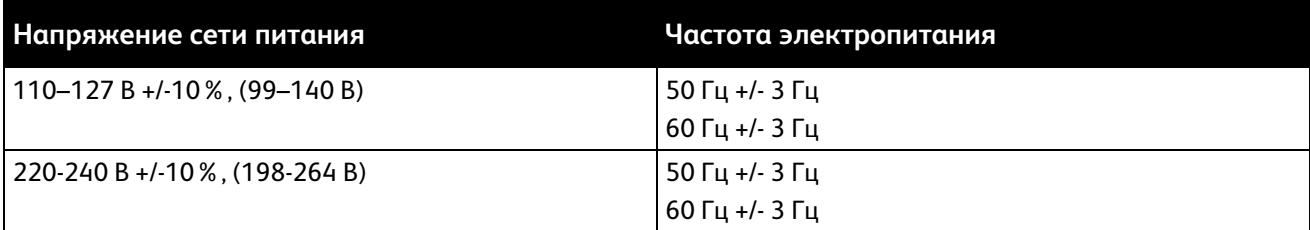

### Потребляемая мощность

- Режим энергосбережения (режим сна): 2 Вт
- Режим готовности (с включенным фьюзером): 52 Вт
- При непрерывной печати: 686 Вт

Этот принтер не потребляет электрической мощности, если выключен его выключатель питания, даже если принтер подключен к сетевой розетке.

### Аппарат удовлетворяет требованиям ENERGY STAR

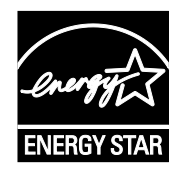

Аппарат Черно-белый принтер Xerox® Phaser® 3615 получил аттестацию ENERGY  $STAR^@$  в соответствии с требованиями программы ENERGY STAR для оборудования, предназначенного для создания изображений.

ENERGY STAR и знак ENERGY STAR являются зарегистрированными в США товарными знаками.

Программа ENERGY STAR Imaging Equipment Program представляет собой совместную инициативу правительств США, Европейского Союза и Японии и производителей оргтехники по продвижению копиров, принтеров, факсимильных аппаратов, многофункциональных принтеров, ПК и мониторов с низким энергопотреблением. Снижение уровня потребления энергии аппаратом позволяет эффективнее бороться со смогами, кислотными дождями и долговременными изменениями климата благодаря сокращению выбросов, связанных с производством электроэнергии.

Заводская настройка оборудования Xerox® с маркировкой ENERGY STAR предусматривает переключение в режимы энергосбережения по истечении 10 минут с момента последней печати.

# <span id="page-122-0"></span>Эксплуатационные характеристики

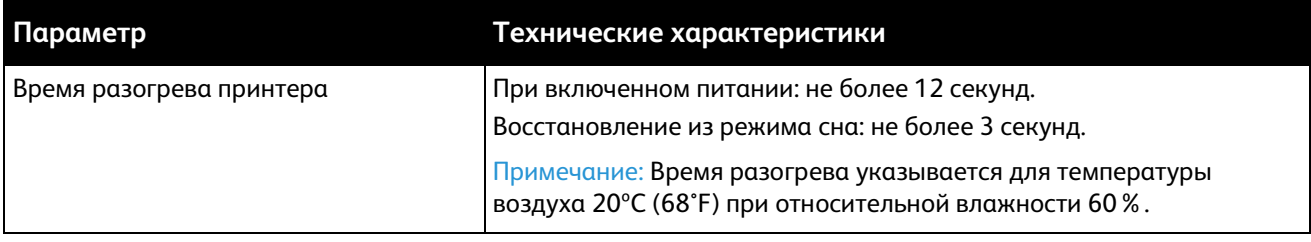

### Скорость печати

Максимальная скорость непрерывной односторонней печати составляет 47 стр/мин на бумаге формата Letter (8,5 x 11 дюймов) и 45 стр/мин на бумаге формата A4 (210 x 297 мм).

Скорость печати зависит от следующих факторов:

- Двусторонняя печать. Максимальная скорость непрерывной односторонней печати составляет 28 стр/мин на бумаге формата Letter (8,5 x 11 дюймов) и 27 стр/мин на бумаге формата A4 (210 x 297 мм).
- Режим печати. В стандартном режиме скорость печати наибольшая. В режиме «Повышенное качество» скорость печати в два раза меньше.
- Формат бумаги Печать форматов Letter (8,5 x 11 дюймов) и A4 (210 x 297 мм) самая быстрая. При увеличении формата скорость печати уменьшается.
- Тип бумаги печать на обычной бумаге выполняется быстрее, чем на бумаге с грубой поверхностью.
- Плотность бумаги На тонкой бумаге печать выполняется быстрее, чем на плотной, такой как карточки и наклейки.

# <span id="page-123-0"></span>Характеристики контроллера

### Память

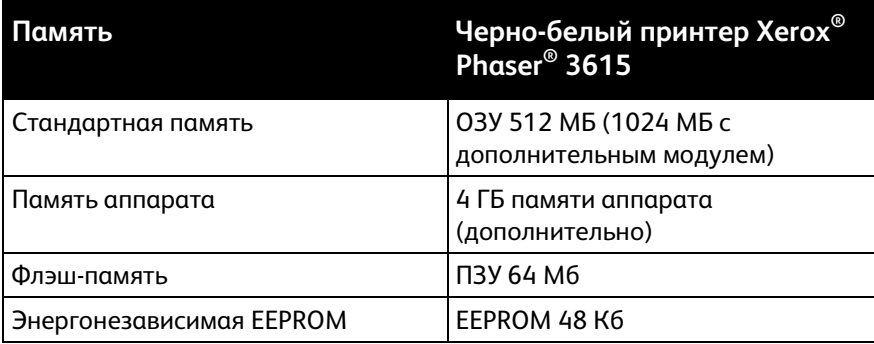

### Интерфейсы

Универсальная последовательная шина (USB 2.0)

Ethernet 10/100/1000Base-TX

Адаптер беспроводной сети стандарта IEEE802.11 (дополнительный)

# Соответствие B стандартам

### Данное приложение включает:

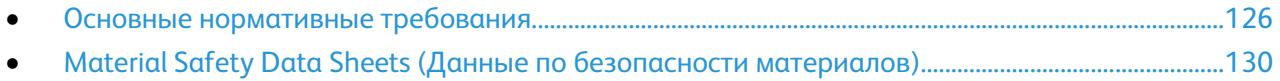

# <span id="page-125-0"></span>Основные нормативные требования

Корпорация Xerox провела испытания данного принтера на соответствие стандартам по электромагнитному излучению и помехоустойчивости. Данные стандарты разработаны для снижения уровня помех, создаваемых принтером или влияющих на его работу в обычных условиях офиса.

### Правила Федеральной комиссии по связи США

Данное оборудование протестировано и соответствует стандартам для цифрового оборудования класса B в соответствии с частью 15 Правил Федеральной комиссии по связи (ФКС). Эти нормы предназначены для обеспечения необходимой защиты от помех при использовании данного аппарата в условиях офиса. Данный аппарат генерирует, использует и может излучать энергию в полосе радиочастот. В случае нарушения настоящих указаний по установке и использованию оно может создавать вредные помехи радиосвязи. При эксплуатации этого аппарата в жилой зоне возможно возникновение недопустимых помех, которые пользователь должен устранять за свой счет.

Если данное оборудование является источником недопустимых помех приему радио- и телевизионных сигналов, что определяется путем его выключения и включения, можно попробовать устранить помехи, предприняв перечисленные ниже меры.

- Измените ориентацию или расположение принимающей антенны.
- Увеличьте расстояние между оборудованием и принимающим устройством.
- Подключите оборудование к розетке в другой ветви сети электропитания, от которой не питается принимающее устройство.
- Обратитесь за помощью к продавцу либо квалифицированному радио- или телемастеру.

Внесение изменений и модернизация аппарата без разрешения компании Xerox может привести к потере права на эксплуатацию данного аппарата.

Примечание: Для обеспечения соответствия части 15 правил ФКС используйте экранированные интерфейсные кабели.

### Канада

Данный цифровой аппарат класса A соответствует стандарту Канады ICES-003.

Cet appareil numérique de la classe A est conforme à la norme NMB-003 du Canada.

### Европейский Союз

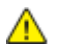

**ВНИМАНИЕ!** Данный аппарат соответствует классу A. При использовании в жилой зоне этот аппарат может быть источником радиопомех. В этом случае пользователю необходимо будет предпринять соответствующие меры.

 $C \in$ 

Маркировка CE на данном аппарате символизирует декларацию компании Xerox о его соответствии следующим директивам Европейского Союза, принятым в указанные даты:

- 12 декабря 2006 г.: директива Совета ЕС о низковольтном оборудовании 2006/95/EC
- 15 декабря 2004 г.: директива Совета ЕС об электромагнитной совместимости 2004/108/EC

При условии правильного использования данного принтера в соответствии с инструкциями он не представляет никакой опасности для потребителей и окружающей среды.

В целях обеспечения соответствия стандартам ЕС используйте экранированные интерфейсные кабели.

Копию подписанного заявления о соответствии данного принтера стандартам можно получить в компании Xerox.

### Соглашение ЕС по оборудованию для создания изображений (группа 4). Экологическая информация

### **Экологическая информация для улучшения экологических показателей и сокращения затрат**

### **Введение**

Следующая информация приводится в соответствии с Директивой ЕС по энергопотребляющей продукции, в частности с исследованием группы 4 по оборудованию для создания изображений. Данная директива требует от производителей улучшения экологических показателей выпускаемой продукции и соблюдения плана ЕС по энергоэффективности.

Это относится к бытовой технике и офисному оборудованию, удовлетворяющим следующим критериям.

- стандартная техника монохромного формата с максимальной скоростью до 66 изображений А4 в минуту;
- стандартная техника цветного формата с максимальной скоростью до 51 изображения А4 в минуту.

### **Экологические преимущества дуплексной печати**

Большинство аппаратов Xerox снабжено функцией дуплексной (двусторонней) печати. Это позволяет автоматически печатать на обеих сторонах листа бумаги, сокращая расходование ресурсов за счет уменьшения потребления бумаги. В соответствии с соглашением ЕС по оборудованию для создания изображений (группа 4) на моделях со скоростью печати от 40 стр/мин в цвете (или 45 стр/мин в черно-белом режиме) во время настройки и установки драйверов функция дуплексной печати должна включаться автоматически. На некоторых моделях Xerox с более низкими скоростями печати при установке также могут автоматически включаться настройки двусторонней печати. Использование дуплексной печати снижает ущерб для окружающей среды от применения такого оборудования. В том случае, когда требуется односторонняя печать, соответствующие настройки можно изменить в драйвере принтера.

### **Типы бумаги**

Данный аппарат предназначен для печати как на бумаге из вторсырья, так и на впервые выпущенной бумаге, соответствующей экологическим требованиям и стандарту качества EN12281 или аналогичному. В определенных целях может использоваться более тонкая бумага (60 г/м²), для изготовления которой требуется меньше сырья, поэтому она экономит ресурсы. Рекомендуется проверить, можете ли вы ее использовать для печати.

### **ENERGY STAR**

ENERGY STAR представляет собой добровольную программу разработки и приобретения энергоэффективных моделей, снижающей ущерб для окружающей среды. Сведения о программе ENERGY STAR и моделях, удовлетворяющих ее требованиям, содержатся по адресу: [www.energystar.gov/index.cfm?fuseaction=find\\_a\\_product.showProductGroup&pgw\\_code=IEQ](http://www.energystar.gov/index.cfm?fuseaction=find_a_product.showProductGroup&pgw_code=IEQ) 

### **Энергопотребление и время сохранения активности**

Энергопотребление аппарата зависит от режима его использования. Данный аппарат можно настроить так, чтобы сокращались расходы на оплату электроэнергии. После получения последнего отпечатка он переходит в режим готовности. В этом режиме он готов начать печать без задержки. Если аппарат не используется в течение какого-то промежутка времени, он переходит в режим экономии энергии. В этом режиме остаются активными только основные функции, чтобы экономить электроэнергию.

При выходе из режима экономии энергии для получения первого отпечатка требуется немного больше времени, чем в режиме готовности. Такая задержка при выходе из режима экономии энергии типична для большинства аналогичного оборудования.

Если установить большее время сохранения активности или совсем отключить режим экономии энергии, аппарат будет переключаться в режим пониженного энергопотребления после более длительного периода неактивности или, соответственно, вообще перестанет в него переходить.

Сведения об участии компании Xerox в инициативах по экологической устойчивости содержатся по адресу: [www.xerox.com/about-xerox/environment/enus.html](http://www.xerox.com/about-xerox/environment/enus.html) 

### Германия

### **Blendschutz**

Das Gerät ist nicht für die Benutzung im unmittelbaren Gesichtsfeld am Bildschirmarbeitsplatz vorgesehen. Um störende Reflexionen am Bildschirmarbeitsplatz zu vermeiden, darf dieses Produkt nicht im unmittelbaren Gesichtsfeld platziert werden.

### **Lärmemission**

Maschinenlärminformations-Verordnung 3. GPSGV: Der höchste Schalldruckpegel beträgt 70 dB(A) oder weniger gemäß EN ISO 7779.

### **Importeur**

Xerox GmbH Hellersbergstraße 2-4 41460 Neuss Deutschland

### Правила ограничения содержания опасных веществ (Турция)

Согласно Статье 7 (d) настоящим подтверждается соответствие аппарата нормативным требованиям ЕЕЕ.

"EEE yönetmeliğine uygundur."

### Нормативная информация для адаптера беспроводной сети 2,4 ГГц

Данный продукт содержит модуль радиопередающего устройства для беспроводной локальной сети 2,4 ГГц, соответствующего требованиям части 15 правил Федеральной комиссии по связи США (ФКС), отраслевого стандарта Канады RSS-210 и директивы Совета ЕС 99/5/EC.

При эксплуатации данного устройства следует учитывать два следующих условия: (1) данное устройство не может быть источником вредных помех; (2) оно должно принимать все поступающие радиопомехи, включая помехи, способные вызвать неправильную работу.

Внесение изменений в данное устройство или его и модернизация без особого разрешения корпорации Xerox может привести к потере права на эксплуатацию данного аппарата.

# <span id="page-129-0"></span>Material Safety Data Sheets (Данные по безопасности материалов)

Для получения информации о безопасности материалов, используемых в принтере, посетите веб-сайт:

- Северная Америка: [www.xerox.com/msds](http://www.office.xerox.com/cgi-bin/printer.pl?APP=udpdfs&Page=color&Model=Phaser+3610&PgName=msdsna&Language=Russian)
- Европейский Союз: [www.xerox.com/environment\\_europe](http://www.office.xerox.com/cgi-bin/printer.pl?APP=udpdfs&Page=color&Model=Phaser+3610&PgName=environmenteu&Language=Russian)

Телефоны центра технической поддержки указаны на веб-сайте [www.xerox.com/office/worldcontacts.](http://www.office.xerox.com/cgi-bin/printer.pl?APP=udpdfs&Page=color&Model=Phaser+3610&PgName=customersupport&Language=Russian) 

# $\bigcap$

# Вторичная переработка и утилизация

### Данное приложение включает:

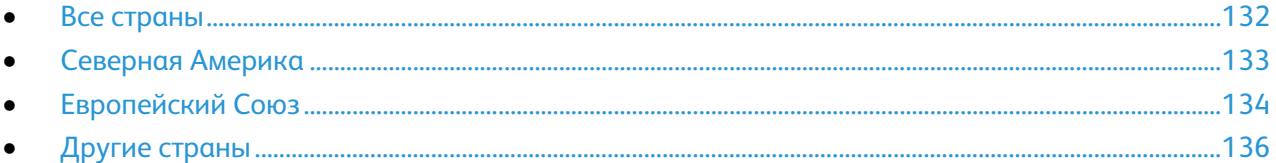

# <span id="page-131-0"></span>Все страны

Если вы отвечаете за утилизацию аппарата Xerox, обратите внимание, что он может содержать свинец, ртуть, перхлораты и другие материалы, утилизация которых в некоторых странах и регионах регулируется правилами охраны окружающей среды. Содержание данных материалов полностью соответствует мировым стандартам, принятым на момент выхода аппарата на рынок. Для получения информации о способах вторичной переработки и утилизации аппарата обратитесь в местные уполномоченные органы. Хлорнокислый материал: это изделие может содержать одно или несколько устройств с перхлоратами, например аккумуляторы. Для них может быть предусмотрена специальная обработка, информацию см. на веб-сайт[е www.dtsc.ca.gov/hazardouswaste/perchlorate.](http://www.dtsc.ca.gov/hazardouswaste/perchlorate)

## <span id="page-132-0"></span>Северная Америка

Компания Xerox реализуется программу по возврату, повторному использованию и вторичной переработке оборудования. Чтобы узнать, распространяется ли эта программа на данный аппарат Xerox, обратитесь в местное торговое представительство компании Xerox. Подробная информация об экологических программах компании Xerox содержится по адресу [www.xerox.com/environment.](http://www.office.xerox.com/cgi-bin/printer.pl?APP=udpdfs&Page=color&Model=Phaser+3610&PgName=environmentna&Language=Russian) Для получения сведений о способах вторичной переработки и утилизации оборудования обратитесь в местные уполномоченные органы.

# <span id="page-133-0"></span>Европейский Союз

Одно и то же оборудование можно эксплуатировать как в бытовых (домашних) условиях, так и в коммерческих целях.

### Бытовое использование

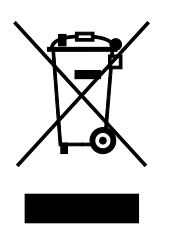

Наличие данного символа на аппарате указывает, что оборудование нельзя утилизировать вместе с бытовыми отходами.

В соответствии с европейским законодательством электротехнические и электронные устройства по окончанию срока службы следует утилизировать отдельно от бытовых отходов.

Частные домовладельцы в странах-членах ЕС могут бесплатно вернуть использованное электротехническое и электронное оборудование в предназначенные для этого пункты сбора. За информацией обращайтесь в местные уполномоченные органы по утилизации.

В некоторых странах-членах ЕС при покупке нового оборудования торговые организации предлагают бесплатный прием использованного оборудования. Подробную информацию можно получить у розничного продавца.

### Коммерческое использование

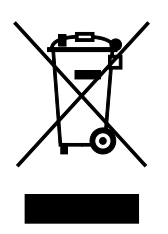

Наличие данного символа на аппарате указывает на то, что его следует утилизировать в соответствии с установленными национальными нормами и правилами.

В соответствии с европейским законодательством электротехническое и электронное оборудование, подлежащее утилизации по окончании срока своей службы, необходимо утилизировать в соответствии с установленными правилами.

Перед утилизацией обратитесь к местному дилеру или в представительство Xerox за информацией по возврату оборудования по окончанию его срока службы.

### Сбор и утилизация оборудования и аккумуляторов

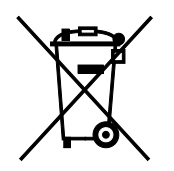

Наличие на изделиях и сопутствующей документации данных символов означает, что использованные электротехнические и электронные изделия и аккумуляторы нельзя выбрасывать вместе с бытовыми отходами.

Для обеспечения надлежащей обработки, восстановления и вторичной переработки использованные изделия и аккумуляторы следует сдавать в соответствующие пункты сбора, руководствуясь национальным законодательством и директивами 2002/96/EC и 2006/66/EC.

Утилизируя данные изделия и аккумуляторы надлежащим образом, вы помогаете экономить ресурсы и предотвращаете негативные последствия для здоровья людей и окружающей среды, которые наступают в случае нарушения правил утилизации отходов.

За информацией по сбору и вторичной переработке использованных изделий и аккумуляторов обращайтесь в местные уполномоченные органы, службы утилизации отходов или по месту приобретения товаров.

Нарушение правил утилизации отходов может повлечь за собой штрафные санкции, предусмотренные национальным законодательством.

### **Для корпоративных пользователей в Европейском Союзе**

За информацией по утилизации электротехнического и электронного оборудования обращайтесь к соответствующему дилеру или поставщику.

### **Утилизация за пределами Европейского Союза**

Данные символы предназначены только для стран Европейского Союза. За информацией по утилизации данных изделий обращайтесь в местные уполномоченные органы или к соответствующему дилеру.

### Символ предупреждения для аккумуляторов

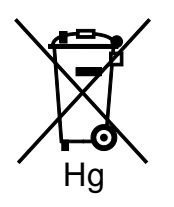

Данное изображение мусорного бака может использоваться вместе с символом химического элемента. Это означает наличие требований, предусмотренных указанной директивой.

### Замена аккумуляторов

Замену аккумуляторов разрешается производить только сервисным организациям, уполномоченным-ПРОИЗВОДИТЕЛЕМ.

<span id="page-135-0"></span>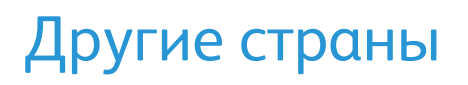

За информацией по утилизации обращайтесь в местные уполномоченные органы по утилизации отходов.